# FutureNet AS-250

# MOBILE ROUTER Series

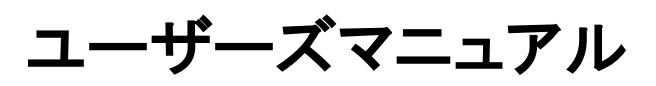

Version 1.5.0

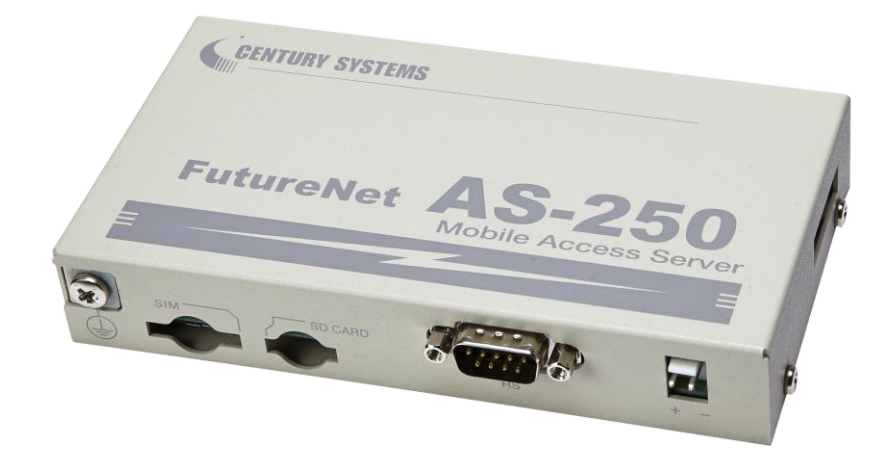

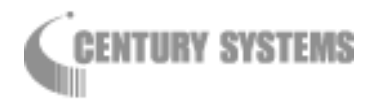

このたびは FutureNet AS-250 をご購入いただきまして、誠にありがとうございます。

本書は FutureNet AS-250/F-SC、AS-250/F-KO 及び FutureNet AS-250/S の取り扱い方法につ いて説明しています。

本書には、本装置を安全に使用していただくための重要な情報が記載されています。ご使用の前に本書を よくお読みになり、正しくお使いいただけますようお願い致します。

■商標について

FutureNet は、センチュリー・システムズ株式会社の商標です。

下記製品名等は米国 Microsoft Corporation の登録商標です。 Microsoft、Windows、Windows XP、Windows Vista、Windows 7、Microsoft Internet Explorer、 Microsoft Outlook Express

その他の商品名、会社名は、各社の商標または登録商標です。

#### ■ご注意

- (1) お取扱いを誤った場合には責任を負いかねますので、ご使用前には必ず本マニュアルをお読み下さ い。
- (2) このマニュアルの作成にあたっては万全を期しておりますが、万一不審な点、記載漏れなどお気づき のことがありましたらお問い合わせ下さい。
- (3) 本製品を使用した事によるお客様の損害、逸失利益、または第三者のいかなる請求につきましても、 上記の項目(2)にかかわらず当社は一切の責任を負いかねますので、あらかじめご了承下さい。
- (4) このマニュアルの著作権および本体ハードウェア、ソフトウェアに関する知的財産権は、センチュリー・ システムズ株式会社に帰属します.
- (5) このマニュアルの内容の全部または一部を無断で転用、複製することはできまん。
- (6) 本マニュアルの内容および仕様、外観は、改良のため将来予告なく変更することがあります。

■本製品の修理について

本製品の修理はセンドバックサービスになっています。故障等の異常が発生した修理対象機器をご返却 いただき、当社にて修理を実施いたします。修理後、お客様が指定する場所に送付いたします。

- ※ 当社への発送料金はお客様ご負担となります。
- ※ お預かりする修理品の状況により、修理のために本製品の設定情報を初期化し、ご購入前の状態 に戻す場合があります。必ず設定情報の控えを取ってから修理品をお送りください。
- ※ 本製品の保証期間は、お買い上げ日より 1 年間です。保証期間を過ぎたもの、保証書に販売店印 のないもの(当社より直接販売したものは除く)、また保証の範囲外の故障については有償修理とな りますのでご了承ください。保証規定については、同梱の保証書をご覧ください。

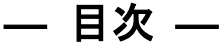

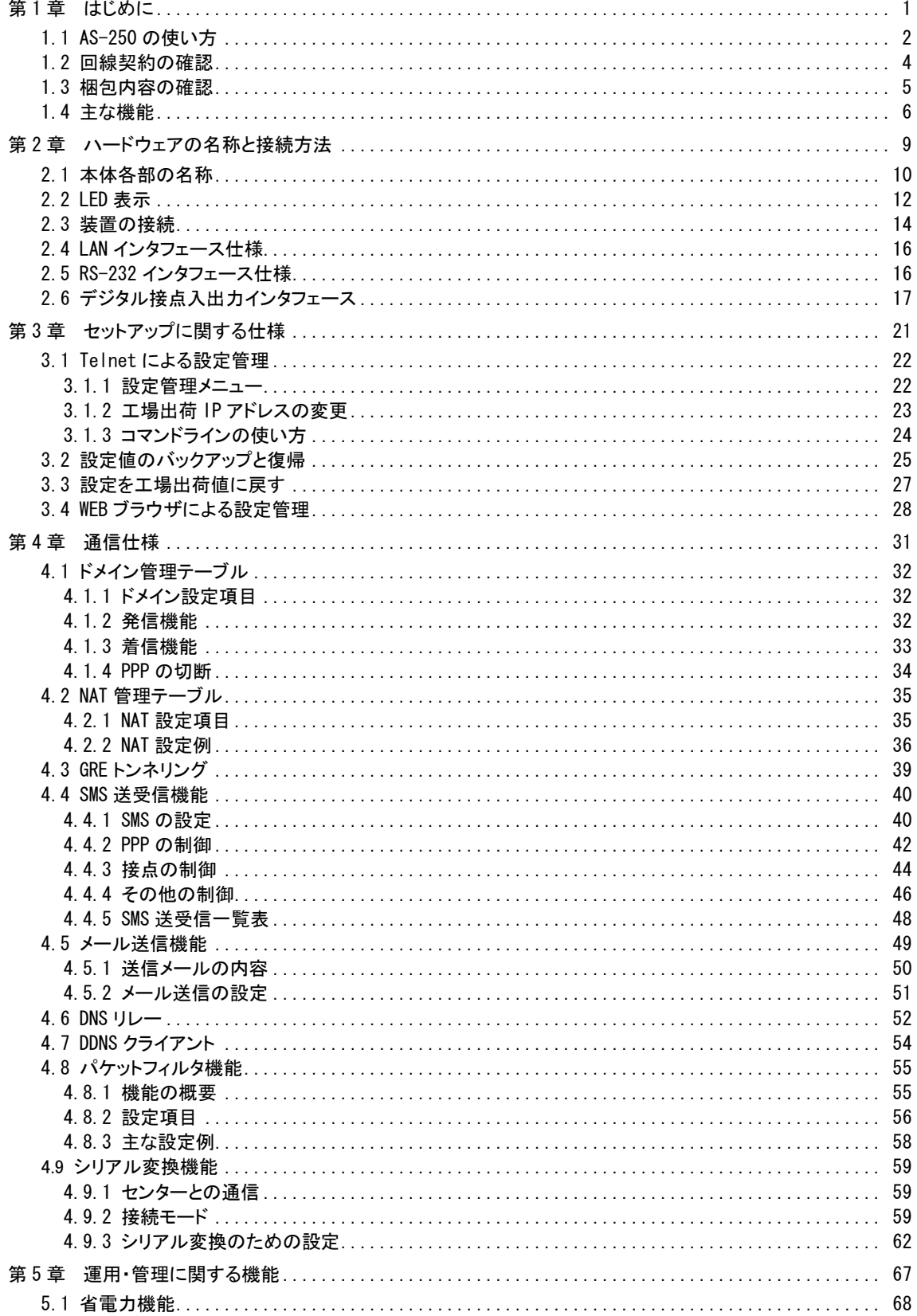

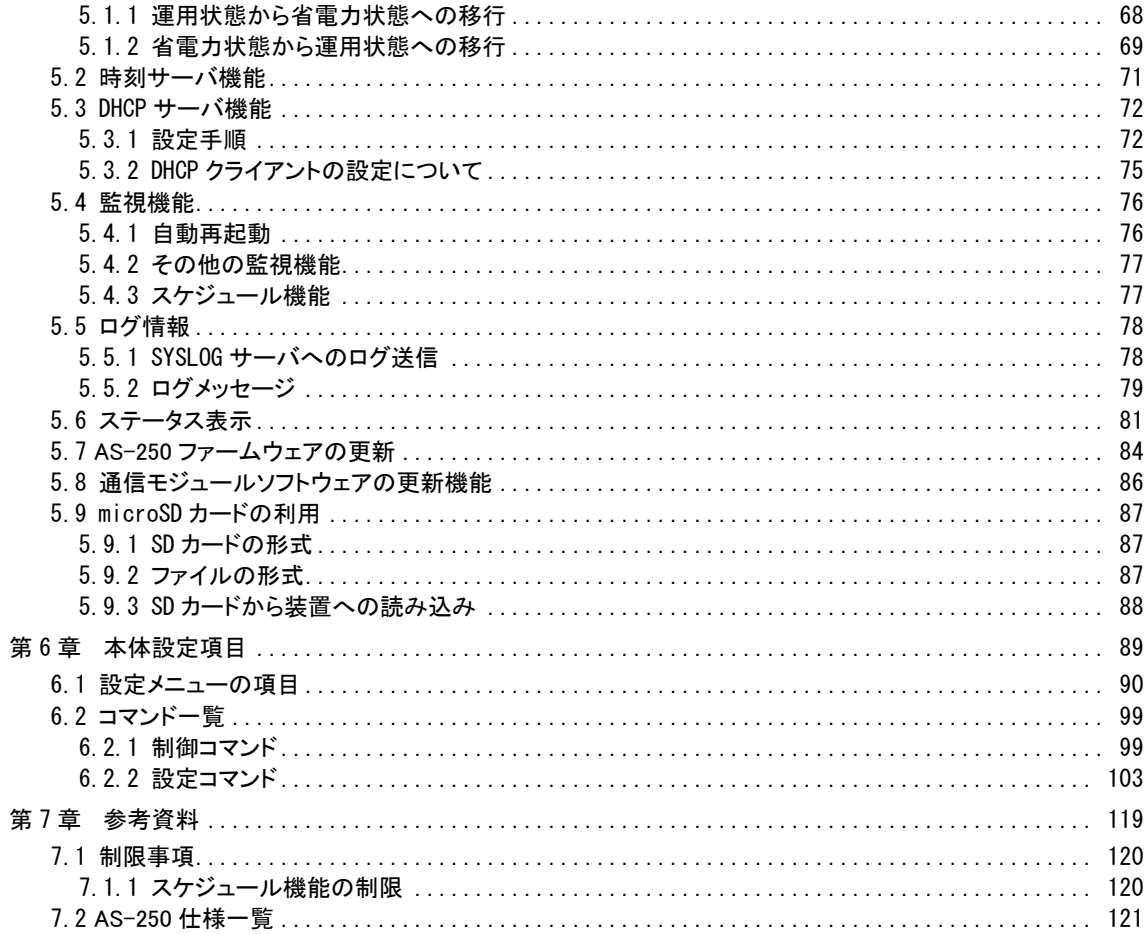

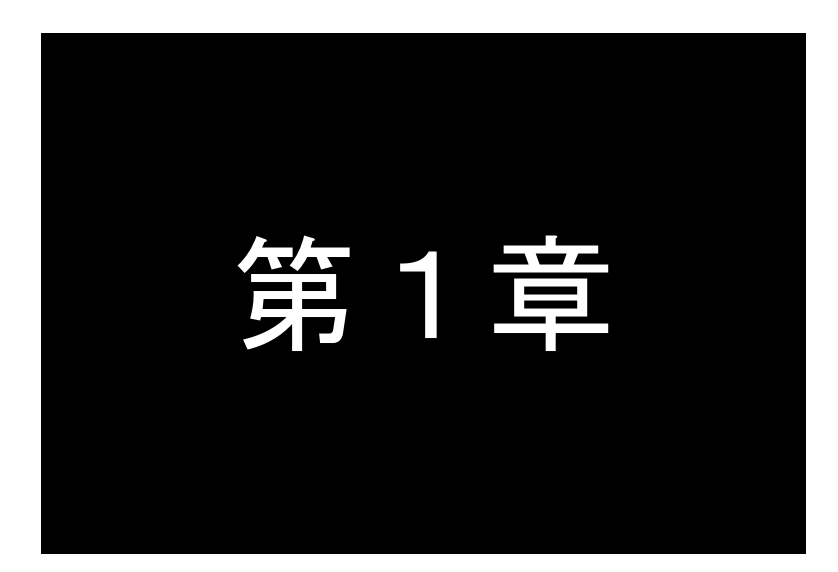

# はじめに

<span id="page-4-0"></span>ここでは FutureNet AS-250 の概要をご紹介します。

<span id="page-5-0"></span>1.1 AS-250 の使い方

FutureNet AS-250 シリーズ はモバイル網を利用してワイヤレス WAN を実現する小型通信装置です。WAN 接続 用としてモバイル通信モジュールを内蔵します。ローカル側には 4 ポートのスイッチングハブを搭載します。また、外 部装置との接続用として RS-232、デジタル IO のインタフェースを備え、LAN 未対応の装置の情報も直接モバイル データ通信で送受信できます。動作温度範囲も–20℃~60℃と広いため、屋外への設置を含め幅広い用途での利 用が可能です。

本書では FOMA 網に対応した AS-250/F-SC、AS-250/F-KO と、ソフトバンクモバイル網に対応した AS-250/S の 3 製品について説明しています。いずれもインターネット接続に加え IP 着信機能が可能です。また、SMS 着信をトリ ガーとしたインターネット接続にも対応しており、低コストでセンター起動の回線接続を実現します。

本書内で AS-250 と呼ぶ場合は上述 3 製品すべてを指します。また AS-250/F と呼ぶ場合は AS-250/F-SC、 AS-250/F-KO の 2 製品を指しています。下表は各製品の主な違いです。

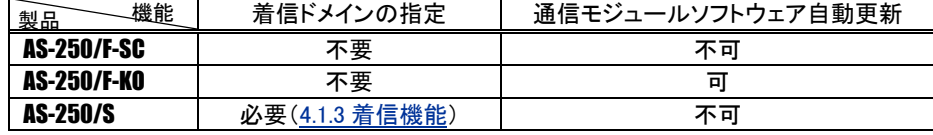

#### ●モバイル通信で LAN 間接続を実現

AS-250 はモバイルネットワークを介して離れた場所にある LAN 同士を繋ぎます。有線のインターネット接続環境 が利用できない場所にある機器も、モバイル通信のエリア内であれば AS-250 を使って簡単に遠隔監視を始められ ます。内蔵通信モジュールは運用中に外れる心配がない上、外部アンテナを利用することにより、装置や設備 に組み込んでも良好な通信状態を保ちやすいというメリットがあります。これによりワイヤレスで安定した LAN 間 接続を実現できます。

#### ●強力なネットワーク機能

AS-250 は 4 ポートのスイッチングハブを備えています。そのため、小規模な拠点であれば本装置だけでネッ トワークを構成できます。また、AS-250 はルータとしてスタティックルーティングや、1つの IP アドレスを複数で共 有する NAT/NAPT(Network Address Translation/ Network Address Port Translation)、WAN 側から受信したデー タをローカルホストの特定ポートに転送するポートフォワード機能を備えています。また、外部からの攻撃や内部か らの意図しない接続を防止するパケットフィルタ機能も備えています。さらにネットワーク設計を簡単にする GRE (Generic Routing Encapsulation)、AS-250 が持つ時刻情報を LAN 上の機器へ提供する SNTP(Simple Network Time Protocol) サーバ、また DHCP サーバ、DNS リレーサーバなどの機能も搭載しています。

#### ●省電力機能

AS-250 はリアルタイム OS をベースとしています。電源投入時は数秒で起動が完了するため、必要なときだ け電源を入れて使う用途にも適していますまた、独立電源を利用したシステムへの組み込みに対応できるよう 省電力動作モードを備えています。このモードを利用すると本装置の待機時の消費電力約 0.48W で運用でき ます。通常の動作時でも省電力 CPU や電源回路の最適化により、約 3.9W という低消費電力を実現していま す。ファンレスで動作すると共に高信頼性を確保し、24 時間 365 日の常時稼働が可能です。周囲温度も -20℃~60℃の範囲で利用できます。

#### ● FutureNet AS-250 の利用

AS-250 は、インターネット接続および閉域網に対応しています。AS-250/F の場合は、NTT ドコモが提供する 閉域網サービス「ビジネス mopera アクセスプレミアム FOMAタイプ」、AS-250/Sの場合はソフトバンクテレコムが 提供する閉域網サービス「ホワイトプラン Smart VPN」サービスに対応しています。閉域網でのIP着信機能 を利用すると、センター側から閉域網内のローカルな IP アドレスを指定して AS-250 を呼び出すことが可能になり ます。これにより、センターが主体となって AS-250 に接続された機器を遠隔監視、制御できます。また、RS-232 機器やデジタル出力を持つ装置とも通信できます。回線工事が不要なため、簡単にネットワーク接続環境を 配備したり、移設できます。

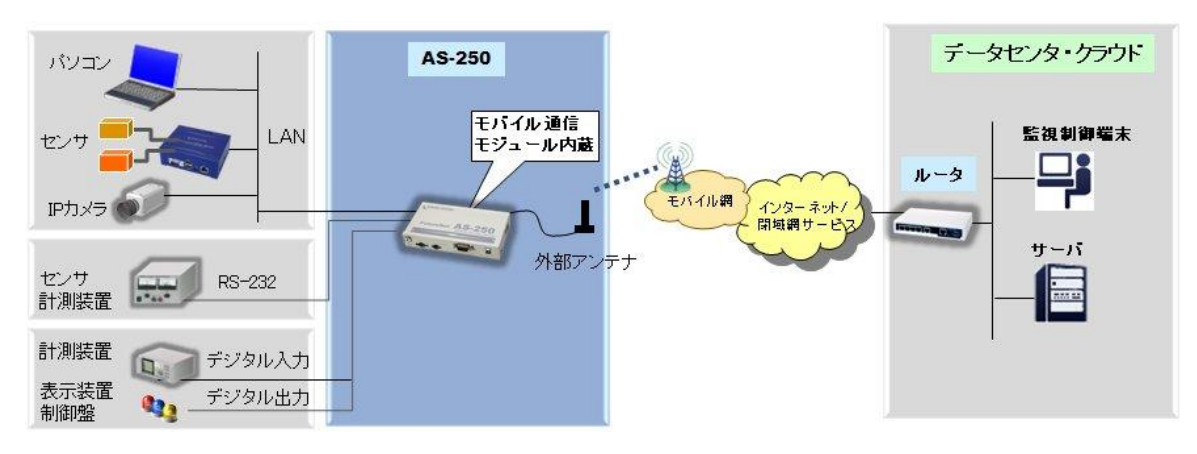

図 1 AS-250 の基本的な通信イメージ

#### ●複数ドメインの登録機能

AS-250 には最大5つまで接続先(APN)の登録ができますので、前述の「閉域網サービス」と「インターネット接 続」のように異なるサービス環境が混在しても、パケットの宛先により自動的に振り分けて通信することが可能で す。またセンター間の通信を NAT または GRE のどちらを使用するかも APN ごとに設定できます。

#### ●SMS 着信をトリガーとしたインターネット接続

AS-250 はSMS の着信をトリガーとしてインターネットに接続する「SMS 着信トリガー接続機能」を備えています。 この機能を利用するとセンターから拠点(AS-250 側)に接続したいとき、センターの携帯電話等から該当する AS-250 の電話番号にショートメッセージを送ります。AS-250 はあらかじめ登録された電話番号からのSMS 着信 であれば、即座にインターネットへの接続を開始します。この方法を使うと閉域網サービス(および専用線接続)を 利用するより安価にセンター起動によるネットワークアクセスを実現できます。

#### ●シリアル変換機能

AS-250 を使うことにより、ネットワーク通信機能を持たないシリアル通信装置を、無線通信網を介した遠隔地の コンピュータや拠点 LAN 上のコンピュータから制御・アクセスすることができます。本装置は、遠隔地のコンピュー タと TCP 接続して、TCP/IP 通信手順と RS-232 無手順通信との間でプロトコル変換を行います。これによりシリ アル通信装置は TCP/IP プロトコルを意識することなく遠隔地との通信が可能となります。

#### ●接点入出力

AS-250 は無電圧接点入力を 2 点、接点出力を 2 点備えています。接点入力により、本装置を省電力状態から 復帰させると共に、SMS で通知したりメール送信のトリガーとして利用できます。使用中のバッテリーの容量低下 時に警報を送信したり、充電回復を通知するなどの用途に利用できます。また、たとえばネットワークカメラの接 点と連動させて画像アップロードを通知するといった構成が可能です。接点出力は外部に省電力状態への移行 を通知したり、また SMS により外部から制御することも可能です。

# <span id="page-7-0"></span>1.2 回線契約の確認

- AS-250 でモバイル通信を行うためには、通信業者との契約が必要です。
	- お使いの SIM カードでインターネット接続サービスもしくは、閉域網接続サービスを利用するための契約、 もしくは手続きが完了している必要があります。 事業者によっては回線契約とプロバイダ契約がひとつになっている場合があります。その場合はあらた めてプロバイダと契約する必要はありません。
	- SMS は、標準で提供される場合もありますが、回線サービスによってはオプションとして別途申し込みが 必要な場合や、サービスの提供そのものがない場合もあります。SMS サービスをご利用になる場合は、 あらかじめ SIM カードを発行する回線サービス事業者に SMS が利用できることを確認して下さい。
	- > AS-250 の設定に際しては以下の情報が必要です。これらの情報は回線事業者またはプロバイダとの 契約により提供されますので契約内容をご確認ください。
		- ・接続先 APN ・ユーザ名 ・パスワード
		- ・PDP タイプ

■ AS-250 の各製品には以下の通信モジュールを搭載しています。

 $\triangleright$  AS-250/S

本製品には、電気通信事業法第56 条第2項の規定に基づく端末機器の設計につ いて認定を受けた以下の設備が組み込まれています。 ・機器名称:SIM5320JE、認証番号:A12-0184005

本製品には、特定無線設備の技術基準適合証明等に関する規則第 2 条第 1 項第 11 号の 3 及び 7 に規定される以下の設備が組み込まれています。 ・機器名称:SIM5320JE、工事設計認証番号:005-100225

 $\triangleright$  AS-250/F-SC

本製品には、電気通信事業法第56 条第2項の規定に基づく端末機器の設計につ いて認定を受けた以下の設備が組み込まれています。 ・機器名称:SIM5320J、認証番号:AD13-0018005

本製品には、特定無線設備の技術基準適合証明等に関する規則第 2 条第 1 項第 11 号の 3 及び 7 に規定される以下の設備が組み込まれています。 ・機器名称:SIM5320J、工事設計認証番号:005-100330

 $\triangleright$  AS-250/F-KO

本製品には、電気通信事業法第56 条第2項の規定に基づく端末機器の設計につ いて認定を受けた以下の設備が組み込まれています。 ・機器名称:FOMA UM03-KO、認証番号:AD12-0227001

本製品には、特定無線設備の技術基準適合証明等に関する規則第 2 条第 1 項第 11 号の 3 及び 7 に規定される以下の設備が組み込まれています。 ・機器名称:FOMA UM03-KO、工事設計認証番号:001-A00248

# <span id="page-8-0"></span>1.3 梱包内容の確認

製品パッケージに含まれる内容は別紙の「パッキングリスト」に記載されています。「パッキングリスト」に含まれる ものがそろっているか確認して下さい。万一、不足しているものがありましたら、お手数ですが「FutureNet サポート デスク」までご連絡下さい。

下記 URL にマニュアル最新版、ファームウェア・バージョンアップのためのユーティリティソフトが含まれています。 必要に応じてダウンロードしてご利用下さい。

AS-250/F-SC

http://www.centurysys.co.jp/downloads/industrial/as250fsc/index.html

AS-250/S

http://www.centurysys.co.jp/downloads/industrial/as250s/index.html

AS-250/F-KO

http://www.centurysys.co.jp/downloads/industrial/as250fko/index.html

5

# <span id="page-9-0"></span>1.4 主な機能

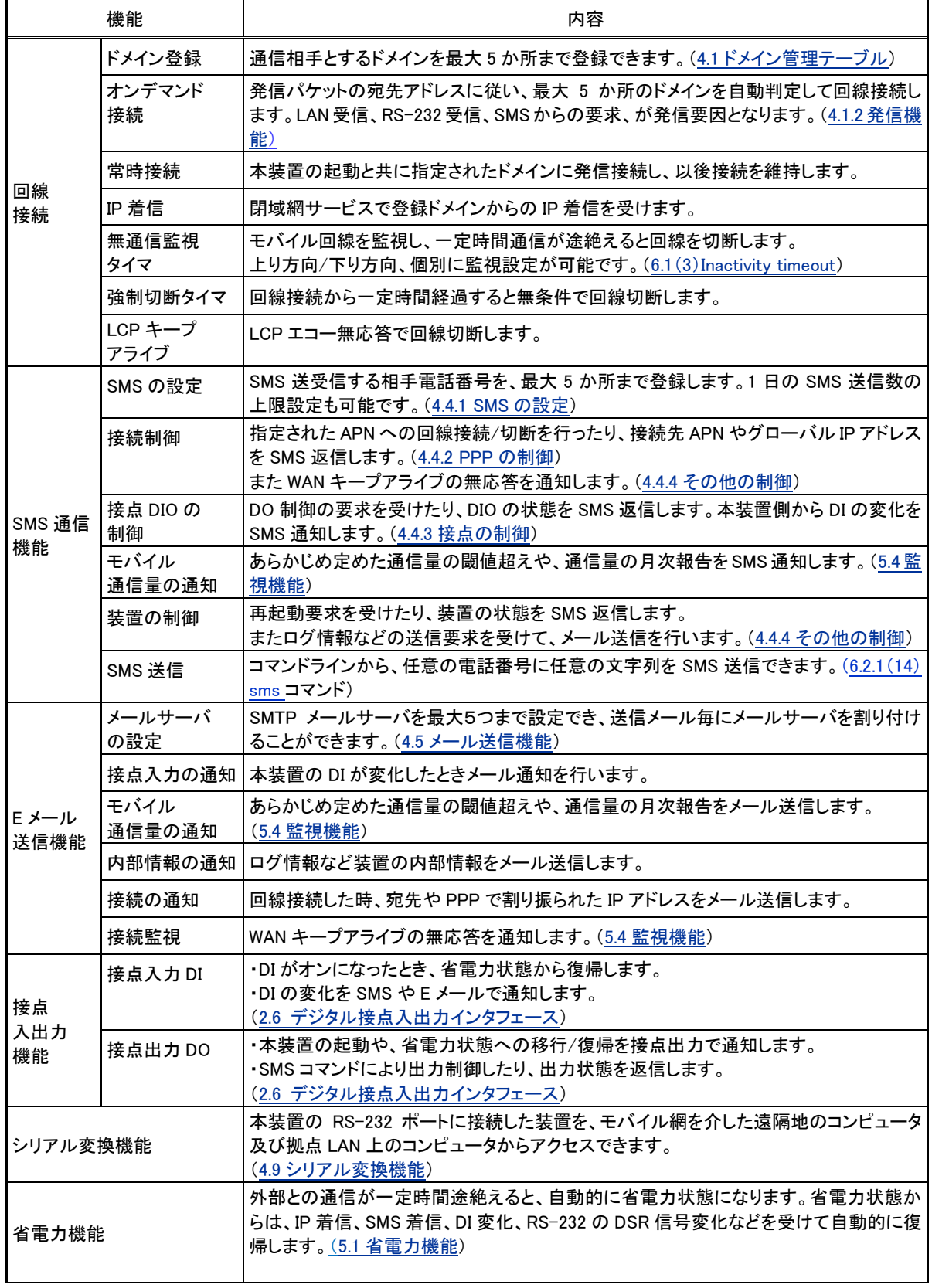

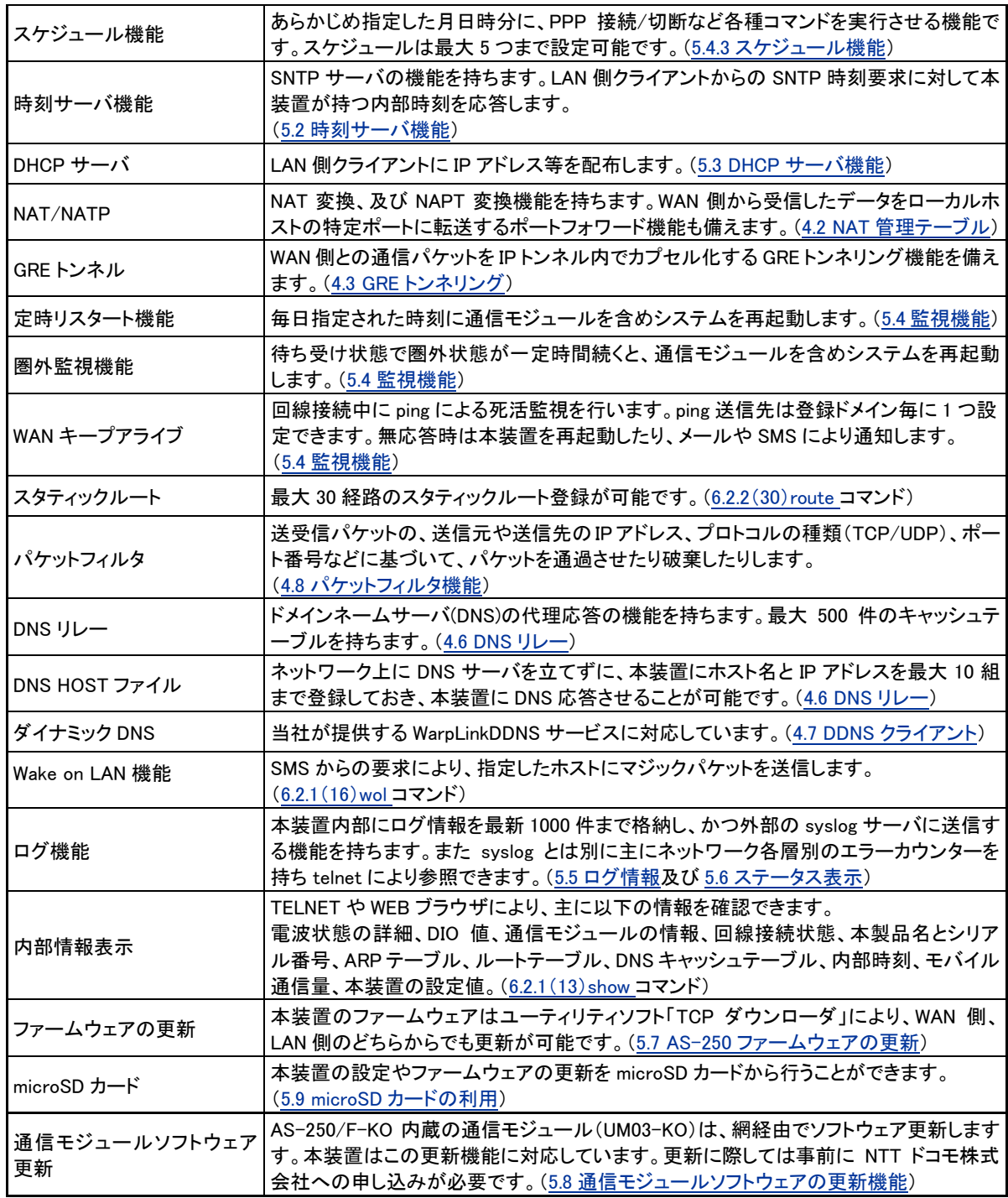

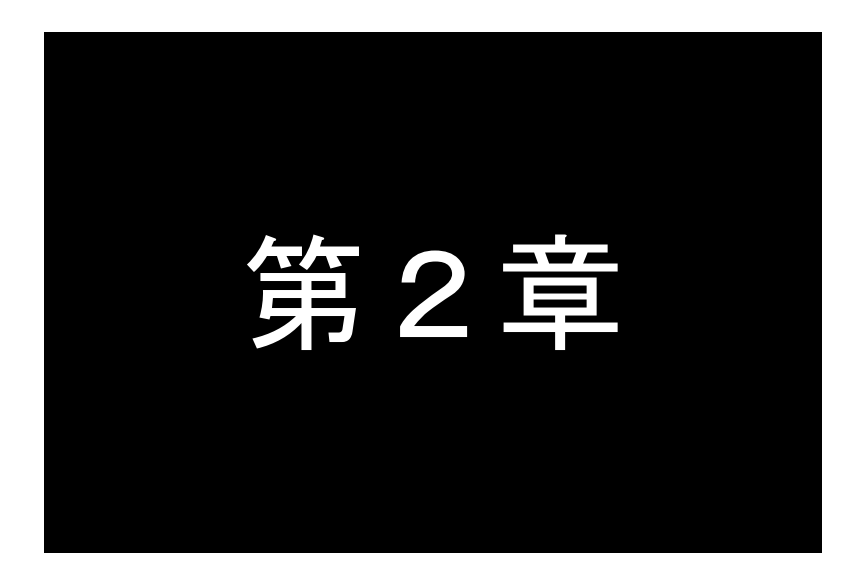

# <span id="page-12-0"></span>ハードウェアの名称と接続方法

ここでは FutureNet AS-250 の本体各部の名称と接続についてご説明します。

# <span id="page-13-0"></span>2.1 本体各部の名称

AS-250 の本体各部の名称と働きは以下のとおりです。

### ●前面図

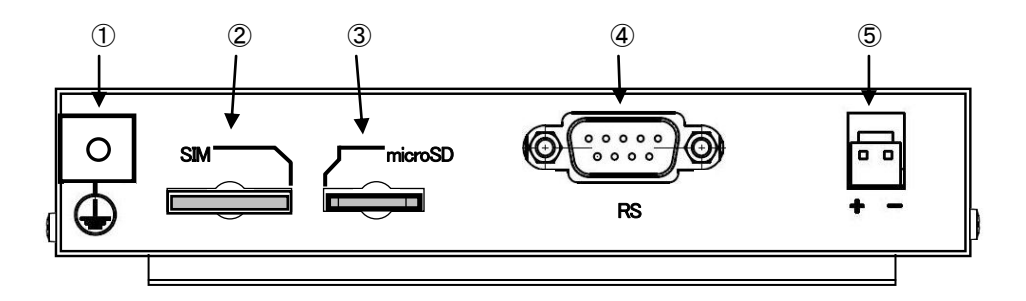

# 【名称と働き】

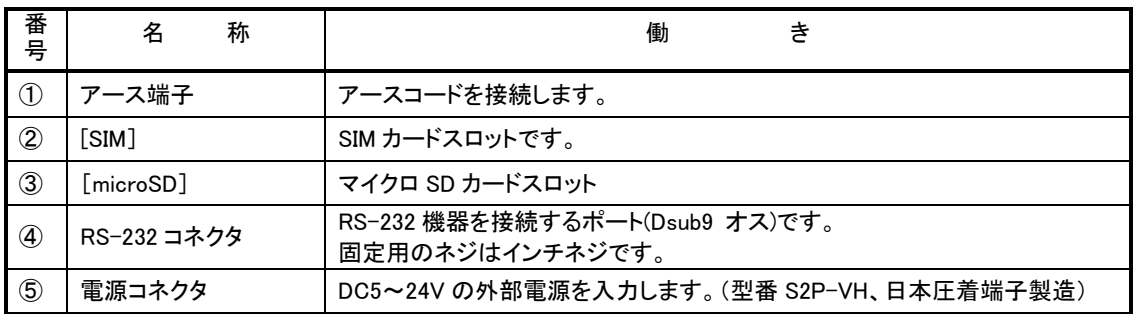

# ●背面図

[AS-250/S、AS-250/F-KO、AS-250/F-SC(シリアル No.10230201500 未満)]

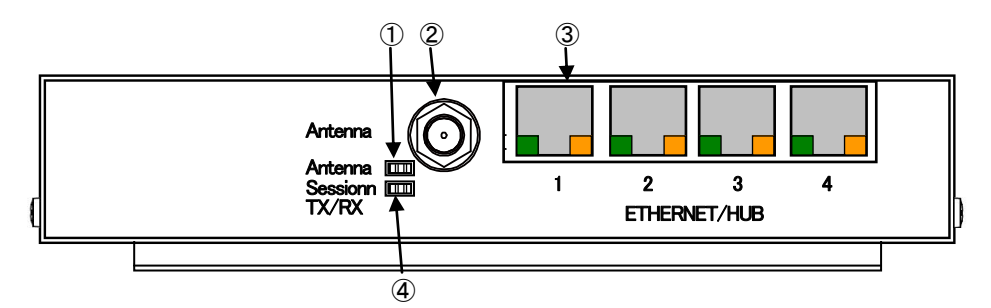

[AS-250/F-SC(シリアル No.10230201501 以降)]

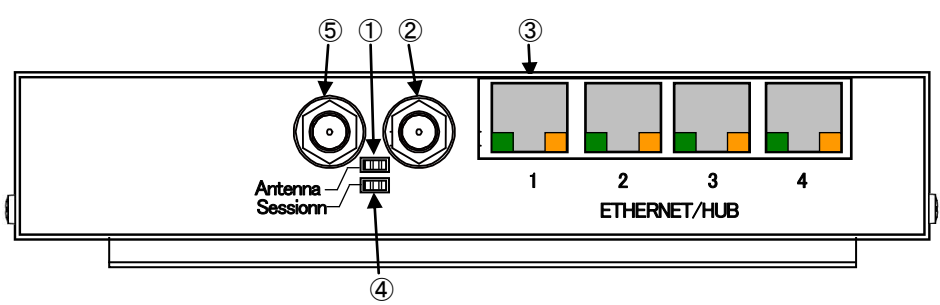

【名称と働き】

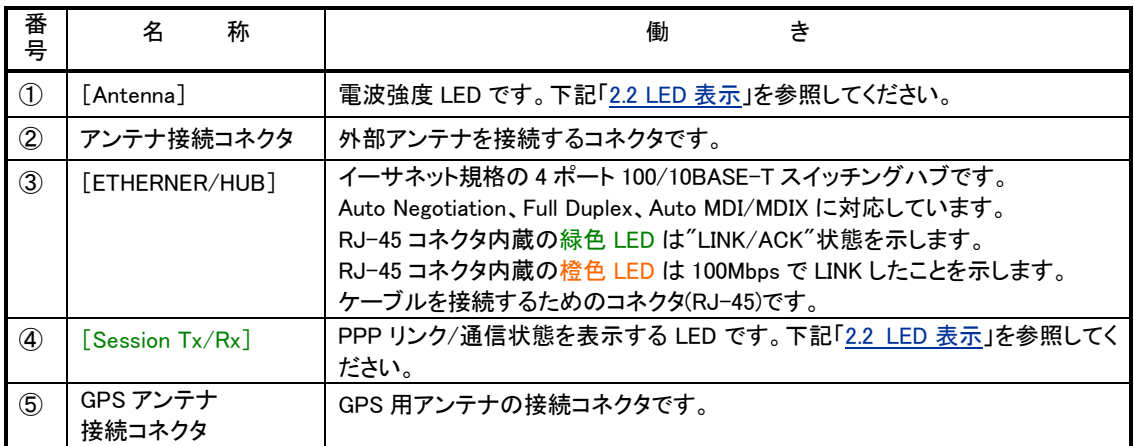

# ●側面図(右)

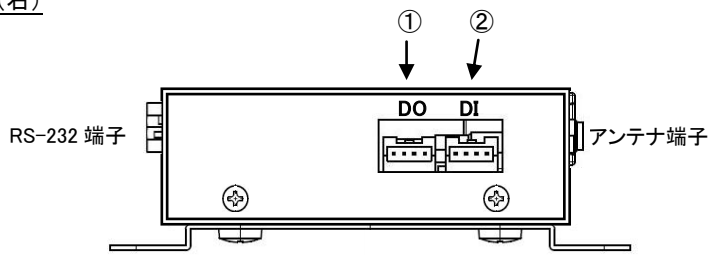

【名称と働き】

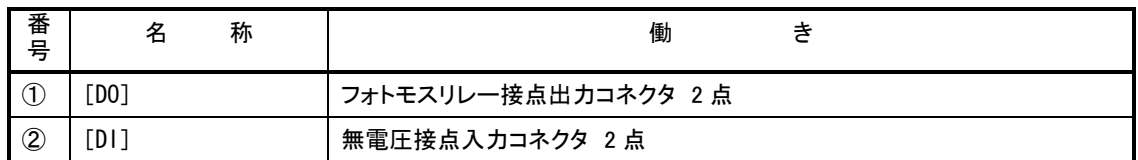

# ●側面図(左)

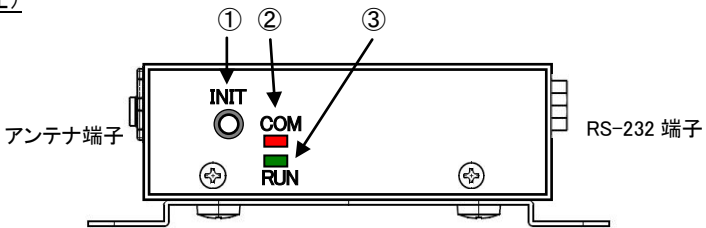

# 【名称と働き】

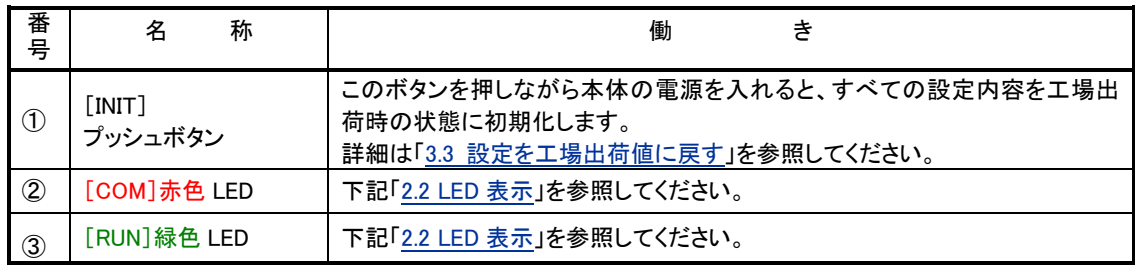

# <span id="page-15-1"></span><span id="page-15-0"></span>2.2 LED 表示

省電力状態中は、6 個中 5 個の LED を消灯し、[Session Tx/Rx]LED だけを緑点灯します。 ここでは運用状態での LED 表示を説明します。

[運用時の LED 表示]

 $(1)$ RUN $(\frac{1}{60})$ と COM $(\frac{1}{10})$ 

[COM]、[RUN]の 2 個の LED により、動作状態を表示します。 以下にそれぞれの状態を説明します。

**● 正常動作時の LED 表示** 

#### ①起動準備中

電源投入(または再起動)した後の起動準備中は[COM]点灯し、動作レディで消灯します。

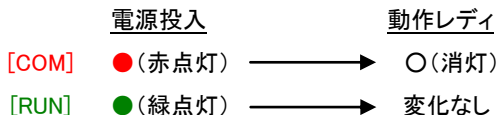

②ファームウェアのバージョンアップ

バージョンアップ完了で[COM]と[RUN]が点灯します。

バージョンアップ完了後本装置は再起動します。([「5.7](#page-87-0) AS-250 [ファームウェアの」](#page-87-0)参照)

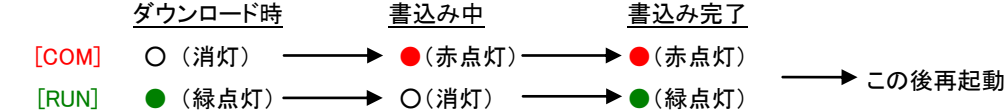

③工場出荷値設定

INIT ボタンを押したまま電源投入すると数秒で初期化が行われ、完了と共に[COM]が点灯します。 電源を入れなおすと工場出荷状態で立ち上がります。([「3.3](#page-30-0) [設定を工場出荷値に戻す」](#page-30-0)参照)

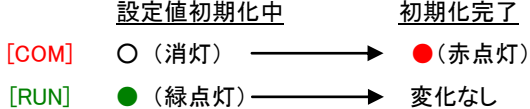

④シリアルポートの通信状態

RS-232 に対してデータ送受信を行っているとき[COM]が点滅します。

⑤通信モジュールのリセット表示

[COM]が 1 秒ごとの消灯/点灯を、AS-250/S、AS-250/F-SC では約 2 分間、AS-250/F-KO では約 5 秒繰 り返します。この表示は通信モジュールのリセット処理中を意味します。この間、本装置は機能を停止し、そ の後再起動して運用状態に戻ります。

この状態は[「5.4.1](#page-79-1) [自動再起動](#page-79-1)」に記述の再起動や、SMS によるリスタート要求を受けた時に発生します。

● エラー発生時の LED 表示と動作 (点滅は約 0.5 秒間隔)

①Ethernet ハードウェアエラー

[COM]は 3 回点滅と 1 秒消灯を繰り返し、[RUN]は連続点滅します。動作停止の状態です。

[COM] → ★★★★ 1 秒消灯 ★★★★ 1 秒消灯 ★★★★ 1 秒消灯 [RUN] **→☆☆☆☆☆☆☆☆☆☆☆☆☆☆☆☆☆**~

②不揮発メモリ読み書きエラー

[COM]は 4 回点滅と 1 秒消灯を繰り返し、[RUN]は連続点滅します。動作停止の状態です。

[COM] → ★ ★ ★ ★ ★ 1 秒消灯 ★ ★ ★ 1 秒消灯 ★ ★ ★ ★ ★ ~ [RUN] **→☆☆☆☆☆☆☆☆☆☆☆☆☆☆☆☆☆**~

③H/W システム情報読み出しエラー

[COM]は 5 回点滅と 1 秒消灯を繰り返し、[RUN]は連続点滅します。動作停止の状態です。

[COM] →★★★★★★ 1 秒消灯 ★★★★★ 1 秒消灯 ★★~ [RUN] **→☆☆☆☆☆☆☆☆☆☆☆☆☆☆☆☆**~

④システムエラー

[COM]と[RUN]は両方とも連続点滅し、動作を停止します。その後 WatchDog 監視により再起動されます。

[COM] **→★★★★★★★★★★★★★★★★**~ [RUN] **→女女女女女女女女女女女女女女女女女女**~

#### (2) Antenna (緑/赤 2 色)

アンテナ LED

- 電波の受信状態表示
	- 緑点灯 : 普通
	- 緑点滅 : やや弱い
	- 赤点滅 : 弱い
	- 赤点灯 : 非常に弱いか圏外
		- ただし、AS-250/F-KO に限り、SIM カード未挿入時は常に赤点灯。
- 通信モジュールソフトウェア更新の表示(AS-250/F-KO のみ) セッション LED と同期して赤点滅

#### $(3)$ Session Tx/Rx $(\frac{1}{60}, \frac{\pi}{6})$

セッション LED

● PPP の状態表示を行います(省電力状態は常時緑点灯です)。

PPP リンク確立時 緑点灯。PPP リンク解消時 消灯。 PPP リンクの状態にかかわらず、データ送受信時緑点滅。

- 通信モジュールソフトウェア更新の表示(AS-250/F-KO のみ) アンテナ LED と同期して赤点滅。
- (4)4ポートイーサネット各コネクタ両側の・リンク(緑)/速度(橙)LED
	- リンク(緑)LED
		- イーサネットリンク確立で緑点灯。データ送受信で点滅。
	- 速度(橙)LED

10Mbps で消灯、100Mbps で橙点灯。

# <span id="page-17-0"></span>2.3 装置の接続

次のように各機器を接続して下さい。

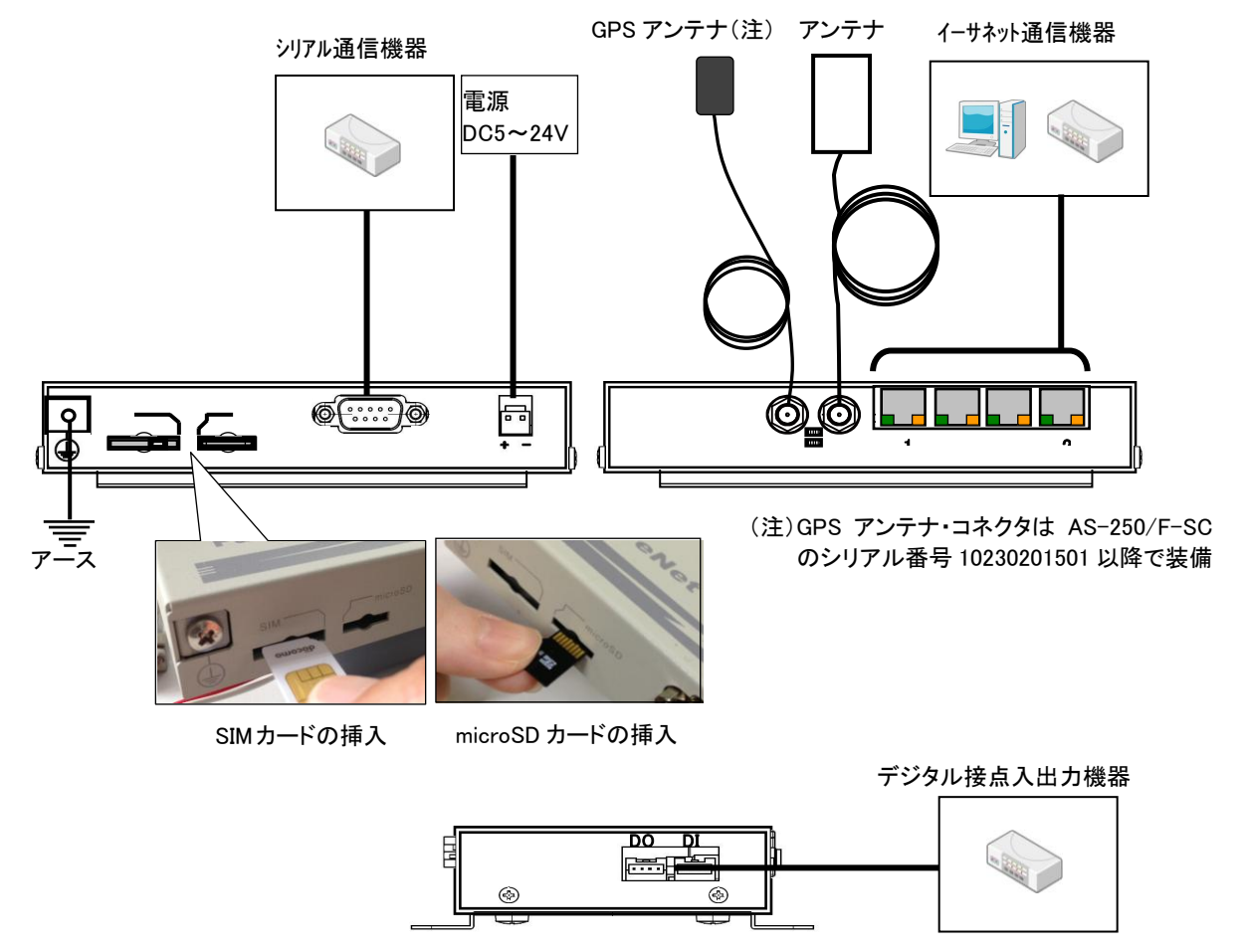

図 2 装置の接続

<span id="page-17-1"></span>> 取り付け金具の使用

AS-250 を固定設置する場合は、付属の取付金具を取付金具用ネジでねじ止めし設置してください。

> 接続可能なアンテナ

AS-250 に接続できる外部アンテナ(別売)は用途に応じて各社の製品が選択できます。使用可能な製品につ きましては弊社営業部までお問い合わせください。

LAN ケーブルの接続

本装置を LAN に接続するにはイーサネットケーブルを使って本装置の 100/10Base-T ポートをハブに接続し ます。イーサネットケーブルのクロス/ストレートは自動判定です。ケーブル・コネクタは、カチッと音がするま でしっかりと接続して下さい。

**> RS-232 ケーブルの接続** 

RS-232 ケーブルのコネクタを本装置の D-SUB コネクタにねじ止めしてください。RS-232 ポートの詳細は[「2.5](#page-19-2) RS-232 [インタフェース仕様」](#page-19-2)を参照してください。

> SIM カードの挿入

AS-250 側面にある"SIM"(以後 SIM カードソケットと呼ぶ)へ SIM カードを挿入してください。

> microSD カードの挿入

microSD カードから装置の設定や、ファームウェアの更新を行う場合は、AS-250 側面にある"microSD"(以後 microSD カードソケットと呼ぶ)へ microSD カードを挿入してください。図 2 [装置の接続の](#page-17-1)ように端子接触面 を上にして挿入します。([「5.9](#page-90-0) microSD [カードの利用」](#page-90-0)参照)

▶ 接点入出力機器の接続

AS-250 側の接続端子は S04B-PASK-2(日本圧着端子製造株式会社)です。適合する相手側コネクタの標 準は下記型番です。

メーカー :日本圧着端子製造 ハウジング型番 :PAP-04V-S コンタクト型番 :SPHD-001T-P0.5 または SPHD-002T-P0.5

▶ 電源の供給

AS-250 側の電源入力コネクタは S2P-VH(日本圧着端子製造株式会社)です。適合する相手側コネクタは 下記型番です。

メーカー :日本圧着端子製造 ハウジング型番 :VHR-2N コンタクト型番 :SVH-21T-P1.1 または SVH-41T-P1.1

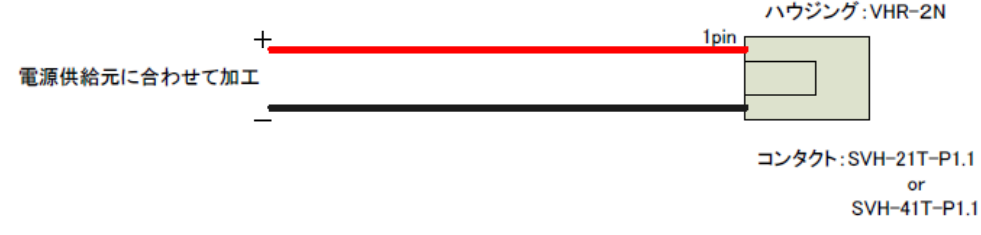

すべての接続が完了したら、AS-250 と各接続機器の電源を投入してください。

# <span id="page-19-0"></span>2.4 LAN インタフェース仕様

本装置は以下のイーサネットインタフェースを備えています。

Fast Ethernet × 4 ポート 100BASE-TX/10BASE-T (RJ-45)、Auto MDI/MDI-X

本装置の MAC アドレスの上位 3 バイトは"00806D"です。MAC アドレスは本体の裏面のシールに印刷されてい ます。また、Telnet でログインしたときの最初の画面にも表示されます。

通信速度および通信モードのオートネゴシエーション機能を持っていますので、電源投入時、通信相手と互い にやりとりを行い通信速度と全二重/半二重モードを自動的に決定します。

# <span id="page-19-2"></span><span id="page-19-1"></span>2.5 RS-232 インタフェース仕様

AS-250 のシリアルインタフェースは RS-232 に準拠しています。

RS-232 インタフェースの仕様は以下のとおりです。

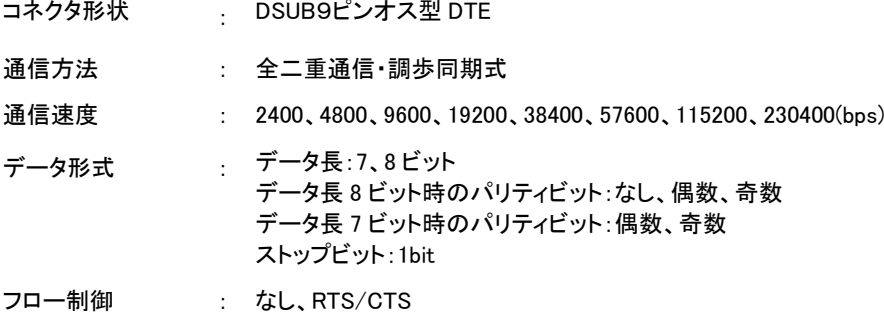

■AS-250 本体側の D-SUB 9 ピンコネクタのピン配置と用途は次のようになっています。

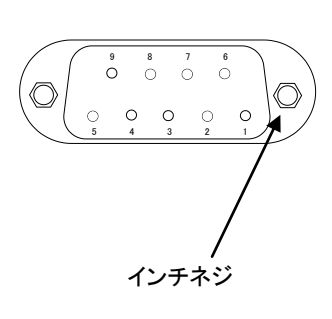

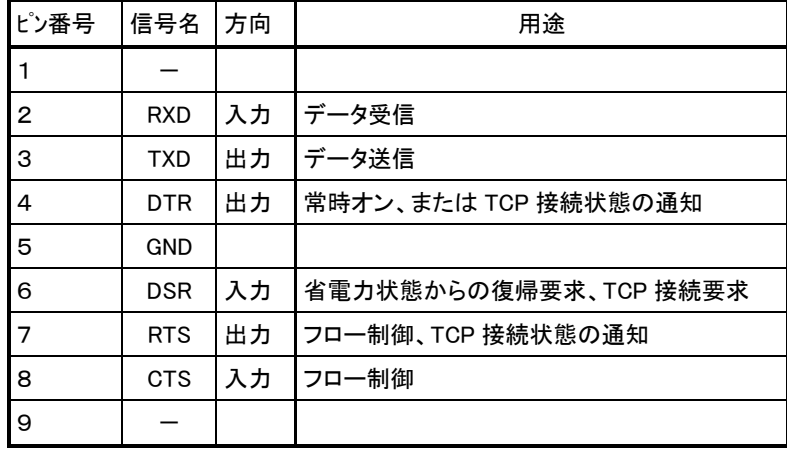

# <span id="page-20-1"></span><span id="page-20-0"></span>2.6 デジタル接点入出力インタフェース

AS-250 は無電圧入力接点とフォトモスリレー出力接点を備えます。

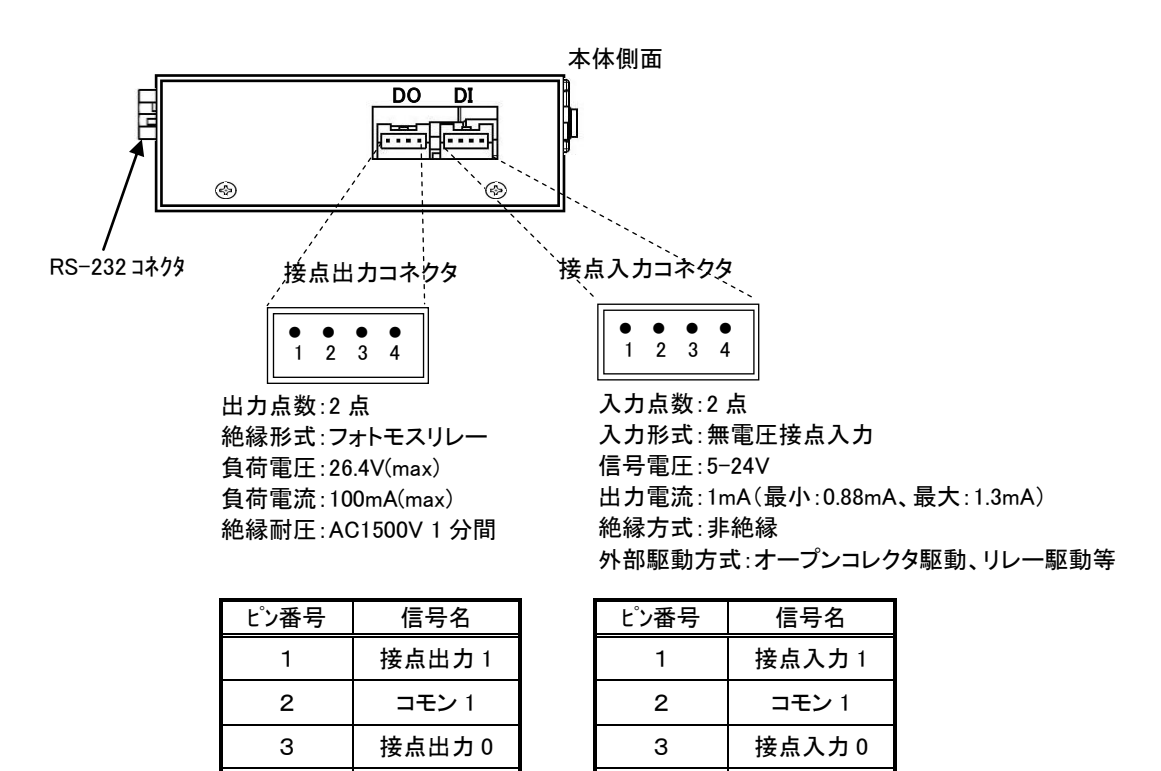

4 | コモン 0 | | 4 | コモン 0 \*接点入力のコモン 0,1 は内部で接続

\*コネクタ型番:S04B-PASK-2(日本圧着端子製造株式会社)

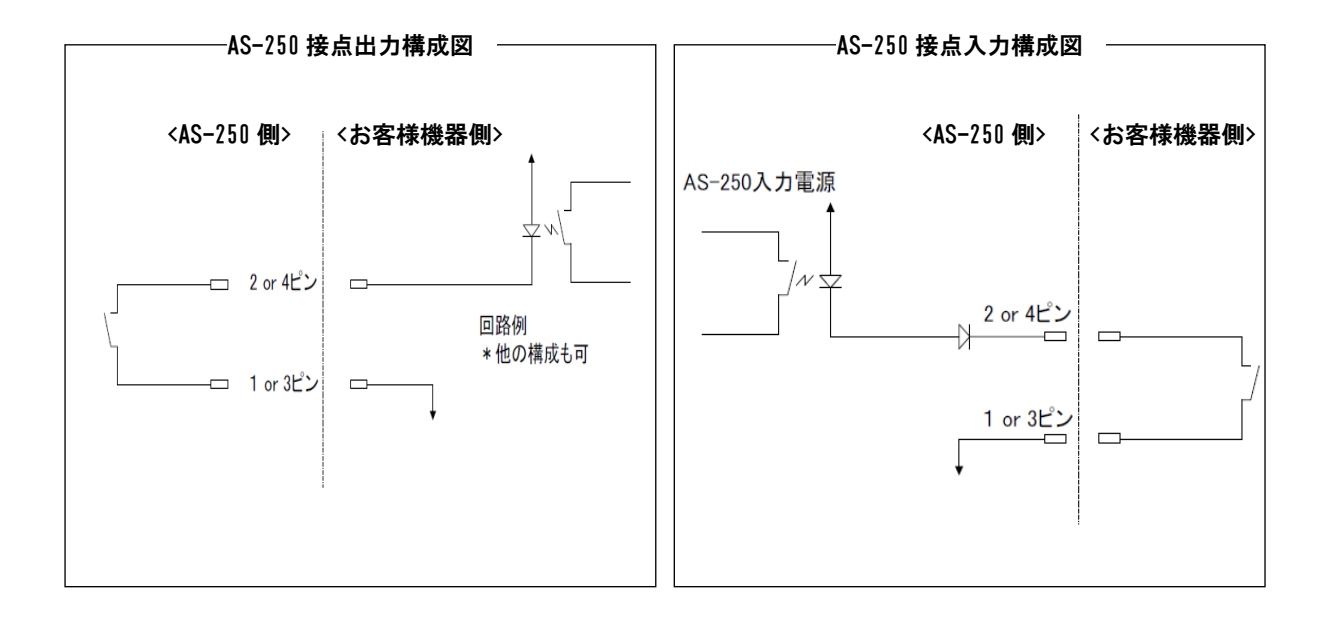

■ 入力接点(DI0、DI1)

- (1) 接点入力は以下の用途に使用できます。
	- ① 入力がオンに変わったとき、省電力状態から復帰して運用状態にする([「5.1](#page-71-2) [省電力機能」](#page-71-2)参照)
	- ② 入力の変化を SMS で通知する([「4.4.3](#page-47-1) [接点の制御」](#page-47-1)参照)
	- ③ 入力の変化を E メールで送信する([「4.5](#page-52-0) [メール送信機能」](#page-52-0)参照)
- (2) 本装置が接点入力の変化を検出するためのデバウンス時間、及び接点入力変化により省電力状態から復帰 させるかどうかを設定します。 デバウンス時間とは、入力接点の状態が変化したとみなす最小の変化時間です。これ以下だと状態変化とは みなさず無視します。デバウンス時間を設定する場合は、Telnet 設定メニュー 1) General の 6) Startup(option) の Debounce time メニューから、省電力状態からの復帰は 1) General の 7) Power saving から設定してください。コマンドラインから設定する場合は[、di](#page-107-0)\_コマンド([「6.2.2](#page-106-0) [設定コマンド」](#page-106-0)参照)を使用してく ださい。

(注)ただし省電力状態から復帰直後の読み取りはデバウンス処理を行いません。

(3) 接点入力DI0、DI1 のオン/オフ状態は、コマンドラインから [show](#page-104-0) コマンド、及び Telnet メニューの 4) Status から 14) DIO Status により確認できます。

■ 出力接点(DO0、DO1)

- (1) 接点出力は以下の制御が可能です。
	- ① SMS により遠隔から制御できます。([「4.4](#page-43-0) SMS [送受信機能」](#page-43-0)参照)
	- ② コマンドラインから do コマンドで出力制御できます。([「6.2.1](#page-102-1) [制御コマンド」](#page-102-1)[の\(3\)do](#page-102-2) 参照)
	- ③ 出力中の DO の状態はコマンドラインから show コマンド、及び Telnet メニューの 4) Status から 14) DIO Status により確認できます。また SMS によっても確認できます([「4.4.3](#page-47-0) [接点の制御」](#page-47-0)参照)。
	- ④ 通常運用時、及び省電力時の出力値を設定することができます。

値の設定にかかわらず)出力値を変更しません。

- (2) 接点出力の設定
	- ① DO 初期値の設定

電源投入時、及び省電力状態から起動時の接点出力値を DO 初期値として設定できます。 ただし下記②で省電力移行時に出力値を変更しない設定にすると、省電力状態から起動時も(DO 初期

工場出荷時の DO 初期値はオフ状態です。変更する場合は、Telnet コマンドラインから [do](#page-108-0) コマンド([「6.2.2](#page-106-0) [設定コマンド」](#page-106-0)参照)を使用してください。Telnet メニューから変更する場合は以下のように 1) General の 6) Startup(option) の PowerON state メニューから on/off を選択してください。

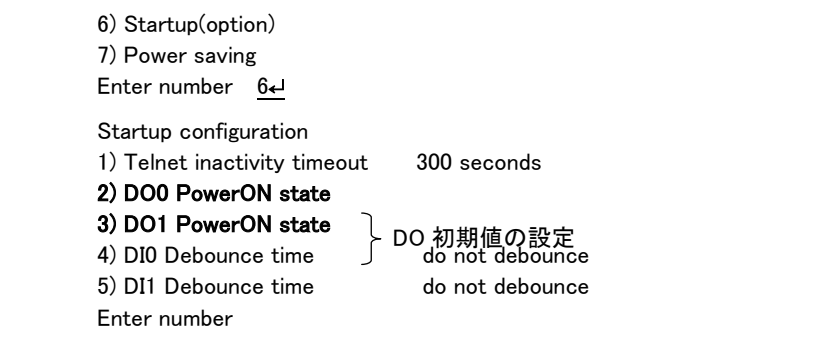

#### ② 省電力状態移行時の設定

省電力状態での DO 出力値をオンまたはオフ状態に固定することが可能です。工場出荷時は省電力に移 行しても DO 出力を変化させません。変更する場合は、Telnet コマンドラインから [do](#page-108-0)\_コマンド([「6.2.2](#page-106-0) [設定コ](#page-106-0) [マンド」](#page-106-0)参照)を使用してください。Telnet メニューから変更する場合は 1) General の 7) Power saving の 6)、7) DO0/1 Power saving mode メニューで設定を行ってください。

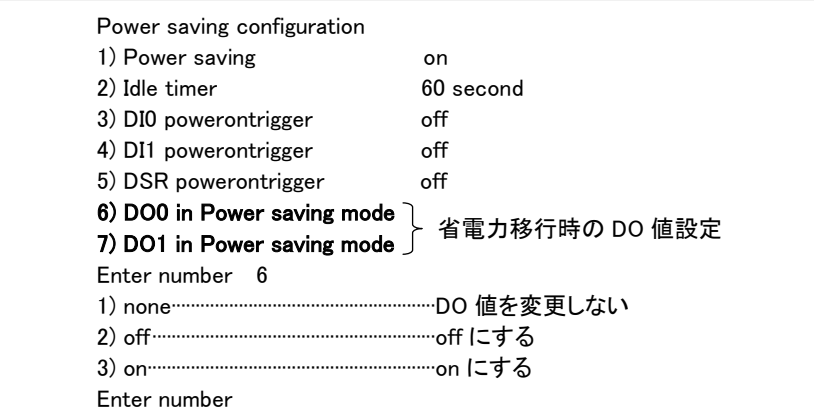

## ■ 接点出力 DO の初期値一覧表

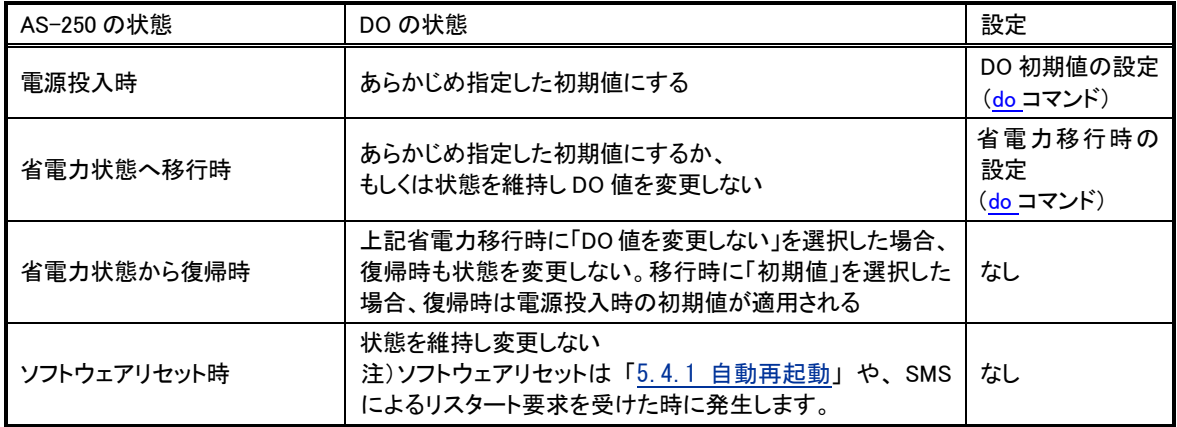

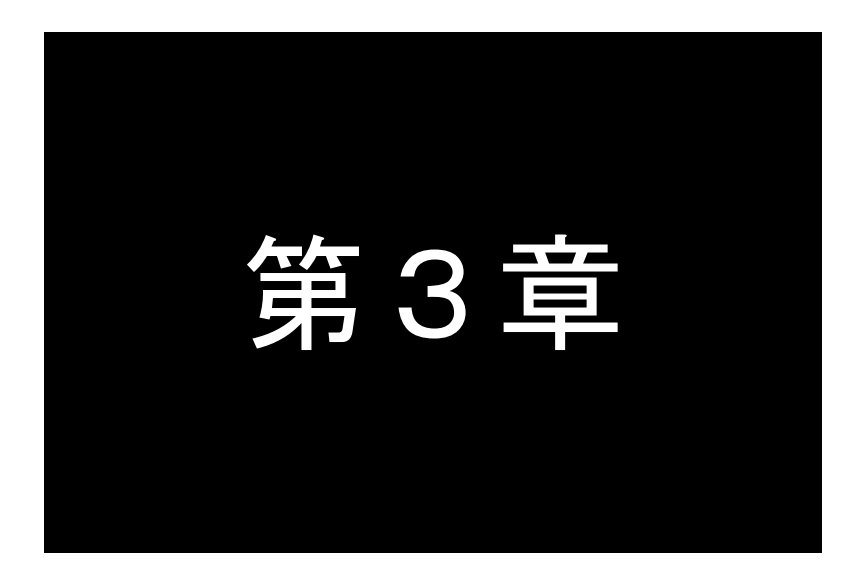

# 第3章 セットアップに関する仕様

<span id="page-24-0"></span>ここでは FutureNet AS-250 の工場出荷時 IP アドレスの変更方法、及び他の設定方 法についてご説明します。

### <span id="page-25-0"></span>3.1 Telnet による設定管理

3.1.1 設定管理メニュー

<span id="page-25-1"></span>AS-250 とお手持ちの(Telnet クライアントとして使う)パソコンを LAN 接続し、パソコンから AS-250 に Telnet 接 続します。

パソコンの Telnet クライアントとしては、フリーのターミナルソフトを利用したり、DOS のコマンドプロンプトから Telnet コマンド を入力する方法があります。

パスワード(工場出荷値は"system")を入力してログインすると、以下のトップメニューが表示されます。

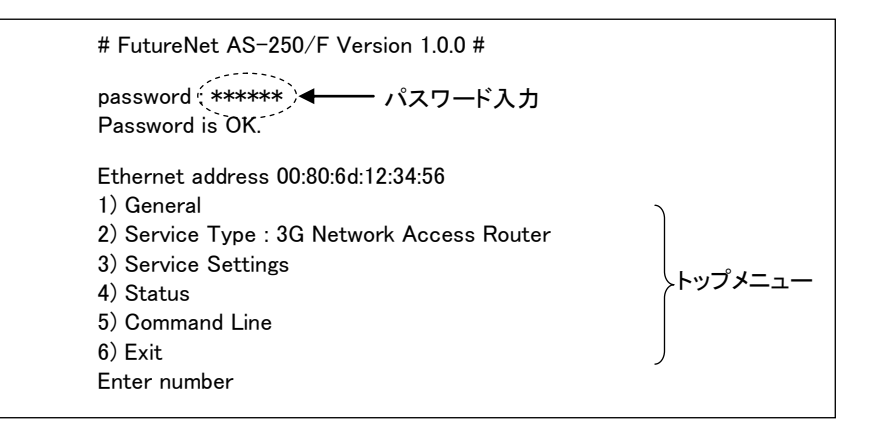

最下行の"Enter Number"に対してメニュー番号1~6を入力します。選ばれたサブメニューに移動すると、さら に下層メニューの選択肢が表示されます。番号を指定しないで "↵"(Enter)キーだけを押すとひとつ上の階層に 戻ります。

```
【Telnet トップメニューの表示項目】
```
1) General

全体の動作や運用及び LAN 側ネットワークに関わる設定を行うサブメニューです。この下位層メニュー 詳細については、[「6.1](#page-93-1) [設定メニューの項目」](#page-93-1)を参照してください。

2) Service Type:

将来機能が追加された場合の動作選択メニューです。現状は設定項目はありません。

3) Service Settings

本装置の主に WAN 側動作の設定を行うサブメニューです。この下位層メニュー詳細については、 [「6.1](#page-93-1) [設定メニューの項目」](#page-93-1)を参照してください。

4) Status

通信状態のステータスを表示するサブメニューです。[「5.6](#page-84-1) [ステータス表示」](#page-84-1)をご覧ください。

5) Command Line

本装置の設定、通信ログの参照、接続テストなどをコマンドラインから行うことができます。 詳細は後述[「3.1.3](#page-27-1) [コマンドラインの使い方」](#page-27-1)を参照してください。

6) Exit

Telnet を終了します。変更した内容をキャンセルして終了する(quit)か、設定した内容を保存して再起動 する(Save configuration & Restart)かを選びます。

Telnet による設定には次の2つの方法があります。1つは、1) General と 3) Service Settings のメニューを選択 して対話形式で行う方法、もう1つは、5) Command Line からコマンドを使って行う方法です。

コマンドラインからは本装置の全ての設定が行えますが、メニュー形式では主要な設定のみ対応しています。

メニュー形式で変更を行った場合は、最後にトップメニューに戻って 6) Exit から 2) Save configuration & Restartを実行してください。これによりAS-250は再起動され、変更した内容が保存されて新しい設定が有効にな ります。設定値の保存は不揮発メモリに行われますので、電源を落としても消えません。6) Exit から 1) Quit を 選ぶとそれまでの設定入力を無効として Telnet を終了します。

【Telnet 無通信切断機能について】

本装置の Telnet サーバはシングルセッションのため、同時に複数のユーザからの接続は受け付けません。 Telnet 接続したまま無操作で放置された場合、工場出荷値約 5 分で Telnet を切断します。この切断までの時間 は、設定メニュー 1) General の 6)Start up から 1) Telnet Inactivity Timeout を選択して変更できます。 ([「6.1](#page-93-1) [設定メニューの項目」](#page-93-1)参照)

## 3.1.2 工場出荷 IP アドレスの変更

<span id="page-26-0"></span>本装置の IP アドレスの工場出荷値は 192.168.254.254 に設定されてますので、お手持ちの(Telnet クライアント として使う)パソコンの IP アドレスを一時的に 192.168.254.\*(ただし\*は 1~253)に変更して、192.168.254.254 に 対して Telnet 接続を行ってください。

Telnet 接続に成功するとパスワード入力を促されますので、工場出荷値パスワード"system"でログインしてく ださい。トップメニューが表示されます。

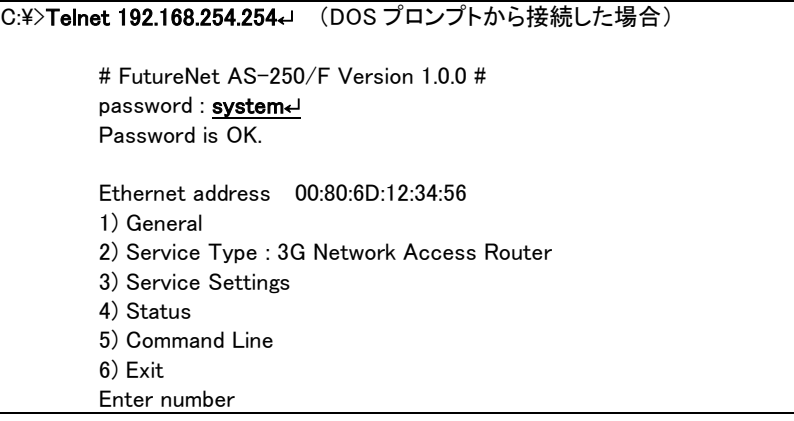

このトップメニューから、1) General -> 3) TCP/IP -> 1) Ether I/F IP address を選んで、任意のIPアドレスと、"/" で区切ってサブネットマスクビット値を 1~30 で指定して下さい。

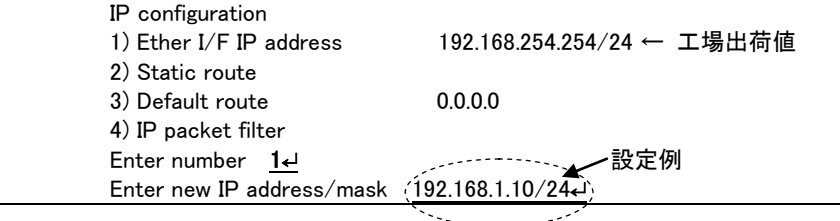

s concertes

メモ

IP アドレスとサブネットマスクビット数を指定したら Enter キーを押してトップメニューに戻り、 6) Exit →

2) Save configuration & Restart を選んで下さい。

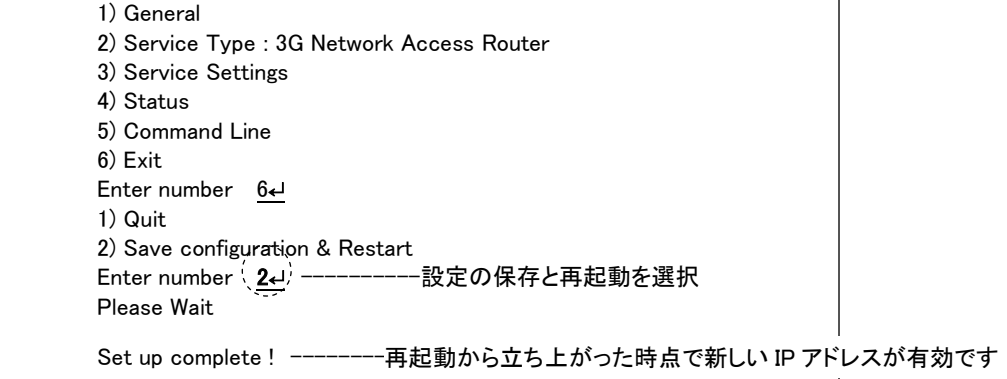

# <span id="page-27-1"></span>3.1.3 コマンドラインの使い方

<span id="page-27-0"></span>トップメニューの 5) Command Line を選択すると、以下のように、コマンド入力を促すプロンプト ">" が表示さ れます。

このプロンプト以降にコマンドを入力します。

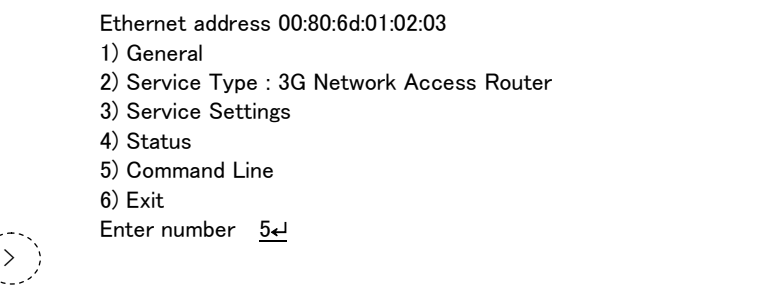

コマンドラインで使用できる全コマンドを[「6.2](#page-102-0) [コマンド一覧」](#page-102-0)に記述しています。

コマンドには、show、restart などのように入力して直ちに作用する[「6.2.1](#page-102-1) [制御コマンド」](#page-102-1)と、各機能の設定を行う [「6.2.2](#page-106-0) [設定コマンド」](#page-106-0)があります。1行1コマンドで設定コマンドを入力し、最後の行に制御コマンド [restart](#page-104-1) を入力 することによって、設定値が本装置内部へ保存記憶(Telnet を切断して再起動)されます。

また下例のように [memo](#page-114-0) コマンドで設定内容にコメントを付加することが可能です。

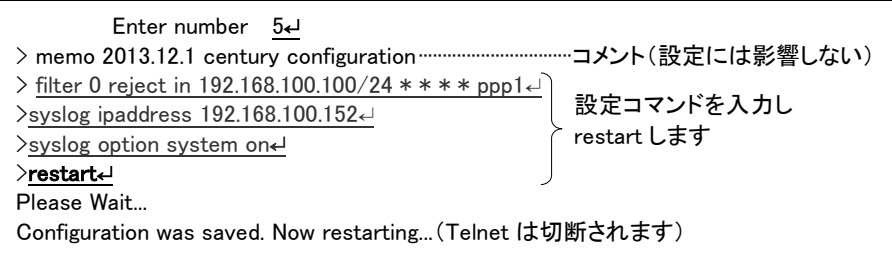

変更を保存せずにコマンドラインから抜ける場合は、制御コマンド [quit](#page-104-2) を入力します。入力された設定コマンド の内容は Telnet を終了するまで本装置の作業エリアに残っていますので、メニューの 6) Exit から 1) Quit を選択 して Telnet を終了してください。

コマンドラインからは主に以下の操作が可能です。

・本装置の設定

・PPP 回線の手動接続/切断、Ping 送信

・SMS 送信、メール送信イベントの発行、マジックパケットの送信

・接点出力 DO の制御

・内部時計値の設定

- ・AS-250/F-KO の場合、通信モジュール(UM03-KO)のソフトウェア更新
- ・通信ログ、設定内容など各種情報の表示、カウンタ類の初期化、本装置の再起動

なおコマンドライン入力では、過去に実行したコマンド行を 32 個まで記憶しており、矢印キーにより再表示させ て実行できます。この入力履歴はログアウトしても消失しませんが、再起動すると消えます。

<span id="page-28-0"></span>3.2 設定値のバックアップと復帰

本装置に設定した値は不揮発メモリに格納されます。従って本装置の電源を落としても消失することはありま せん。

以下は設定値をパソコンなどにバックアップする方法と、バックアップした設定値を再度 AS-250 に書き込む例 です。

(1)設定値のバックアップ

① Telnet メニューから 5)Command Line を選択し、show config コマンドを使って現在の設定値(工場出荷値 から変更された項目)を表示させます。

ただし、Telnet ログイン用のパスワードは show config コマンドでは表示されません。パスワードのバックア ップは別途行ってください。

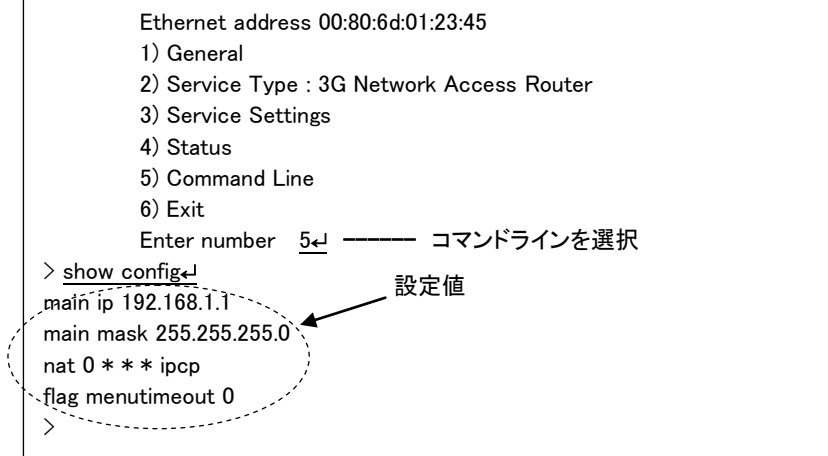

② 表示されたコマンド列を選択、コピーしてメモ帳、ワードパッド、などに貼り付けて保存します。

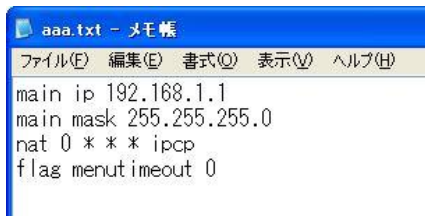

#### (2)設定値の復帰

① 上記で保存していた設定を AS-250 に書き込む場合は、対象とする AS-250 にパソコンから Telnet でログ インします。トップメニューから 5)Command Line を選択してプロンプト ">" を表示させ、保存していたコマ ンドをコピーしてコマンドラインに貼り付けます。このときAS-250が工場出荷状態でない場合は[、clrコ](#page-106-1)マン ドにより工場出荷値に戻してからコマンドを入力します。

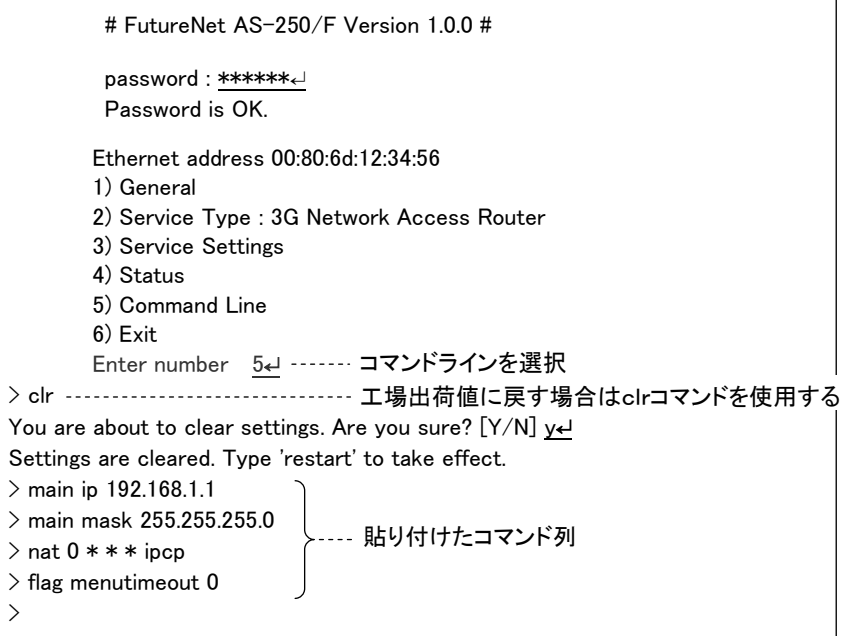

#### ② [restart](#page-104-1) コマンドにより設定の書き込みを行います。

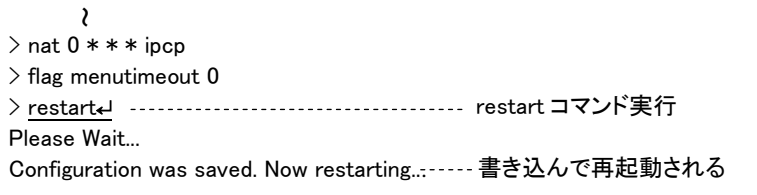

もしくは、以下のように [quit](#page-104-2) でコマンドラインを抜けて、トップメニューの 6) Exit から設定の書き込みを行 っても同じです。

```
~\frac{1}{2} nat 0 \ast \ast \ast ipcp
> flag menutimeout 0
> quit↵ ································· コマンドラインを抜ける
          Ethernet address 00:80:6d:01:02:03
          1) General
          2) Service Type : 3G Network Access Router
          3) Service Settings
          4) Status
          5) Command Line
          6) Exit
          Enter number 6↵ ················ 6) Exit を選ぶ
          1) Quit
          2) Save configuration & Restart
         Enter number 2<del>ປ</del> ······················ 書き込んで再起動を選択
          Please Wait.
          Set up complete !
```
# <span id="page-30-1"></span><span id="page-30-0"></span>3.3 設定を工場出荷値に戻す

本装置のすべての設定を工場出荷時の状態に戻すことができます。これは設定がわからなくなったり、使用場 所を変える場合など、現在の設定内容をすべて破棄して、最初から設定をやり直す場合におこなって下さい。 工場出荷値に戻す場合は、以下の手順で操作して下さい。

- (1) 接続している回線があれば通信を切断します。
- (2) いったん電源を切ります。
- (3) 本体背面の[INIT]ボタンを押したまま電源を入れます。電源投入時赤色 LED[COM]が一瞬点灯し、 その後消灯から点灯に変わるまでの数秒間[INIT]ボタンを押しつづけてください。赤色 LED[COM]が 点灯に変われば初期化完了です。[INIT]ボタンを離して下さい。

本装置のすべての設定は工場出荷状態に戻っています。モバイル通信量カウンタも初期化されます。 本装置は停止状態ですので、電源を入れなおして使用してください。

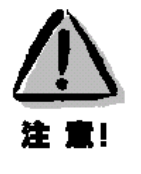

#### 【工場出荷値に戻す】

本装置の設定を工場出荷値に戻すと、それまで設定した内容はすべて失われます。復帰させる場合は、 [「3.2](#page-28-0) [設定値のバックアップと復帰」](#page-28-0)に記述のように、前もってコマンドラインから [show](#page-104-0) config コマンドなどを 使用して、設定値を控えておいてください。

# <span id="page-31-0"></span>3.4 WEB ブラウザによる設定管理

AS-250 とお手持ちの(WEB ブラウザを使う)パソコンを LAN 接続し、パソコンから AS-250 に WEB 接続します。 装置が工場出荷値であれば、接続先アドレス(URL)は以下のように 192.168.254.254 となります。

接続が確立されると、ブラウザには下記の認証用画面が表示されますので、ユーザ名とパスワードを入力し、 [ログイン]ボタンを押して下さい。

ユーザ名は小文字で"admin"です。パスワードの工場出荷値は小文字の"system"です。パスワードを変 更している場合は、そのパスワードを入力して下さい。

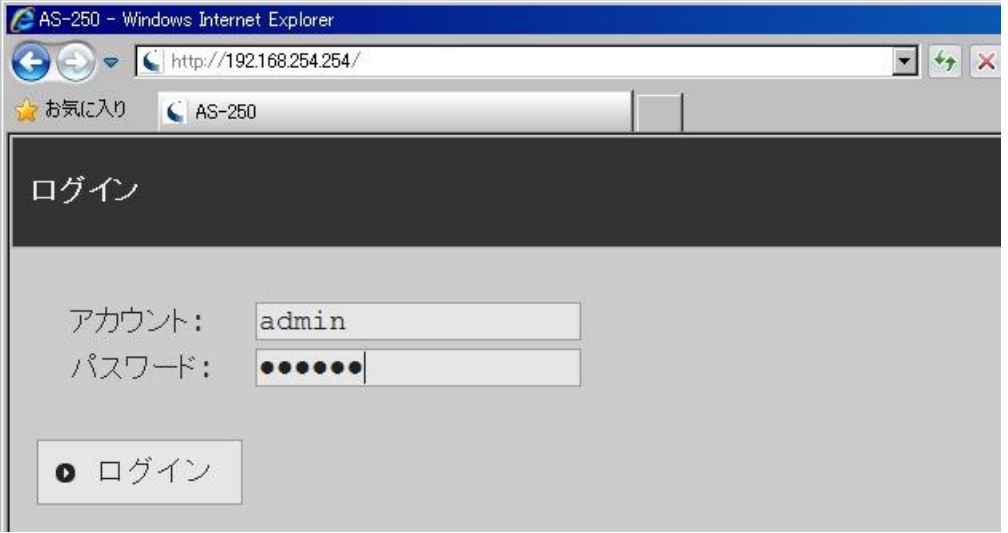

#### 認証が完了すると、次のようなページがブラウザに表示されます。

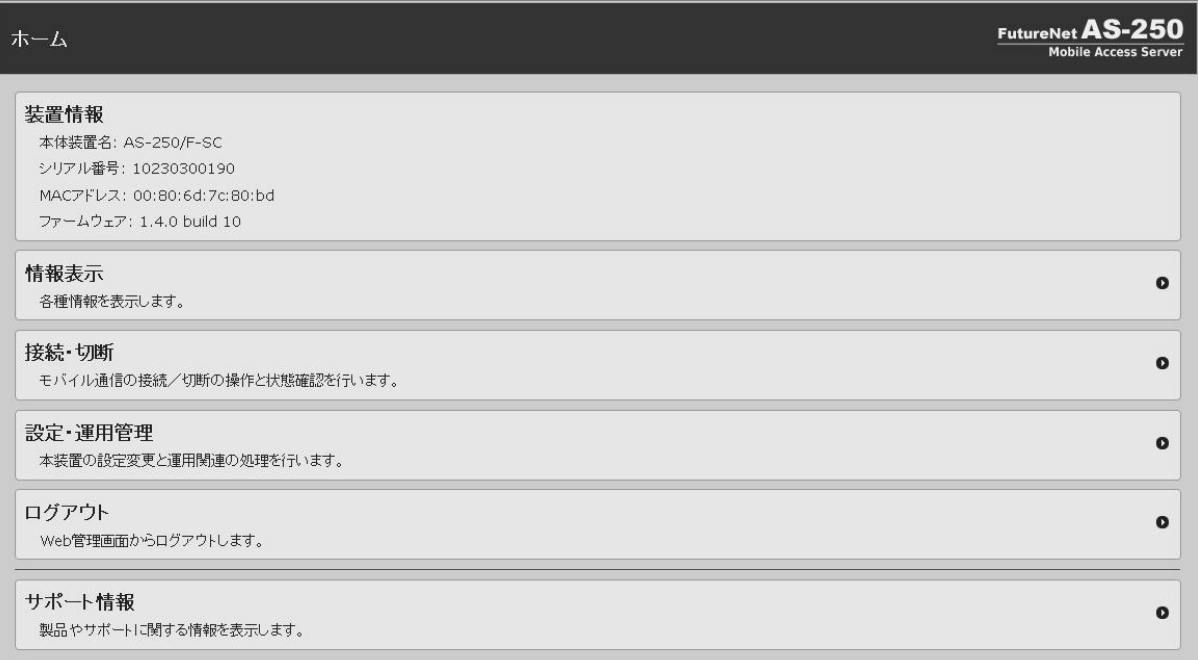

各項目を説明します。

[装置情報]

装置名称、シリアル番号、MAC アドレス、ファームウェアバージョンを表示します。

[情報表示]

装置の状態やログ情報などをカテゴリ毎に表示します。

[技術サポート情報]をクリックすると全ての情報をまとめて表示します。

#### [接続・切断]

現在の PPP 接続状態表示、及び接続/切断の操作を行います。

5 つのドメイン中、登録されているものは APN を表示し、切断状態であれば未接続、接続状態であれば接 続中、かつ WAN 側 IP アドレスを表示します。

未接続のドメインをクリックすると、直ちに接続動作を行います。接続成功すると接続中に変わります。 一番下の[切断]をクリックすると現在接続中のドメインを直ちに切断します。

#### [設定・運用管理]

装置の設定、設定値の初期化、ログインパスワードの変更を行います。

・[設定編集]をクリックすると、装置の現在の設定値がコマンドで一覧表示(工場出荷値は除く)されます。 表示された設定コマンドの変更、削除、追加が可能です。変更した内容は最後に[送信]をクリックする ことにより保存され、装置は再起動して新しい設定値で立ち上がります。 引き続き WEB 操作を行う場合は、しばらく待ってからページの再読み込み(更新)を行ってください。 設定コマンドの書式は画面下段の[HELP 表示]で確認できます。 使用できるコマンドの詳細については[「6.2.2](#page-106-0) [設定コマンド」](#page-106-0)を参照してください。

・[パスワード変更]で設定するパスワードは、Web 及び Telnet 共通のログインパスワードです。

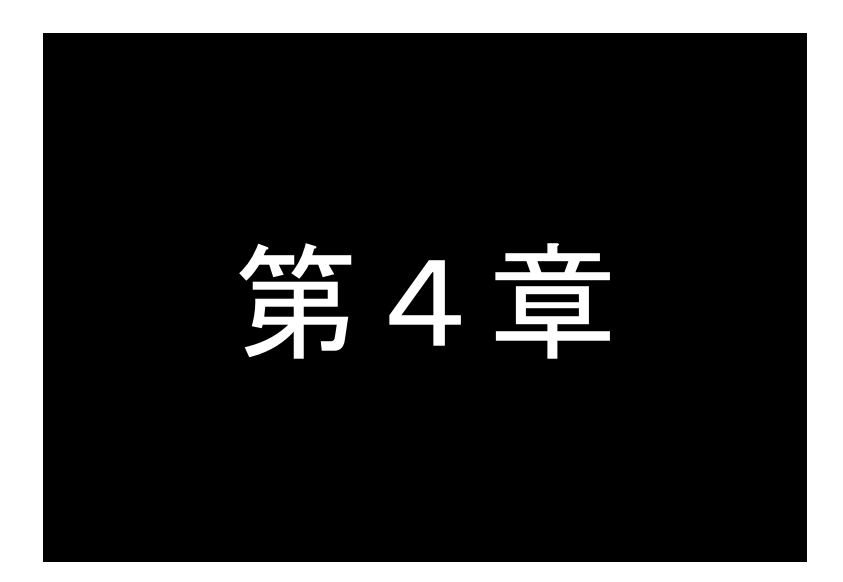

# 通信仕様

<span id="page-34-0"></span>ここでは、モバイルネットワーク網を経由して、センターと通信する上で必要な機能 や設定内容についてご説明します。

# <span id="page-35-0"></span>4.1 ドメイン管理テーブル

#### <span id="page-35-1"></span>4.1.1 ドメイン設定項目

ドメイン管理テーブルには最大 5 か所まで接続先登録が可能です。

登録は Telnet の設定メニュー 3) Service Settings から 1) DOMAIN configuration table を選択して行います。コマ ンドラインから行う場合は [domain](#page-109-0) コマンド([「6.2.2](#page-106-0) [設定コマンド」](#page-106-0)参照)を使用してください。

設定する項目は下表の通りです。「APN」、「ユーザ名」、「パスワード」などの設定に際しては、インターネット接続 サービスや閉域網接続サービスの契約時に回線事業者またはプロバイダから提供された情報をご用意ください。

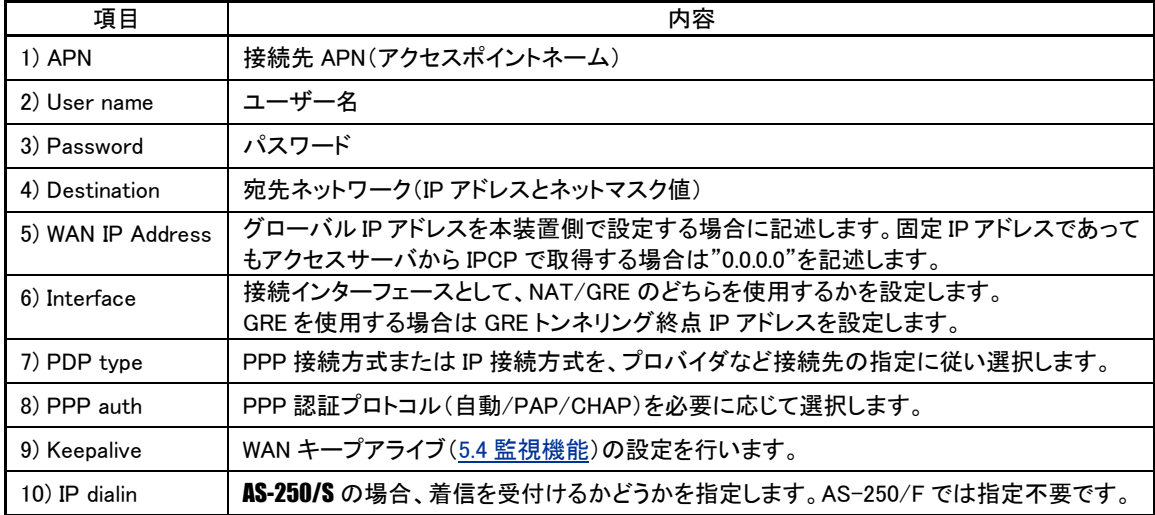

#### <span id="page-35-2"></span>4.1.2 発信機能

WAN 側の IP アドレスは、固定割り当ての場合はあらかじめ設定されたものを使い、動的割り当ての場合は IPCP で取得します。PPP リンク確立後は、自ノードまたは LAN 側のパソコンから WAN 側にルーティングする IP パケット は、NAT 変換または GRE カプセリングし、逆に WAN 側から受信した IP パケットは、NAT 逆変換または GRE デカプ セリング後、自ノードまたは LAN 側に送出します。

PPP 切断後、再び発信する場合は [ppp\\_interval](#page-116-1) コマンドで指定された待ち時間(工場出荷値 10 秒)を設けます。 10 回連続して回線接続できない場合、通信モジュールを含めシステムの再起動を行います。

(1) オンデマンド接続

待ち受け状態時に、LAN 側(もしくは本装置の自ノード)から IP パケットを受信し、その宛先 IP アドレスがドメ イン管理テーブルの宛先 IP グループに含まれる場合、もしくは SMS 要求により、発信し PPP 接続を行います。

#### ● オンデマンド接続の例

仮に下表のドメイン設定を行っている場合、LAN 側から 192.168.202.1 宛ての IP パケットを受信したとすると、 ドメイン 1 への発信、PPP 認証が行われます。

PPP 認証は相手側から要求に従い、ユーザ名"user1"、パスワード"pw1"で行います。IP ルートテーブルには、 192.168.202.0/24 をインターフェース NAT として宛先ネットワークの経路を登録します。
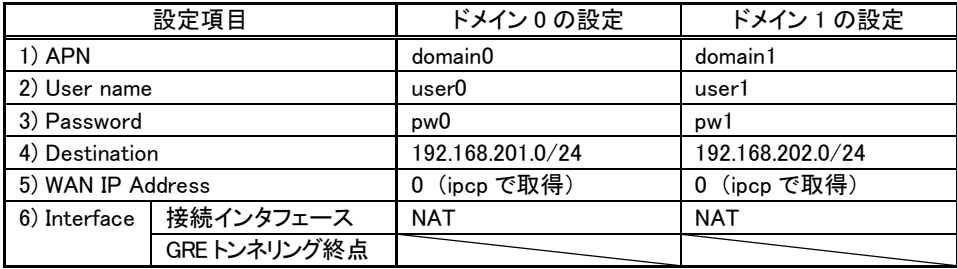

● 発信トリガパケットの処理

発信のトリガとなったパケットを「送信する」か「破棄する」の選択が可能です。「送信する」を選択した場合、 トリガとなったパケット、及び発信動作中に発生した最大 10 パケットを保存しておき、発信成功後にまとめて 送信します。ただしリダイアルの指定回数を越えて PPP 接続に失敗した場合はパケットを廃棄します。

工場出荷値は「破棄する」設定です。Telnet の設定メニューもしくはコマンドラインにより変更できます。設定 メニューの場合は 3) Service Settings から 5) Auto dial options を選択して変更してください。コマンドラインか ら変更する場合は [main](#page-113-0) packetforwarding コマンドを使用してください。

(2) 常時接続

PPP を常時接続するモードです。電源投入時に PPP 接続を行い、以後 PPP が切断されても再接続して接続状 態を保ちます。従って、このモードでは WAN 側からの着信は受け付けません。また省電力状態になることもあり ません。接続先 APN をあらかじめドメイン管理テーブルの中から指定しておきます。

工場出荷値はオンデマンド接続です。常時接続にする場合は Telnet 設定メニューの 3) Service Settings から 8) Always-on connection を選択してください。コマンドラインの場合は [alwaysonconnect](#page-106-0) コマンドを使用します。

(3) SMS 接続要求/強制接続要求

SMS(ショートメッセージサービス)により、指定した APN に接続させることができます。詳細は[「4.4](#page-43-0) SMS [送受](#page-43-0) [信機能」](#page-43-0)を参照してください。

(4) 手動接続

Telnet のコマンドラインから [connect](#page-102-0) コマンドによって発信、PPP 接続が可能です。設置後の接続確認などに 使用できます。

#### 4.1.3 着信機能

閉域網サービスを利用する際にはセンターからの着信を受けることが可能です。

AS-250/Fでは登録したどのドメインからも着信を受けますが、AS-250/S では着信を受け付けるのはあらかじめIP dialin で指定した1つのドメインに限ります。

AS-250 が待ち受け状態時、着信を受けて PPP 接続を行います。WAN 側の IP アドレスは IPCP で取得します。 PPP 認証時は登録されたユーザ名、パスワードを使用します。

PPP リンクが確立すると、対応するドメイン管理テーブルの宛先 IP ネットワークを IP ルーティングテーブルに登録 します。それ以降、自ノードまたは LAN 側から受信し WAN 側にルーティングする IP パケットは、NAT 変換または GRE カプセリングして WAN 側に送出し、WAN 側から受信した IP パケットは、NAT 逆変換または GRE デカプセリン グして自ノードまたは LAN 側に送出します。

仮に下表のドメイン設定で WAN 側から domain0 の着信があった場合、ユーザーID"user0"、パスワードは"pw0" で PPP 認証を行います。ルーティングは 192.168.201.0/24 をインターフェース NAT として、IP ルートテーブルに登録 します。

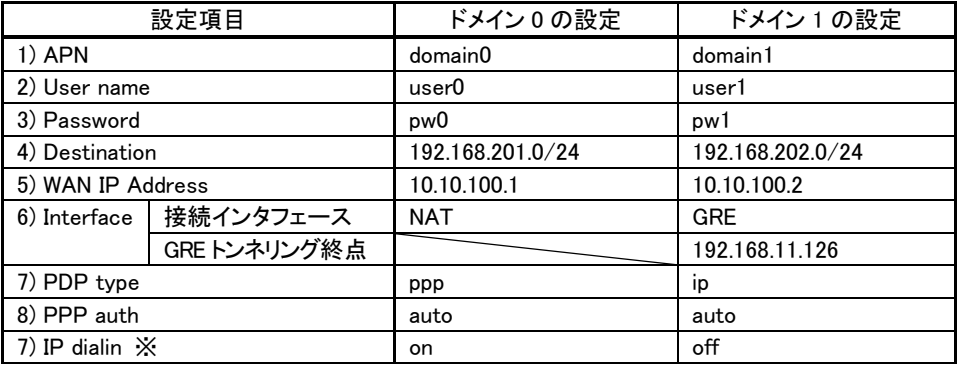

※ AS-250/S の場合のみ着信可(on)/不可(off)の設定が必要です。

4.1.4 PPP の切断

本装置側からの PPP 切断は以下で行われます。

(1) PPP 無通信監視タイマによる切断

PPP 通信パケットをタイマ監視し、無通信時間が指定値を越えた時、PPP リンクを解消し回線を切断するもの です。ただし「常時接続」に設定されている場合、このタイマ監視は働きません。

監視対象のパケットとして「上りだけ」、「下りだけ」、「上りと下り両方」を選択可能です。工場出荷値はタイマ 値 30 秒で、上り(本装置からの送信)パケットだけを監視する設定です。変更する場合は、Telnet 設定メニュー の 3) Service Settings の 3) Inactivity Timeout から、もしくはコマンドラインから[、rsport](#page-116-0) コマンド([「6.2.2](#page-106-1) [設定コマ](#page-106-1) [ンド」](#page-106-1)参照)を使用してください。

(2) LCP キープアライブによる切断

「LCP エコー要求」パケットを定時的に送信し、応答がないと PPP を切断します。 この機能を使用する場合は、Telnet コマンドラインから [rsport](#page-116-0) コマンド([「6.2.2](#page-106-1) [設定コマンド」](#page-106-1)参照)により、LCP キープアライブを有効にして、送信間隔とリトライ回数を設定してください。

(3) PPP 強制切断タイマによる切断

PPP 接続してからの経過時間を監視し、指定値に達すると無条件で切断します。 この機能を使用する場合は、Telnet コマンドラインから [rsport](#page-116-0) 0 コマンド([「6.2.2](#page-106-1) [設定コマンド」](#page-106-1)参照)により、 forcedtimeout 値を設定してください。

(4) SMS による切断

SMS(ショートメッセージサービス)により、本装置に対して PPP 切断を要求することができます。 詳細は[「4.4](#page-43-0) SMS [送受信機能」](#page-43-0)を参照してください。

(5) 手動切断 Telnet コマンドラインから [disconnect](#page-102-1) コマンド([「6.2.1](#page-102-2) [制御コマンド」](#page-102-2)参照)により随時切断できます。

# 4.2 NAT 管理テーブル

AS-250 は、NAT に加えて NAPT(Network Address Port Translation、別名:IP masquerade)機能を実装してい ます。NAPT 変換は、複数のプライベート IP アドレスを、センター側(認証代行 RADIUS)から払い出された単一の グローバル IP アドレスに対応させる機能です。これによって LAN 上の複数の機器、及び AS-250 自ノードからモ バイル網を利用できるようになります。ただし NAPT の場合、TCP/UDP のポート番号を変換して LAN 上の複数の 機器に割り当てるため、WAN 側から LAN 側に接続を開始するような使い方はできません。

NAT 管理テーブルの設定により、次のような接続形態が実現できます。

- ▶ WAN 側にアクセスできる LAN 側の機器を限定する。
- ▶ WAN 側からアクセスできる LAN 側の機器を指定する。
- ▶ WAN 側から LAN 側にアクセスできないようにする。

## 4.2.1 NAT 設定項目

NAT 管理テーブルには、最大 48 個まで変換データを登録できます。複数の nat が登録されている場合は、エン トリ番号の小さい順に処理し、NAT 変換や逆変換を行います。

また、NAT を使う設定で、かつ NAT 登録を何も行ってない場合(工場出荷値)、WAN 側から本装置(自ノード) へのアクセスは可能ですが、WAN⇔LAN 間の通信はできません。

NAT 登録は Telnet 設定メニューの 3) Service Settings から 2) NAT configuration table を選択するか[、](#page-114-0)

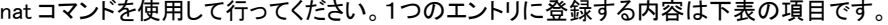

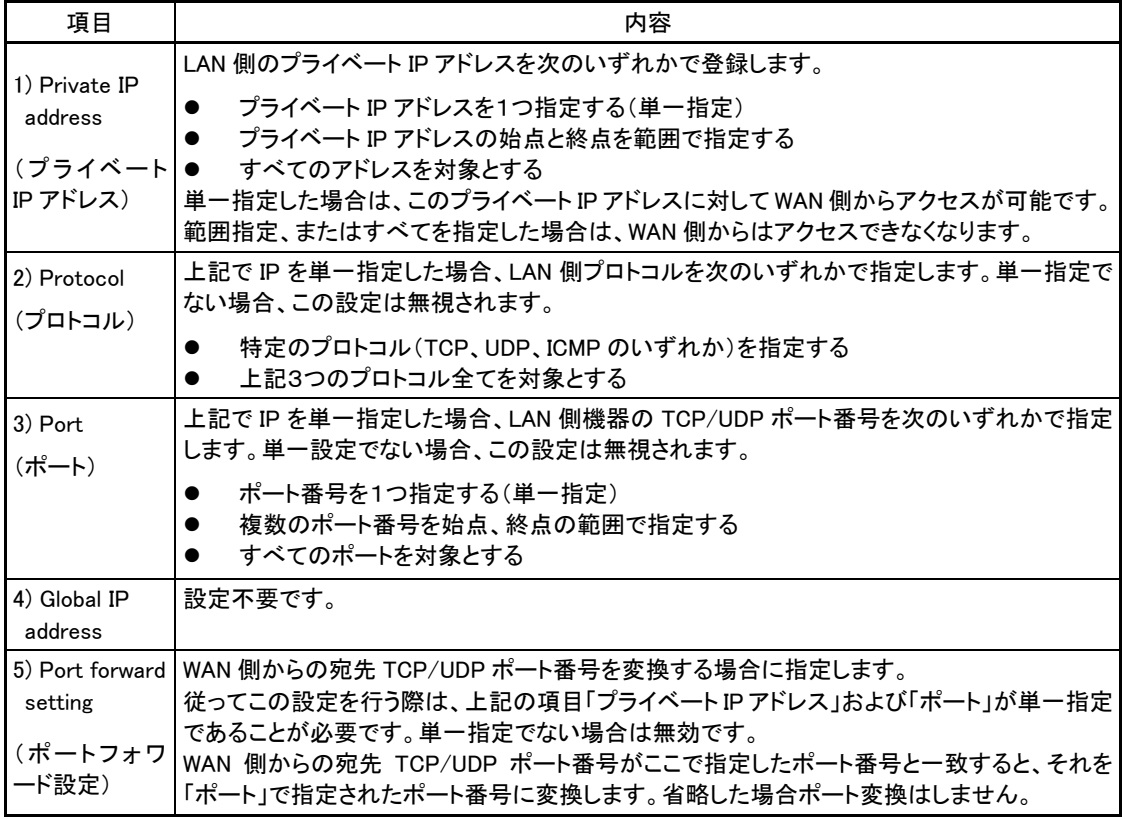

NAT 管理テーブルは、Telnet コマンドラインから["show](#page-104-0) natsession"コマンドによって全エントリを表示できます。 また["natsession](#page-103-0) clear"コマンドにより全エントリの削除が可能です。

## 4.2.2 NAT 設定例

各設定中の nat コマンドの書式に関しては、[「6.2.2](#page-106-1) [設定コマンド」](#page-106-1)[の\(25\)nat](#page-115-0) を参照してください。

例1.LAN 側に WWW サーバ 1 台と、複数のクライアントがある例

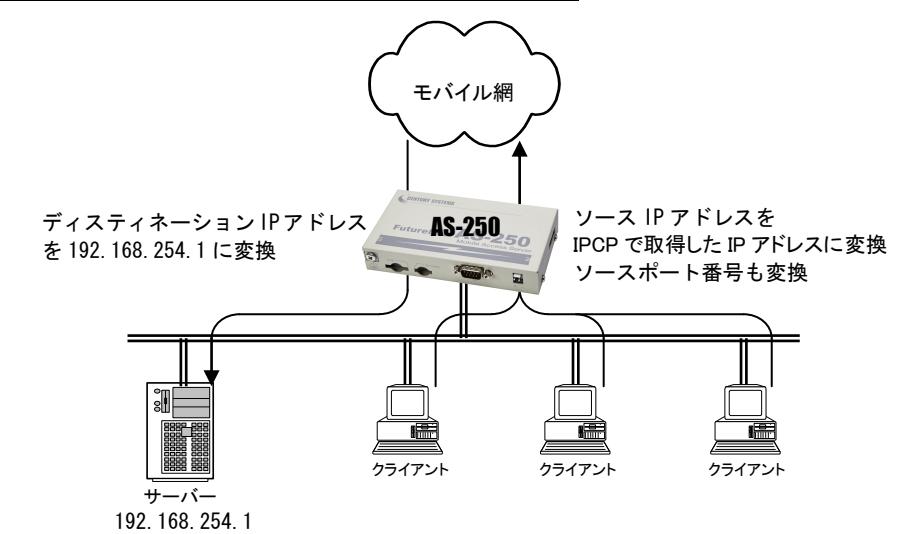

- [ nat 設定 ] nat 0 192.168.254.1 tcp www ipcp nat  $1 * * * * ipcp$
- [ 説 明 ] まず nat0 で WWW サーバー(プライベート IP アドレス=192.168.254.1)を、WAN 側からアク セスできるようにする。 次に nat 1 でその他のクライアント及び自ノードは全て WAN 側への片方向接続にする。

#### 例2.LAN 側のクライアント1台に対し、WAN 側から接続する例

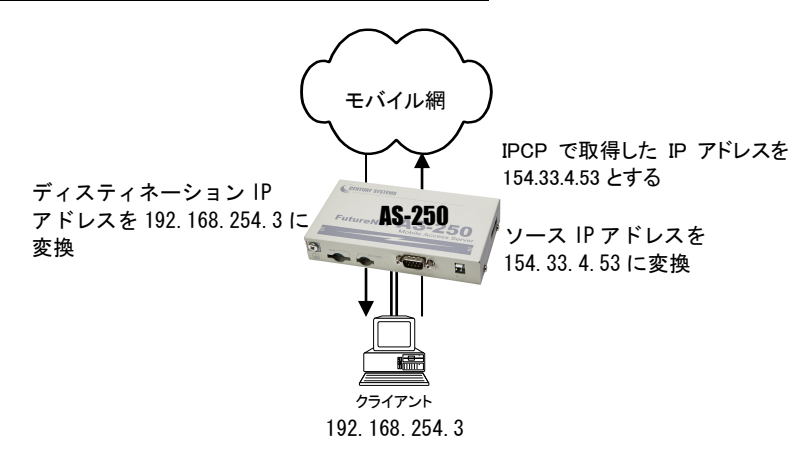

- [ nat 設定 ] nat 0 192.168.254.3 \* \* ipcp
- [ 説 明 ] WAN 側にアクセスするクライアントを 192.168.254.3 のみに限定し、154.33.4.53 に変換して WAN 側に送出する。WAN 側からの 154.33.4.53 へのパケットも、すべて 192.168.254.3 に渡 す。

例3. WAN 側にアクセスできるクライアントを限定する例

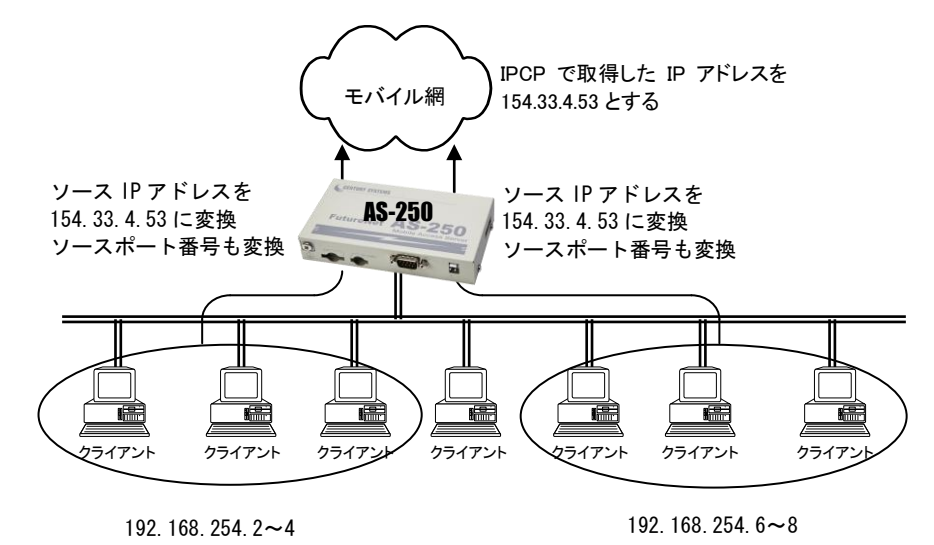

- [ nat 設定 ] nat 0 192.168.254.2:192.168.254.4 \* \* ipcp nat 1 192.168.254.6:192.168.254.8 \* \* ipcp
- [ 説 明 ] WAN 側にアクセスできるクライアントを 192.168.254.2~192.168.254.4 および 192.168.254.6~192.168.254.8 に限定する。 ※WAN 側からアクセスできるパソコンは無い。

例4. 宛先ポート番号の変換を伴う、ポートフォワード機能を使う例

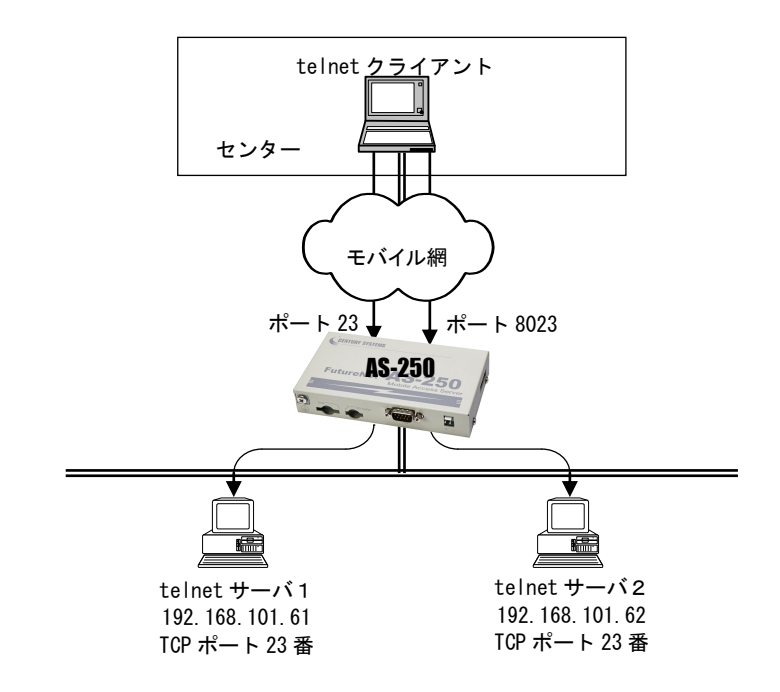

- [ nat 設定 ] nat 0 192.168.101.61 tcp 23 ipcp 23 nat 1 192.168.101.62 tcp 23 ipcp 8023
- [ 説 明 ] LAN 側にある2つの telnet サーバを、WAN 側からアクセスできるようにする。 telnet クライアントから、AS-250 の WAN 側 23 番ポートにアクセスすると、LAN 側の 192.168.101.61:23 につながる。同様に 8023 番ポートにアクセスすると、LAN 側の 192.168.101.62:23 につながる。

## 例5.センター側から AS-250 自ノードに対するアクセスを行うための NAT 登録例

(センターから AS-250 に対して、Ping、Telnet、ファームウェアバージョンアップを行う)

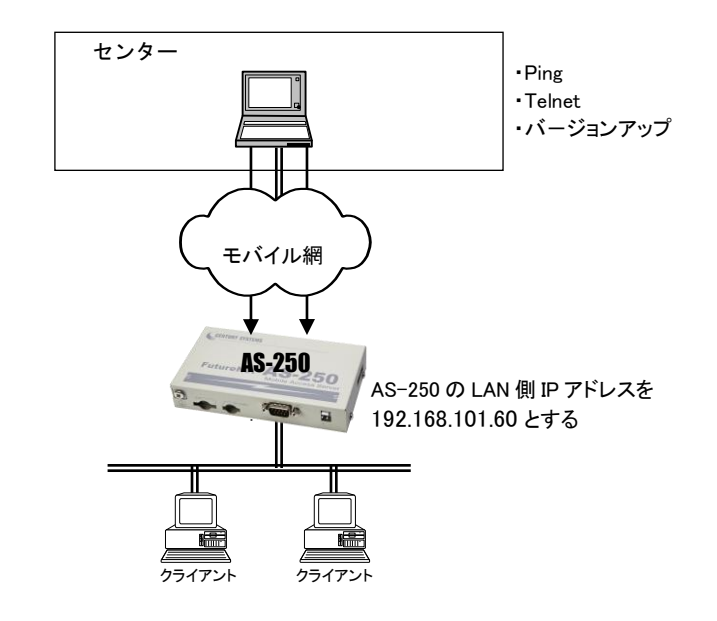

- [ nat 設定 ] nat 0 192.168.101.60 icmp \* ipcp 0 nat 1 192.168.101.60 tcp telnet ipcp 0 nat 2 192.168.101.60 tcp 2222 ipcp 0 nat  $3 * * * ipcp 0$
- [ 説 明 ] ・センターから AS-250 の WAN 側への Ping を、LAN 側インターフェース(192.168.101.60)へ 渡す。
	- ・同様に WAN 側 23 番ポートへのアクセスは、AS-250 の Telnet サーバ(LAN 側の 192.168.101.60:23)につなぐ。

・同様に WAN 側 2222 番ポートへのアクセスは、AS-250 のバージョンアップポート (192.168.101.60:2222)につなぐ。

・最後に nat 3 で LAN 上のクライアント及び自ノードを全て WAN 側に接続可能の定義をす る。

# 4.3 GRE トンネリング

AS-250 ではモバイル網を介した IP ルータ(\*)との間で、GRE トンネリング機能(RFC1701 GRE 準拠)を使うことが できます。

(\*) FutureNet XR/NXR シリーズ製品で動作検証済みです。

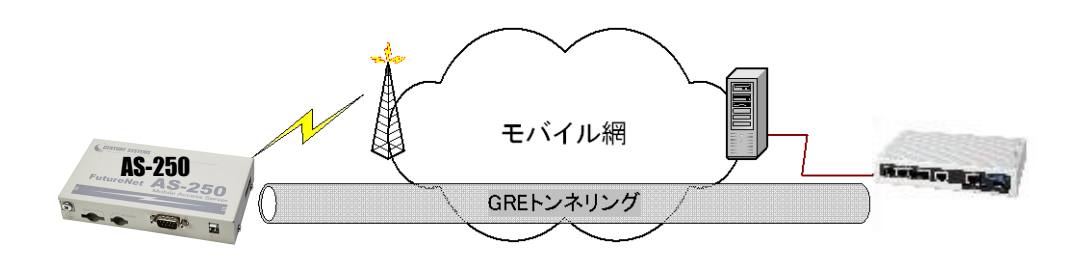

図 3 GRE トンネリングを使う

本装置とルータ間で、GRE を設定してトンネルの用意ができると、両端の装置は次のような通信動作となります。 LAN 側インタフェースから受信したデータの宛先 IP アドレスを参照し、それが対向装置の LAN 側宛だった場合は GRE インタフェースに渡して、GRE ヘッダや WAN 側 IP アドレス等を付与し対向装置に転送します。

一方、GRE のデータを受信した対向装置では GRE ヘッダや WAN 側 IP アドレス等を取り外し、LAN 側インタフェー スにデータを渡します。

この際 GRE を設定した装置配下から送信されたデータはアドレス変換等は行われません。

(1)GRE カプセリングとデカプセリング機能

イーサネットから送信する(または AS-250 自身が送信する)IP パケットの、送信先 IP アドレスがトンネリング対象 アドレス(ドメイン管理テーブルの宛先アドレス)であれば、カプセル化してモバイル網に送出します。

またモバイル網から、ディスティネーション IP アドレスが網インタフェースの IP アドレスである GRE パケットを受信 した場合、デカプセリングし、Payload パケットを取り出し、IP ルーティングを行います。

(2)GRE ヘッダ

GRE ヘッダは4オクテットで、値は 0x00000800 とします。 0x00000800 の意味は次の通りです。

- ① チェックサムフィールドは存在しない。
- ② ルーティングフィールドは存在しない。
- ③ キーフィールドは存在しない。
- ④ Sequence Number フィールドは存在しない。
- ⑤ Protocol Type は IP(0x0800)。
- (3)デリバリ・ヘッダ

デリバリ・ヘッダの送信元 IP アドレスは、IPCP で取得した WAN インタフェースの IP アドレスとします。 送信先 IP アドレスは、対向ルータの IP アドレスとします。

TTL は、255 固定です。

(4)GRE の MTU

GRE インタフェースの MTU は、MRU-24(1476 バイト)とします。

(5)GRE トンネリングの終点

本装置から見た GRE トンネリングの終点は対向のルータとなります。 ドメイン管理テーブルにその IP アドレスを設定してください。([「4.1.1](#page-35-0) [ドメイン設定項目」](#page-35-0)を参照してください)

# <span id="page-43-0"></span>4.4 SMS 送受信機能

SMS(ショートメッセージサービス)により、本装置に対して PPP 接続/切断の制御や、デジタル接点入出力 DIO の制御ができます。ここでは SMS で送受信を行うための設定や、要求/通知電文の書式について説明します。

#### ■ SMS 送信ヘッダ

本装置から送信するすべての送信本文冒頭に以下のヘッダを付けます。

```
(yy/mm/dd_HH:MM_nnn)
yy: 西暦 2 桁
mm: 月(01~12)
dd: 日(01~31)
HH: 時(00~23)
MM: 分(00~59)
nnn: 通番(001~999) 日が変わるとリセット
```
ただし、Telnet メニューのコマンドラインから sms send コマンド[\(6.2.1\(14\)sms](#page-105-0) 参照)で SMS 送信する場合、こ のヘッダは付加しません。

## <span id="page-43-1"></span>4.4.1 SMS の設定

(1) PPP 制御、DIO 制御共通の設定

SMS 送受信機能を利用するために本装置に以下の設定を行ってください。

SMS 送受信機能の有効/無効

工場出荷時は無効(off)になっています。使用する場合は有効(on)に設定してください。

> SMS 送受信する相手電話番号の登録

本装置がコマンドを受け取ったり、イベントを通知する相手電話番号を登録してください。5 箇所まで 登録できます。

コールバックの有無

コールバック設定は、本装置から SMS コマンド処理結果の通知を行うか(on)否か(off)を決めるもの です。上記で登録した最大 5 箇所の SMS 相手電話番号各々に対して on/off 設定を行います。

▶ SMS 送信数の制限

本装置から送信する 1 日の SMS 数に上限を設けることができます。工場出荷値は上限なしです。 必要に応じて設定してください。

Telnet 設定メニューの 3) Service Settings から 11) SMS remote command を選択すると以下のサブメニューが 表示されます。SMS を使用する場合、1) SMS remote command の SMS 送受信機能の有効(on)設定と、2) SMS peer table の SMS 送受信相手の登録は必須です。コマンドラインから設定する場合は sms コマンドを使用してく ださい。sms コマンドの詳細については[「6.2.2](#page-106-1) [設定コマンド」](#page-106-1)[の\(33\)sms](#page-119-0) を参照してください。

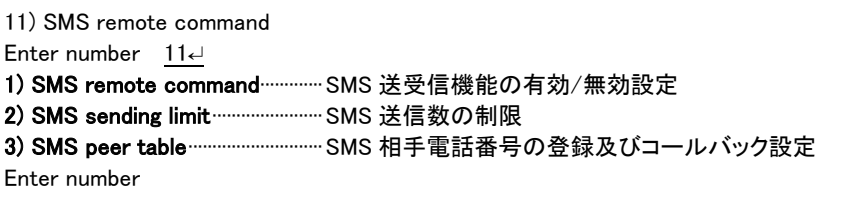

(2)DIO 制御及びイベント通知の設定

相手電話番号の登録時に通信相手毎に以下の設定を行います。

DO 出力許可設定

接点出力を許可するかどうかを指定します。工場出荷値は不許可です。

▶ イベント通知設定

以下の6つのイベント各々について通知を行うかどうか指定します。工場出荷値は不通知です。

- ・入力接点 DI0 がオフからオンに変化
- ・入力接点 DI0 がオンからオフに変化
- ・入力接点 DI1 がオフからオンに変化
- ・入力接点 DI1 がオンからオフに変化
- ・送受信データ量が閾値を超えた
- ・送受信量カウンタ初期化時の使用量報告
- ・WAN キープアライブに失敗

設定を行う場合は、上記(1)の、3) SMS peer table から登録した通信相手を選択して、表示された各項目を on/off で指定してください。コマンドラインから設定する場合は sms コマンドを使用してください。sms コマンドの 詳細については[「6.2.2](#page-106-1) [設定コマンド」](#page-106-1)[の\(33\)sms](#page-119-0) を参照してください。

#### SMS peer table 通信相手毎の設定項目

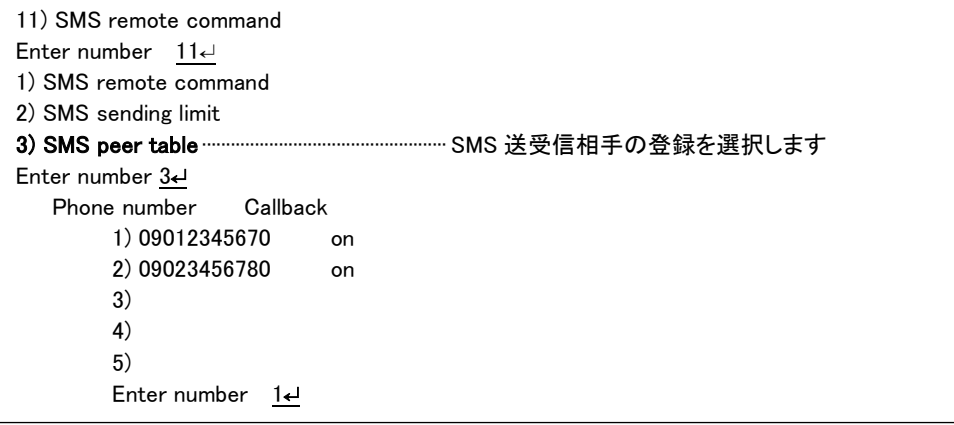

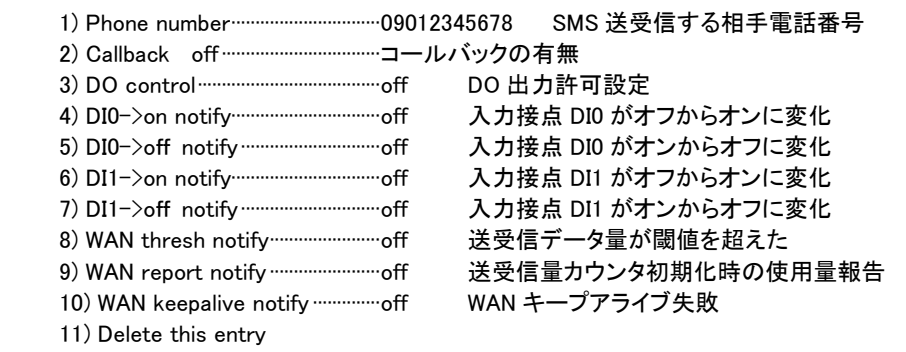

上記 Telnet メニュー6) WAN thresh notify のイベント通知は、別途カウンタ閾値の設定が必要です。また 7) WAN report notify off も、カウンタ初期化日の設定が必要です。

これらの設定は、Telnet 設定メニューの 3) Service Settings から 12) WAN Counter を選択して行ってください。 コマンドラインから設定する場合は(36) wancounter コマンドを使用してください。

(3)Telnet コマンドラインからの SMS 関連設定例

各コマンドについては[「6.2.2](#page-106-1) [設定コマンド」](#page-106-1)をご覧ください。

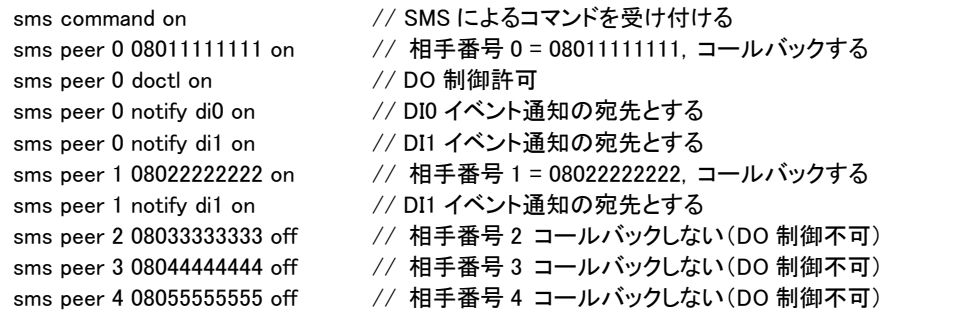

## 4.4.2 PPP の制御

本装置に対して PPP 接続/切断などを要求したり、PPP 接続状態を返信させます。

#### (1) SMS 要求コマンド

外部から本装置に送信する SMS 本文の書式です。

① 接続要求

```
書 式
```
connect \_ [<APN|ドメイン番号>]

説 明

指定された接続先 APN に PPP 接続を要求します。接続中であれば切断されるのを待って接続します。常 時接続時は要求は破棄されます。 (APN 指定の例 connect foma.centurysys.co.jp 、ドメイン番号指定の例 connect 1)

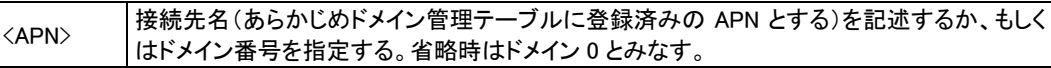

#### ② 切断要求

書 式

disconnect

説 明

PPP の切断を要求します。常時接続中も切断されますが [ppp\\_interval](#page-116-1) 後に再接続されます。PPP 接続中 でない場合は破棄されます。

③ 接続状態要求

書 式

statusreq [  $\Box$ PPP]

説 明

PPP 接続状態の返信を要求します。[\_PPP]は省略可能です。(SMS 相手番号登録における callback 設 定とは無関係です)

- 返 信 の書 式
	- ・切断中の返信

status $-d$ isconnected

・接続中の返信

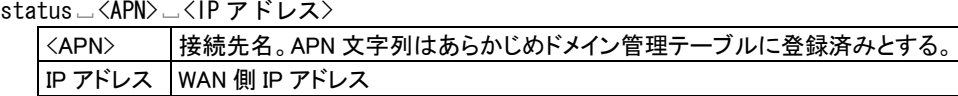

#### ③ 強制接続要求

書 式

forceconnect \_ [<APN|ドメイン番号>]

説 明

PPP 接続中であれば切断し、指定した APN への接続を要求します。 常時接続設定時も要求は実行されます。

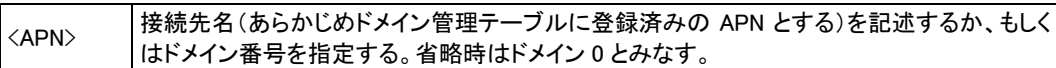

#### (2) SMS コールバック

前述「接続要求」および「強制接続要求」によって生じた PPP の状態変化を、本装置から要求送信元へ通知す る書式です。SMS相手番号登録において当該送信元レコードのコールバック設定がonとなっている場合にのみ、 PPP 接続成功とその切断(接続失敗)が通知されます。

① 接続結果コールバック

```
書 式
```
connected \_<APN> \_<IP アドレス>

説 明

```
PPP 接続成功時に APN と IP アドレスを通知します。(例 connected mopera.net 1.1.1.1)
```
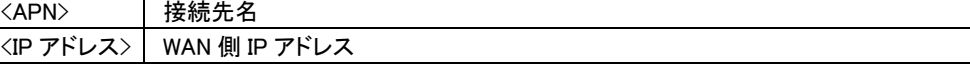

```
② 切断結果コールバック
```

```
書 式
```
disconnected L <APN> L <要因>

説 明

PPP 切断時に APN と切断要因を通知します。(例 disconnected mopera.net local)

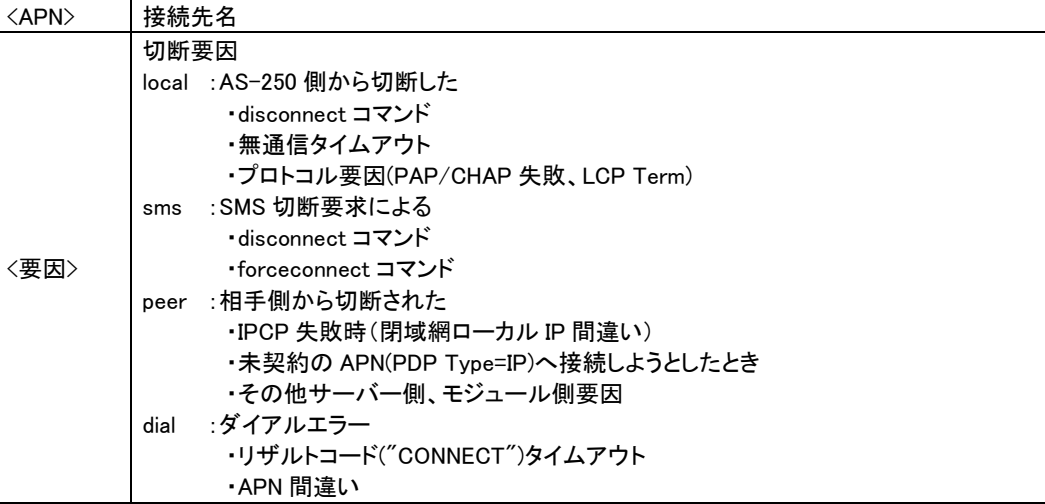

# 4.4.3 接点の制御

(1) SMS 要求コマンド

外部から本装置に送信する SMS 本文の書式です。

① DO 出力要求

書 式

do\_<接点番号>\_<値>[\_<hold>]

説 明

出力接点 DO を制御します。一定時間状態を維持するパルス出力も可能です。

| 〈接点番号〉        | : DOO<br>0<br>$:$ DO1                                                                                                    |
|---------------|----------------------------------------------------------------------------------------------------|
| 〈値〉           | :接点オン<br>on<br>:接点オフ<br>off<br>reset : 初期値に変更                                                                                                    |
| <hold></hold> | パルス出力の場合状態維持時間を1~300000[msec]で指定する。<br>接点オン操作時は、指定時間オン状態を維持した後、元の状態に戻す。<br>接点オフ操作時は、指定時間オフ状態を維持した後、元の状態に戻す。<br>reset 操作時は、指定時間 DO 初期値を維持した後、元の状態に戻す。<br>省略時は、元の状態に戻さない。 |

② DO 一括出力要求

```
書 式
```

```
do = * = \langle 1 : \bot \rangle [ \bot \langle 1 : \bot \rangle ]
```
説 明

出力接点 DO0 と DO1 の両方を同時に制御します。一定時間状態を維持するパルス出力も可能です。

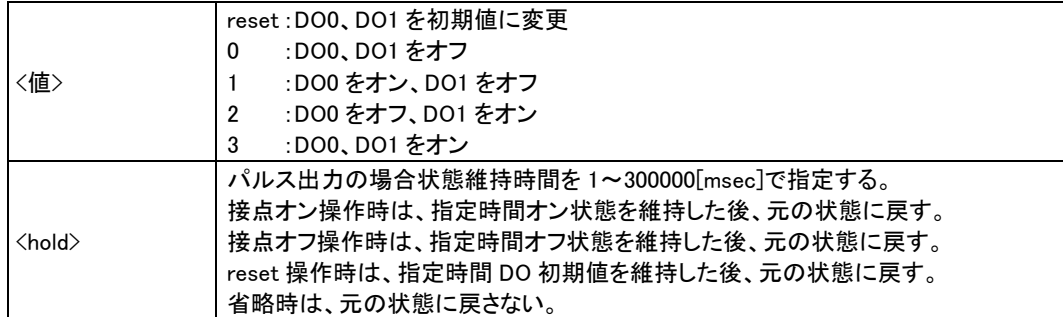

#### ② DIO 情報一括要求

書 式

statusreq $-dio$ 

説 明

入力接点 DI0、DI1、及び出力接点 DO0、DO1 両方の状態を要求します。(SMS 相手番号登録における callback 設定とは無関係です)

# 返信の書式

status\_dio\_<状態>

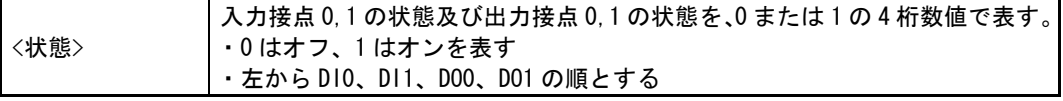

返信の例

di0=on, di1=off, do0=on, do1=off のとき status dio 1010

## ③ DIO 情報個別要求

#### 書 式

statusreq\_<入出力>\_<接点番号>

### 説 明

入力または出力接点の状態を要求します。(SMS 相手番号登録における callback 設定とは無関係です)

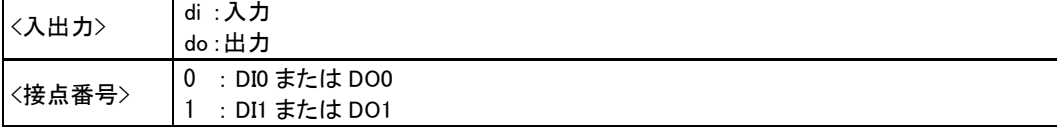

### 返信の書式

status \_< 入出力> \_<接点番号> \_<状態>

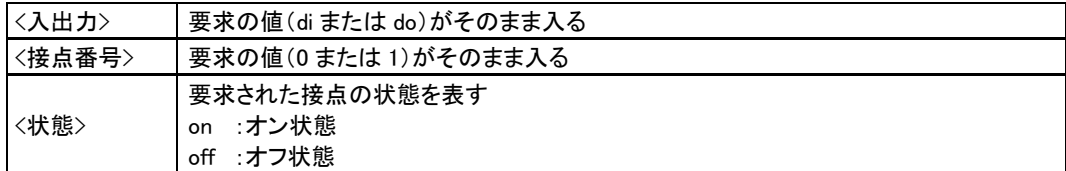

返 信 の 例

接点入力 DI0 の入力値を返す場合

status di 0 on

## 接点出力 DO1 の出力値を返す場合

status do 1 off

#### (2) SMS 状態通知

本装置から SMS 通知する書式です。

- ① DO 出力完了コールバック
	- 書 式

done \_<コマンド文字列>

説 明

前述「DO 出力要求」による接点出力が完了したことを通知します。SMS 相手番号登録において当該送信 元レコードのコールバック設定が on となっている場合にのみ通知します。(例 done do 0 off) <コマンド文字列> DO 出力要求で受けたコマンド文字列

- ② DI イベント通知
	- 書 式

notify\_di\_<接点番号>\_<状態>

説みはいけい

DI イベント通知設定で設定された相手に、入力接点 DI が状態変化する度に通知します。(コールバック設 定とは無関係です)

ただし、イベントの通知後 90 秒間は DI 変化を通知しない非送信期間を設けます。90 秒経過後に、先に通 知したイベントと DI 状態が異なる場合は、イベント通知を行います。

省電力状態から復帰時に、省電力移行前と DI 状態が異なる場合は、イベント通知を行います。

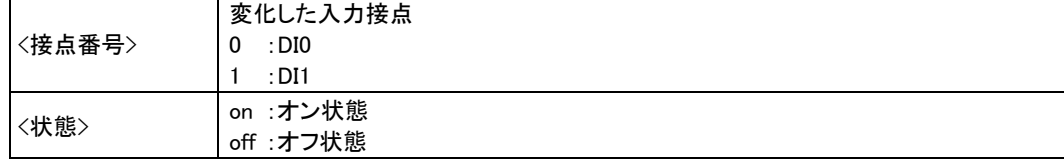

#### <span id="page-49-0"></span>4.4.4 その他の制御

(1) SMS 要求コマンド

外部から本装置に送信するコマンドの書式です。

- ① リスタート要求
	- 書 式
		- restart
	- 説 明

本装置のソフトウェアリスタートを要求します。PPP 接続されていれば切断されます。通信モジュールの電 源を切ります。

② SMS 通知の停止要求

書 式

pause \_\_くフラグ>

説 明

SMSコールバック送信とDIイベント通知の一時停止、または一時停止の解除を要求します。「③装置の状 態要求」に対する返信には影響しません。SMS 相手番号登録など設定内容も変更しません。本装置を再 起動すると一時停止は解除されます。

<フラグ> on:停止する off:解除する

#### ③ 装置の状態要求

## 書 式

statusreq∟<種別>

説 明

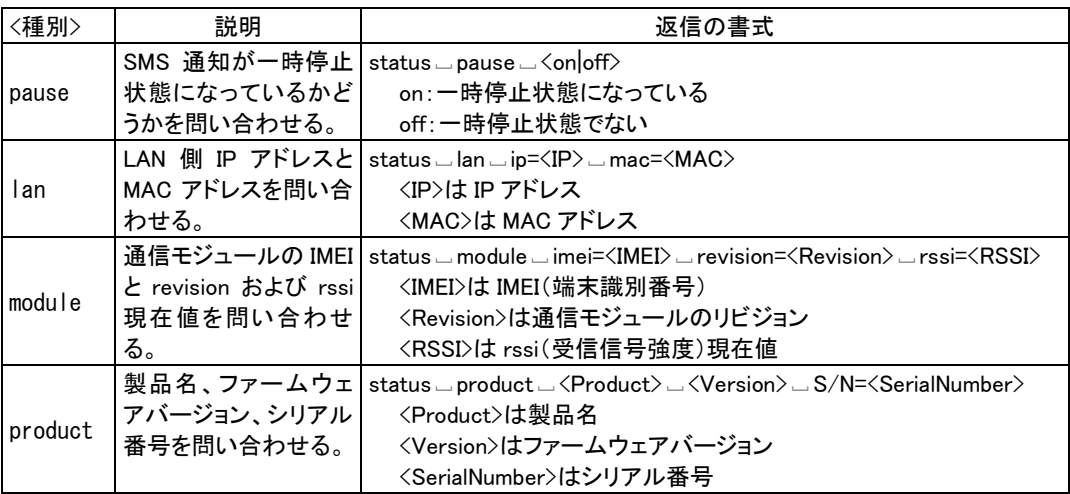

## ④ メール送信要求

書 式

 $mail\_show\_$   $\leq$   $capfig/log/all$ 

説 明

メール送信イベントを発行して、メール送信させます。

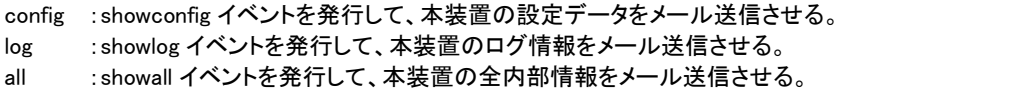

## ⑤ マジックパケット送信要求

書 式

wol \_send \_<MAC アドレス>[ \_<IP アドレス>[ \_<ポート番号>]]

説 明

本装置からマジックパケットの UDP 送信を要求します。

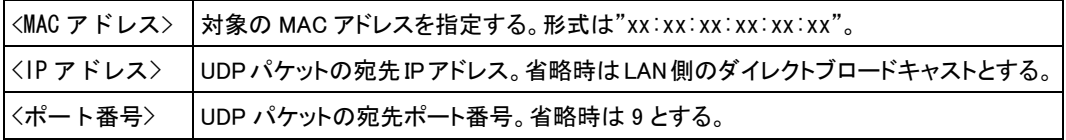

#### (2) SMS 状態通知

本装置から SMS 通知する書式です。

## ② モバイル通信量の通知

書 式1

 $\mathsf{notify}\_\mathsf{w}$ anthresh $\_\mathsf{c}$ (〈使用量〉 $\_\mathsf{k}$ bytes $\_\mathsf{s}$ ince $\_\mathsf{c}$ 〈日付〉)

書 式2

notify \_wanreport \_ (<使用量> \_ kbytes \_ since  $\_$ <日付>)

説 明

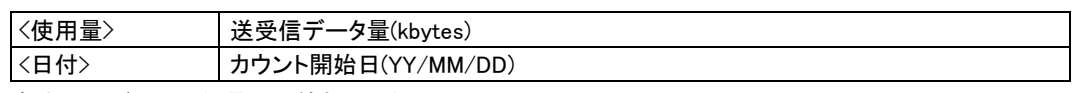

書式1:モバイル通信量の閾値超え通知

通信モジュール経由の月間通信量があらかじめ定めた閾値を超えた時通知します。

書式2:モバイル通信量の月次報告

あらかじめ定めたカウンタ初期化日の 0 時 0 分に、当月の通信量(初期化する前の値)を通知しま す。

(注意)モバイル通信量のカウント値は実際の通信使用量と異なる場合があります。使用量の目安として ください。

③ WAN キープアライブエラーの通知

書 式

notify \_keepalivefailure \_domain=<ドメイン番号> \_target=<宛先>

説 明

WAN キープアライブに失敗した時通知します[。domain](#page-109-0) コマンドにより失敗時の通知設定が必要です。

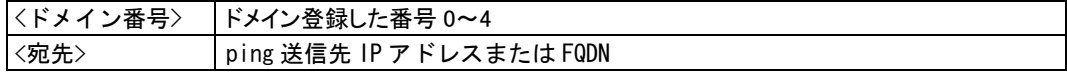

# 4.4.5 SMS 送受信一覧表

(1)SMS コマンド/返信/コールバック対応表

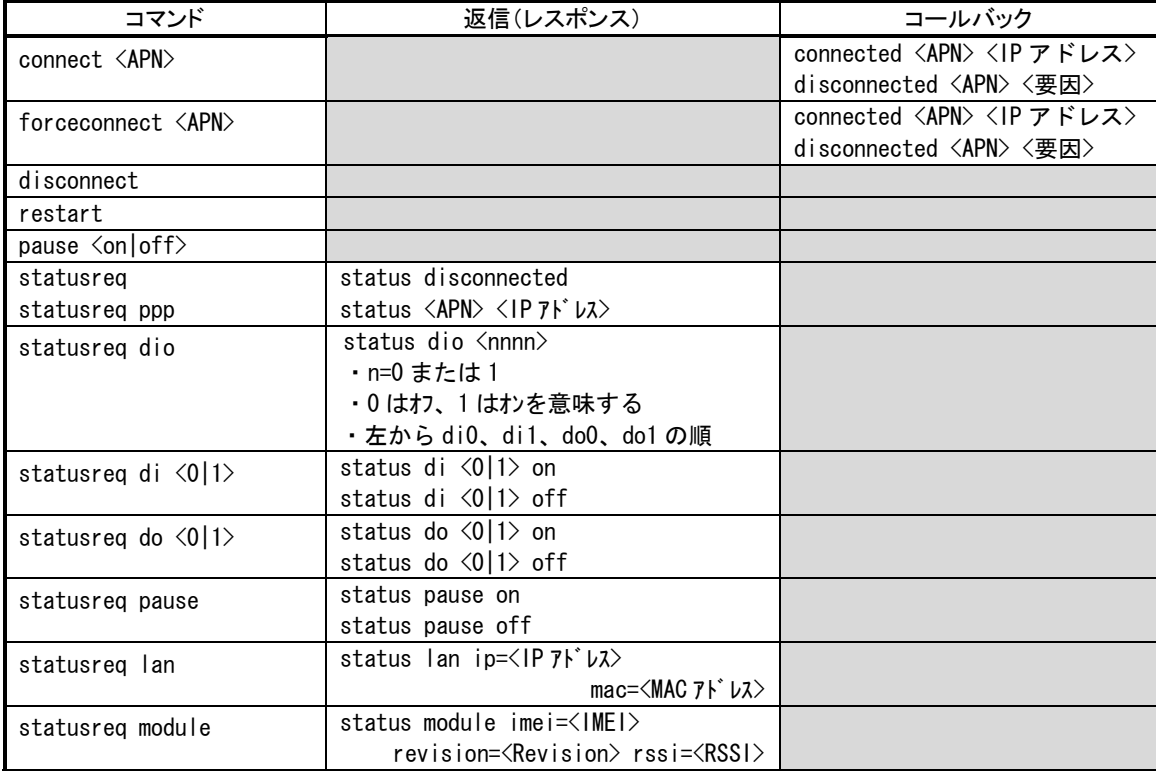

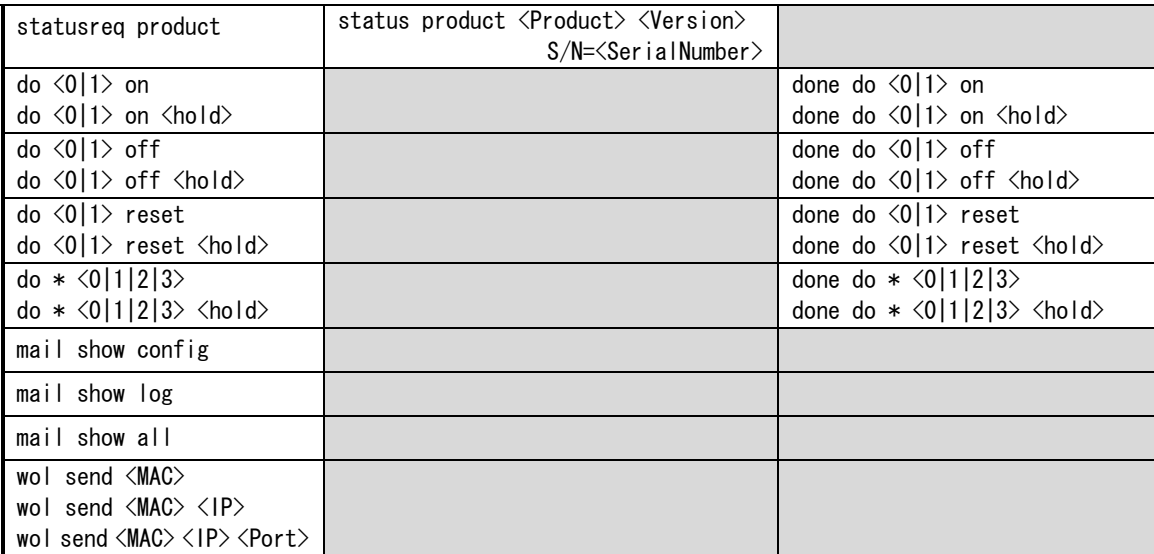

#### (2)イベント通知

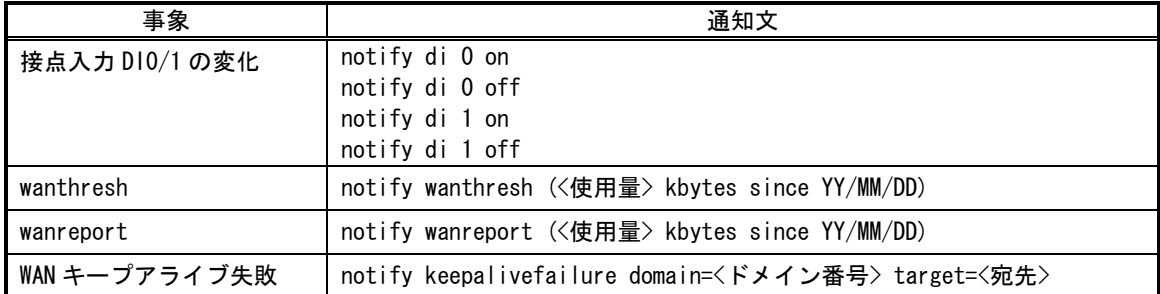

# 4.5 メール送信機能

以下のイベントが発生したとき、外部の SMTP サーバに接続してメール送信する機能を備えます。

- ▶ 接点入力が変化したとき(注1)
- > モバイル通信量があらかじめ設定した閾値をこえたとき
- > モバイル通信量カウンタの初期化時(通信量の月次報告)
- SMS や Telnet により、本装置の内部情報やログ情報のメール送信を指示されたとき
- ▶ WAN キープアライブに失敗したとき
- モバイル回線(PPP)に接続成功したとき
- (注 1)接点変化のメールに関しては、最小送信間隔を 90 から 120 秒程度とします。この間 DI 変化を検出 してもメールを送信せず、最小送信間隔経過後に、先に通知した状態と異なる場合通知を行います。
- (注 2)モバイル通信量のカウント値は実際の通信使用量と異なる場合があります。使用量の目安としてく ださい。

# 4.5.1 送信メールの内容

(1)メールの件名と本文

送信メールの件名と本文は、下表のように送信のトリガとなったイベント種別で決まります。

下表イベント種別の名称は、[「6.2.2](#page-106-1) [設定コマンド」](#page-106-1)の [mail peer](#page-113-1) コマンドのイベント種別を記述しています。

件名のメッセージを変更する場合は、コマンドラインから [mail event](#page-113-2) コマンドを使用して設定してください。

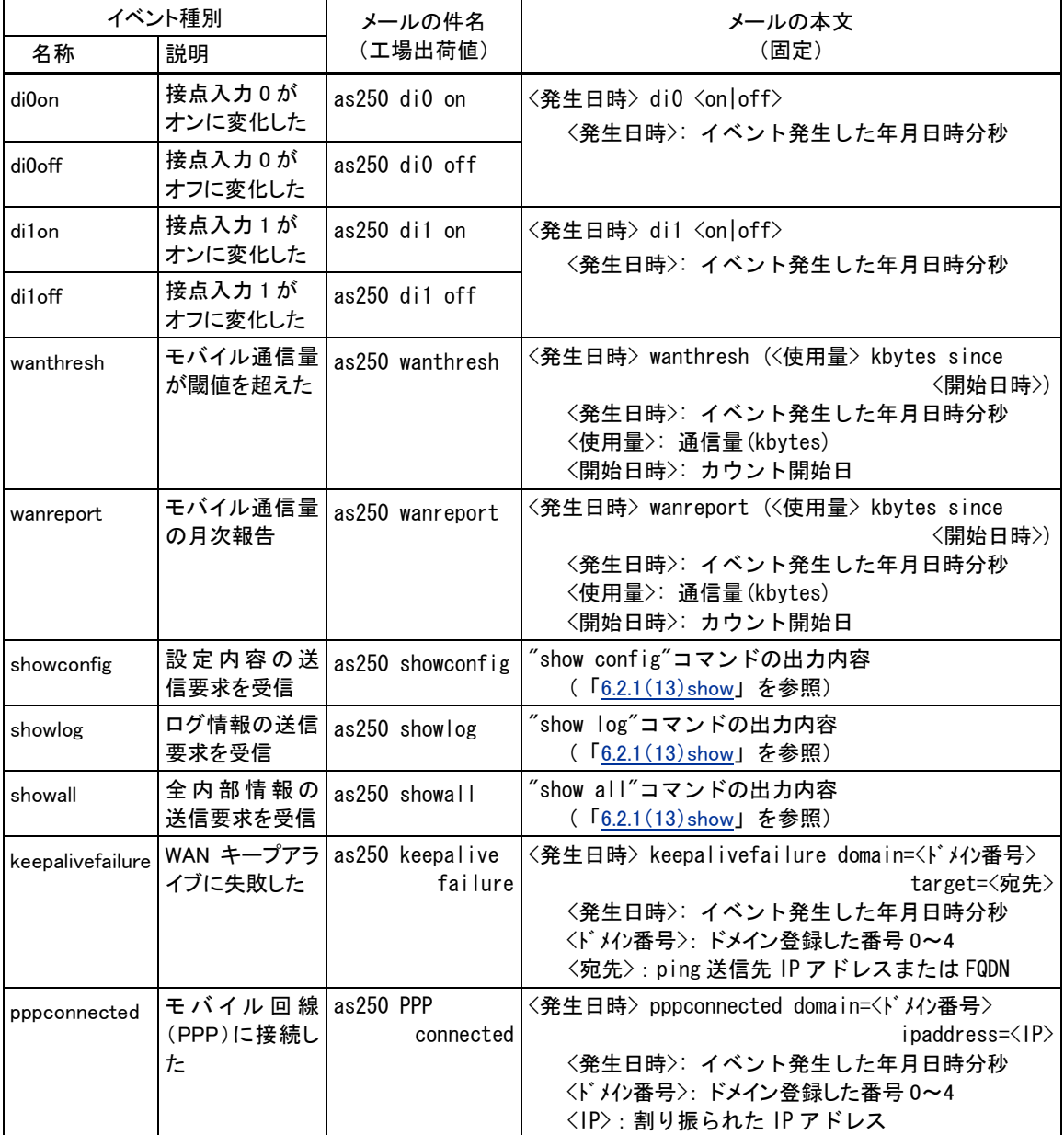

<発生日時>の形式は、"yy/mm/dd hh:mm:ss"です。

上表 showconfig、showlog、showall に関しては、送信要求元は SMS または Telnet コマンドラインになります。 Telnet コマンドラインからの要求は[「6.2.1\(6\)mail」](#page-103-1)の mail コマンド、SMS からの要求は[「4.4.4](#page-49-0) [その他の制御」](#page-49-0)を 参照してください。

(2)メール本文の冒頭に付加する文字列

本文の先頭に付加する文字列を、あらかじめ半角英数記号1~127 文字で登録することができます。

必要に応じて登録してください。

登録を行う場合はコマンドラインか[ら\(21\)mail event](#page-113-2) コマンドを使用してください。

## 4.5.2 メール送信の設定

(1)SMTP メールサーバの登録

SMTP サーバは最大5つまで設定できます。

設定は、Telnet の設定メニューもしくはコマンドラインにより行ってください。設定メニューの場合は 3) Service Settings の 9) Mail から 1) SMTP [server](#page-112-0) を選択して、またコマンドラインの場合は mail server コマンドを使用し てください。詳細については[「6.1](#page-93-0) [設定メニューの項目」](#page-93-0)及び[「6.2.2](#page-106-2) [設定コマンド」](#page-106-2)を参照してください。

#### (2)イベントと宛先の設定

前述のようにメール送信はイベント発生により行います。送信対象とするイベントを有効にし、メールの宛先、及 び前述(1)で登録済み SMTP サーバを指定してください。これによりイベント別に SMTP サーバを選択してメール 送信できます。

設定は、Telnet の設定メニューもしくはコマンドラインにより行ってください。設定メニューの場合は 3) Service Settings の 9) Mail から 2) Mail peer を選択して、またコマンドラインの場合は [mail peer](#page-113-1) コマンドを使用してくだ さい。詳細については[「6.1](#page-93-0) [設定メニューの項目」](#page-93-0)及び[「6.2.2](#page-106-2) [設定コマンド」](#page-106-2)を参照してください。

- ●SMTP サーバを指定しなかった場合、送信が成功するまで登録されているすべての SMTP サーバへ 対して番号順に接続を試みます。
- ●すべての SMTP サーバへ接続できなかった場合は、しばらくしてから再試行します。再試行は 4 回ま で行い、すべて失敗した場合は、当該イベントメールは破棄します。
- ●再試行間隔は 40 秒程度とします。
- ●再送待ちのメッセージがあるうちは省電力に移行しません。
- ●再送待ちのメッセージがある状態で、電源を切ったり再起動した場合はメッセージは失われます。

## (3)その他の設定

• wanthresh

モバイル通信量の閾値超えでメールする場合は、あらかじめ閾値の設定が必要です。閾値の設定はコ マンドラインから [wancounter](#page-120-0) コマンドを使用してください。

• wanreport

モバイル通信量の月次報告を行う場合は、あらかじめカウンタ初期化日の設定が必要です。カウンタ初 期化日の設定は、コマンドラインから [wancounter](#page-120-0) コマンドを使用してください。

- showconfig、showlog、showall SMS 要求コマンド受信により、本装置の内部情報やログ情報をメール送信する場合は、SMS の設定も 必要です。SMS の設定については[「4.4.1](#page-43-1) SMS [の設定」](#page-43-1)を参照してください。
- **Reepalivefailure** WAN キープアライブ失敗の通知は[、domain](#page-109-0) コマンドによる ping の宛先や失敗時の動作指定が必要で す。

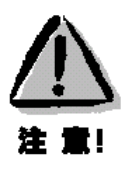

4.6 DNS リレー

AS-250 は、ドメインネームサーバ(DNS)の代理応答の機能を持ちます。

AS-250 自身、あるいは LAN 側機器(パソコン)からのホスト名解決要求パケットをプロバイダの DNS サーバに中 継し、DNS サーバからの応答を要求元に伝える機能です。

本装置の DNS リレーには、DNS 問い合わせによるトラフィック増大を抑えるため、標準問い合わせ(QUERY)に対 する DNS キャッシュ機能を備えます。またネットワーク上に DNS サーバを立てられないような場合に備えて、HOST ファイルの設定が可能です。

(1)HOST ファイル

① HOST ファイルにはホスト名と IP アドレスを最大 10 組まで登録可能です。

② LAN 側クライアントから、QTYPE=A (ホストアドレス) QCLASS=IN(インターネット)の標準問い合わせパケッ トを受信すると、まず HOST ファイルを検索します。ホスト名が存在すれば、対応する IP アドレスを DNS 応 答パケットにセットし、LAN 側クライアントに返信します。

③ LAN 側クライアントに返信する TTL は、あらかじめ HOST ファイル配信用生存時間として設定しておきます。 (2)DNS キャッシュ

- ① DNS キャッシュは、過去に問い合わせのあったホスト名を最大 500 件までキャッシュ情報として一定時間保 持するためのテーブルです。
- ② LAN 側クライアントから受信した DNS 問い合わせパケットが、標準問い合わせ(QUERY)で、かつ HOST ファ イルに存在しなければ、DNS キャッシュからの応答を試みます。キャッシュになければ WAN 側 DNS サーバ に問い合わせ、DNS 応答を要求元クライアントに返すと共に DNS キャッシュの空きエントリにも登録します。 空きエントリが無い場合、残り生存時間が最小のエントリを削除し、そこに上書きします。
- ③ LAN 側クライアントに返信する TTL、及びキャッシュ TTL として、DNS サーバからの応答部の TTL をそのま ま使用するだけでなく、TTL 手動設定を有効にすることによって最大値と最小値の手動設定が可能です。 TTL 手動設定を有効にして最小生存時間(MIN TTL)と最大生存時間(MAX TTL)を設定した場合、TTL 値 (LAN 側のクライアントに返信する TTL 及びキャッシュ TTL)は下記のように決定します。

i) (DNSサーバからの応答部のTTL) < MIN\_TTL の場合 ⇒ TTL 値 = MIN\_TTL

ii) MIN\_TTL ≦ (DNS サーバの応答部の TTL) ≦ MAX\_TTL の場合

⇒ TTL 値 = DNS サーバの応答部の TTL iii) MAX\_TTL <(DNS サーバの応答部の TTL) → TTL 値 = MAX\_TTL

(3) 設定手順

DNS リレーに関する設定は、Telnet の設定メニューもしくはコマンドラインから行ってください。設定メニューの 場合は 3) Service Settings から 7) DNS relay configuration を選択してください。コマンドラインの場合は [dnsrelay](#page-108-0) コマンドを使用してください。以下の手順で行います。

- ① 自ノード及びパソコンから WAN 側への接続を許します。
- ② サーバドメインを指定します。ドメイン管理テーブルに登録されている宛先の中で、DNSサーバにアクセス可 能な APN を指定します。指定してない場合は、登録されているネットワーク"0.0.0.0/0"のドメインとなります。
- ③ DNS サーバのプライマリ DNS、セカンダリ DNS として、AS-250 が PPP 接続時に IPCP で取得したアドレス を採用するか、もしくは AS-250 に設定するアドレスを採用するかを指定します。後者の場合はプライマリ

DNS、及びセカンダリ DNS の IP アドレスを設定します。

- ④ 必要に応じて DNS キャッシュの TTL 値や HOST ファイルを設定します。
- ⑤ DNS リレー機能を有効(Activate)に設定します。
- ⑥ クライアントとなる LAN 側機器(パソコン)に、デフォルトゲートウェイおよび DNS サーバとして、AS-250 のイ ーサネットインタフェースの IP アドレスを設定します。(AS-250 の DHCP サーバ機能を使えば、この設定は 不要になります)

(4)接続の例

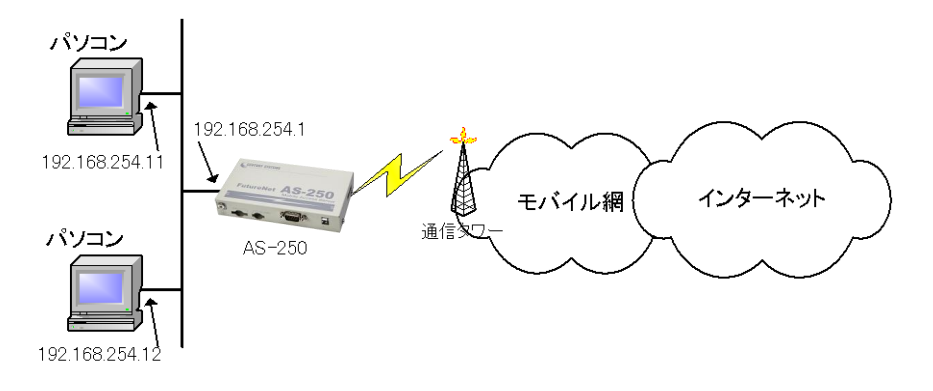

図 4 インターネット接続図

準備1:パソコンの設定は、デフォルトゲートウェイ、DNS サーバーの IP アドレスを AS-250 の IP アドレス (192.168.254.1)にします。

準備2:AS-250 に DNS リレーの設定を行います(NAT の場合)。

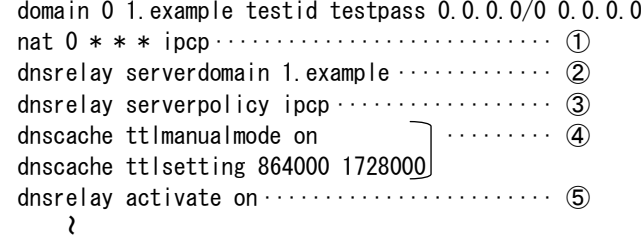

[注意]上例では DNS キャッシュエントリの保持時間を 1 日から 2 日に設定しています。

コマンド詳細に関しては[「6.2](#page-102-3) [コマンド一覧」](#page-102-3)を参照してください。

# 4.7 DDNS クライアント

本装置の DDNS クライアントは当社が提供する WarpLinkDDNS サービスに対応しています。 WarpLinkDDNS サービスを利用するためには別途サービスの申し込みが必要です。WarpLinkDDNS サービスに ついては弊社営業部までお問い合わせください。

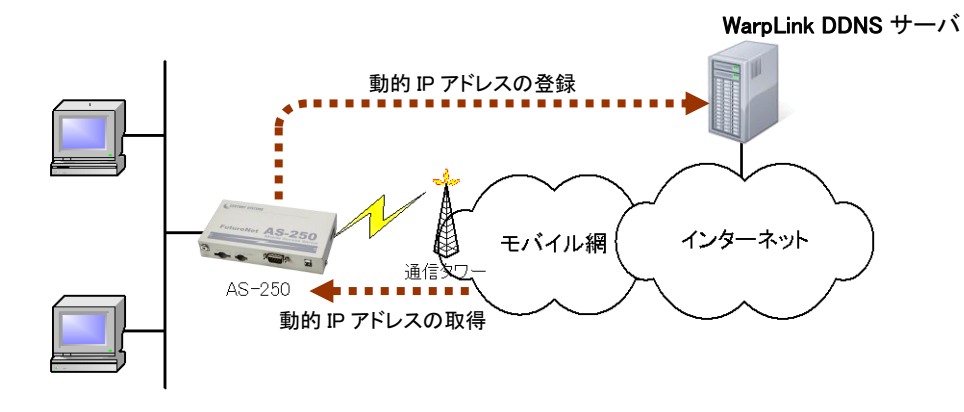

図 5 インターネット接続図

本装置の DDNS クライアント設定はコマンドラインから [ddns](#page-106-3) コマンドを使用して行います。 以下の項目を設定します。

- ① 自ノード及び LAN 側からの接続を許可する
- ② DNS リレーを有効にする
- ③ DDNS クライアント機能の有効/無効
- ④ ユーザ名 : WarpLinkDDNS サービスのユーザ名
- ⑤ パスワード : WarpLinkDDNS サービスのパスワード
- ⑥ ドメイン : WarpLinkDDNS サービスの対象とするドメイン
- ⑦ 機器情報の周期送信 : PPP 接続中に周期的に機器情報送信を行うかの指定
- ⑧ インターバル :機器情報を周期送信する場合の時間間隔

#### 上記に従った設定の例です。

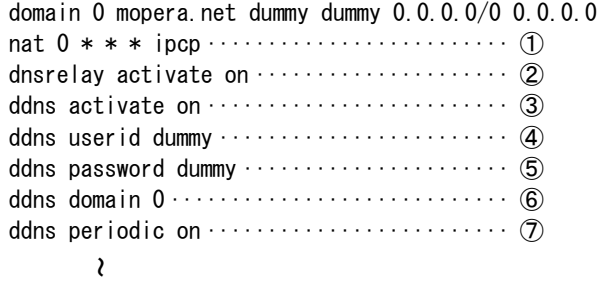

[ddns](#page-106-3) コマンドの詳細については[「6.2.2](#page-106-1) [設定コマンド」](#page-106-1)を参照してください。

4.8 パケットフィルタ機能

本装置では、セキュリティの強化と異常課金防止の目的で、LANとWANの間を流れるパケットにフィルタを設定 して、通信を制限することができます。

Telnet の設定メニューまたはコマンドラインから設定を行います。

4.8.1 機能の概要

LAN に外部からの接続を許す際には、セキュリティに充分配慮する必要があります。パケットフィルタ機能を使 うと、以下のことができます。

- 外部から LAN に入るパケットを制限する
- LAN から外部に出て行くパケットを制限する
- 自動接続に使用するパケットを制限する

本装置でこの機能が有効になっていると、IP パケットを単にルーティングするだけでなく、パケットのヘッダ情報 を調べて、送信元や送信先の IP アドレス、プロトコルの種類(TCP/UDP)、ポート番号などに基づいて、パケットを 通過させたり破棄したりすることができます。

このようなパケットフィルタ機能は、コンピュータやアプリケーション側の設定を変更する必要がないために、ユ ーザがパケットフィルタの存在を意識することなく、簡単に利用できます。一般的には、すべてのパケットの通過を 禁止しておき、ユーザに提供したいサービス(アプリケーション)のパケットだけが通過できるように、フィルタリン グを設定します。

また、パケットフィルタはリモートの LAN にダイヤルアップ接続をおこなう際の、異常課金の防止にも有効です。 自動接続をおこなう場合、LAN 上のコンピュータやアプリケーションの設定によっては、意図しない接続がおこな われ、膨大な通信料金が請求されることがあります。これを防ぐためにも、パケットフィルタは有効です。ユーザが 意図するアプリケーションだけを通し、それ以外のものは通さないようにフィルタを設定しておけば、こういった事 故を未然に防ぐことができます。

設定済みフィルタの確認、及びフィルタの設定は、以下のように Telnet トップメニューの 1) General から 3) TCP/IP → 4) IP packet filter サブメニューで行います。

コマンドラインから設定する場合は [6.2.2\(14\)filter](#page-110-0) コマンドを使用してください。

```
General configuration 
1) Password
2) RS-232C
3) TCP/IP
    \mathcal{L}Enter number 3<del>√</del>
IP configuration
1) Ether I/F IP address 192.168.100.100/24
2) Static route
3) Default route 0.0.0.0
4) IP packet filter
5) DNS server address 0.0.0.0
Enter number 4<del>4</del>
1) Entry 1 - 16
・´  ̄  ̄ ・´          最大 32 個フィルタが設定可能<br>2) Entry 17 - 32∫
3) The list which setting finished
Enter number 3\cdotfilter 1 pass in * * tcp * * ppp1
        filter 2 reject in * * * * * ppp1
Enter number 
                                       設定済みのフィルタが表示される
```
設定済みフィルタがなければ以下のように表示されます。

```
 1) Entry 1 - 16
 2) Entry 17 - 32
 3) The list which setting finished
 Enter number 3↵
 There is not the list which setting finished. 
 Press return key
                                    設定済みのフィルタがない場合
```
4.8.2 設定項目

本装置は IP パケットのみをフィルタリング制御の対象とします。その他のレイヤー3 プロトコルは、すべて遮断し ます。

ICMP、TCP、UDP 以外のレイヤー4 プロトコルはすべて通します。ICMP の制御はおこないません。TCP では、 ポート番号とフラグを監視します。UDP ではポート番号を監視します。

工場出荷の状態では、フィルタは設定されていません。設定可能なフィルタは最大 32 個です。

Telnet 設定メニューからは、まずエントリ番号を選択し、そのエントリ番号に対してサブメニューで表示された以 下の項目を設定します。エントリ 1~32 が[、filter](#page-110-0) コマンドのフィルタ番号 0~31 に対応しています。

```
(1)Type
```
通過フィルタ(pass)か遮断フィルタ(reject)を指定します。

```
 1) pass
```
2) reject

(2)Direction

WAN に対する受信(in)または送信(out)のフィルタ方向を指定します。

 1) in 2) out

```
(3)Source IP address
    対象とする送信元 IP アドレスを指定します。
      1) *(すべての送信元を対象とする)
      2) single address(アドレスを単独指定する)
      3) range of address(アドレスを範囲指定する)
       Enter number 2\leftarrow Enter source IP address 192.168.101.25↵
        Enter mask(1-32) 24↵
(4)Destination IP address
    対象とする送信先 IP アドレスを指定します。
      1) *(すべての送信先を対象とする)
      2) single address(アドレスを単独指定する)
      3) range of address(アドレスを範囲指定する)
       Enter number 3\leftarrow destination IP address
        Enter beginning IP address 192.168.200.1↵
       Enter end IP address 192.168.200.5↵
(5)Protocol
    対象とするプロトコルを指定します。1)~6)に該当しない場合は 7) other protocol number で直接プロトコ
    ル番号を指定します。
      1) *(すべてのプロトコルを対象とする)
      2) icmp(1 番)
      3) tcp(6 番)
      4) tcpfin(253 番)
      5) tcpest(254 番)
      6) udp(17 番)
      7) other protocol number
(6)Source port
      1) *(すべての送信元ポートを対象とする)
      2) single port(ポートを単独指定する)
      3) range of port(ポートを範囲指定する)
       Enter number 2\leftarrowEnter source port number (1-65535) 21\epsilon(7)Destination port
      1) *(すべての送信先ポートを対象とする)
      2) single port(ポートを単独指定する)
      3) range of port(ポートを範囲指定する)
        Enter number 3↵
        destination port number
        Enter beginning port number (1-65535) 100↵
        Enter end port number (1-65535) 200↵
(8)Interface
                                            単独指定の場合の指定例
                                             範囲指定の場合の指定例
                                            単独指定の場合の指定例
                                              範囲指定の場合の指定例
```
現バージョンではインターフェースは ppp1 固定です。

4.8.3 主な設定例

コマンドラインからの設定例です。

filter コマンド形式については[「6.2.2](#page-106-2) [設定コマンド」](#page-106-2)[の\(14\)filter](#page-110-0) を参照してください。

● 送信元を制限する

LAN 上のコンピュータのうち、リモート WAN にアクセスできるものを制限したり、リモート WAN 側からアクセス を許すコンピュータの、IP アドレスを指定することができます。IP アドレスだけでなく、ポート番号やパケットの種 類も細かく指定できます。

例:WAN に対して、アクセスできるコンピュータを「192.168.10.10」~「192.168.10.19」に限定する。(フィルタ番 号 0、1 に登録)

 $filter \_\_0$   $_{\_\}$ pass  $_{\_\}$ out  $_{\_\}$  192.168.10.10 - 192.168.10.19  $_{\_\}\ast\_\ast\_\ast\_\ast\_\ast$   $_{\_\_}$  ppp1 filter  $-1$   $\ldots$  reject  $\ldots$  out  $-$  \*  $-$  \*  $-$  \*  $-$  \*  $-$  \*  $\ldots$  ppp1

上例では、まず pass で通過させるパケットを指定し、次の reject フィルタでそれ以外のパケットを止めます。

● 送信先を制限する

LAN 上のコンピュータから、特定の接続先に向けたパケットだけを通過させる、あるいは特定の接続先に向 けたパケットだけを禁止することができます。

IP アドレスだけでなく、ポート番号やパケットの種類も細かく指定できます。

例:送信先コンピュータを「192.168.30.10」~「192.168.30.19」に限定する。

filter  $[0 \text{ } 0 \text{ } ]$  pass  $[0 \text{ } out \text{ } ]$   $*$   $[192.168.10.10 - 192.168.10.19]$   $*$   $[1 * ]$   $*$   $[1 * ]$  $filter \cup 1 \cup reject \cup out \cup * \cup * \cup * \cup * \cup * \cup ppp1$ 

● 接続に使用するパケットを制限する

フィルタの設定を一切おこなわないと、リモート WAN に向けたどんな種類のTCP/IPパケットも流れます。これ は異常課金の原因にもなります。

例:メールによるパケットは許すが、他のアプリケーションのパケットは通さない。

 $filter \_\_0$   $\_\$ pass \\_\ out \\_\ \* \\_\ \* \\_\ \* \\_\ \* \\_\ 25 \\_\ ppp1 $filter \cup 1 \cup reject \cup out \cup * \cup * \cup * \cup * \cup * \cup ppp1$ 

● アプリケーションを制限する

ポート番号にフィルタをセットすることによって、本装置を通過するアプリケーションを制限することができます。 たとえば、Telnet と ftp は通すが、WWW は通さないといった設定ができます。

例:IP アドレス「192.168.10.1」の機器に対して、WWW(ポート番号 80)によるアクセスを禁止するとき。

filter  $\_\,0\_\,$  reject  $\_\,$  in  $\_\,$   $\_\,$   $\_\,$  192.168.10.1/32  $\_\,$  tcp  $\_\,$   $\_\,$   $\_\,$   $\_\,$  80  $\_\,$  ppp1

[注意] 単一の IP アドレスを指定する場合は、IP アドレスのマスクを 32 に設定して下さい。

# 4.9 シリアル変換機能

4.9.1 センターとの通信

AS-250 を使うことにより、ネットワーク通信機能を持たないシリアル通信装置を、モバイル網を介した遠隔地の コンピュータ及び拠点 LAN 上のコンピュータからアクセスすることができます。本装置はネットワーク側の TCP/IP 通信手順と RS-232 通信との間でプロトコル変換を行いますので、外部シリアル通信装置は TCP/IP プロトコルを意 識することなく遠隔センターと通信できます。

以下は、遠隔地の PC からモバイル網経由でネットワークカメラ(シリアル通信装置)を制御する構成例です。

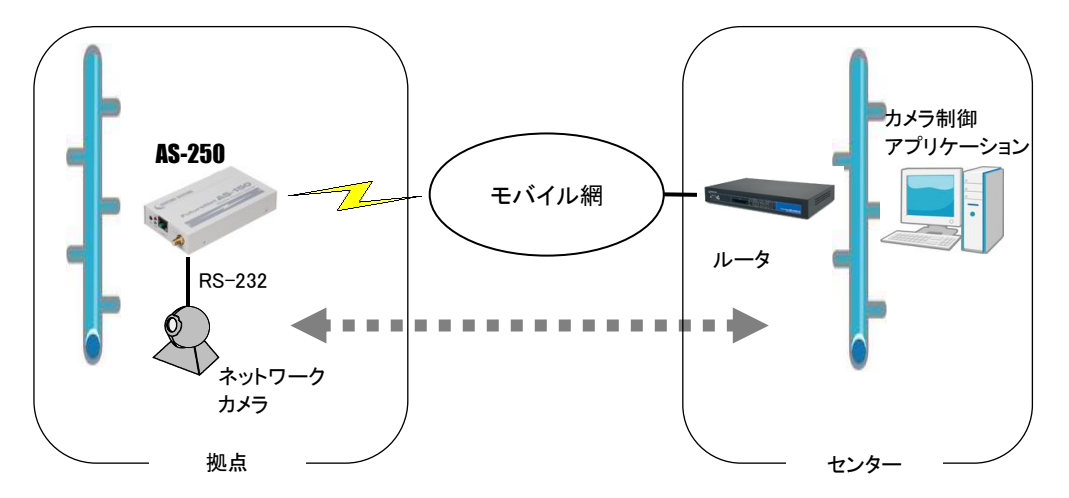

図 6 遠隔地からのカメラ制御

TCP セッションが確立したまま PPP が切断されても、本装置は TCP セッションを解消しません。IP パケットの再送 などによって再度 PPP 接続できれば、引き続き TCP 通信を試みます。

以下に各接続モードを説明します。

## <span id="page-62-0"></span>4.9.2 接続モード

ネットワーク側との TCP 接続モードを以下から選択します。

- ① TCP トランスペアレント・サーバ
- ② TCP トランスペアレント・クライアント
- ③ TCP トランスペアレント・サーバ&クライアント
- ④ COM リダイレクト・サーバ

上記①~③の TCP トランスペアレントは透過通信のモードです。TCP 接続しているセンターから受信があれば本 装置はそのデータを透過で RS-232 に送信し、また RS-232 に受信があればそのデータを透過で TCP 送信します。 センター側のアプリケーションはごく一般的なデータをやりとりする Socket プログラムとして作成します。

④の COM リダイレクトサーバは、センター側の COM ポートに対するデータの読み書きをネットワーク経由で本装 置の RS-232 ポートに伝えるためのモードです。既存の COM アプリケーションを改造することなく本装置の RS-232 ポートをアクセスすることができます。センター側に「WinCom リダイレクタ」のインストールが必要です。

※「WinCom リダイレクタ」は弊社ホームページからダウンロードできます。

## (1)TCPトランスペアレント・サーバ

本装置を TCPトランスペアレントの"サーバ"に設定した場合、本装置側はホストコンピュータからのTCP接続を 待つ状態です。最初の接続はホストコンピュータ側(クライアント側)から本装置の待ち受け TCP ポート番号に対 して接続要求パケットを送ることによって行います。TCP 接続が確立した後はホストコンピュータ、RS-232 機器間 相互でデータ送受信が可能です。

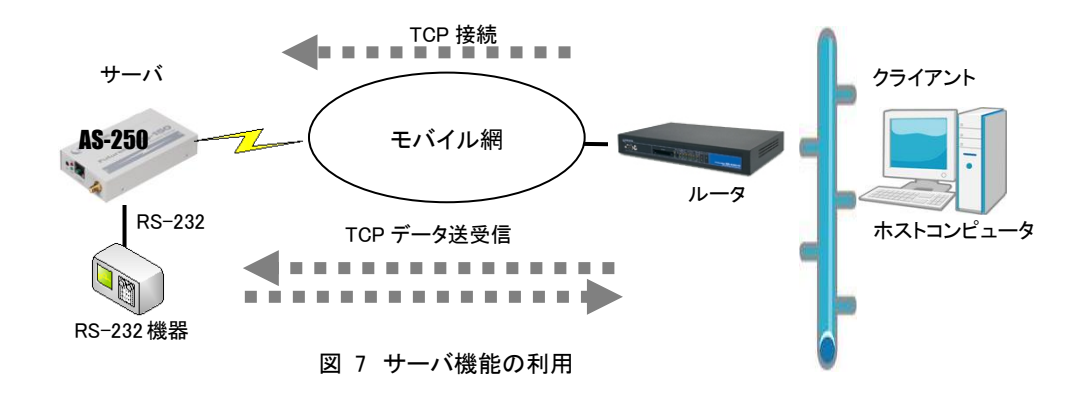

本装置は接続元(ホストコンピュータ)に関する TCP 情報は持ちません。どのホストコンピュータからの接続要 求も受け付けますが、同時には1台のホストコンピュータとしか TCP 接続できません。

サーバとして動作している間、ホストコンピュータ(クライアント)側からは本装置のシリアルポートに接続した RS-232 機器を TCP/IP ネットワーク上のノードとしてアクセスできます。

(2)TCP トランスペアレント・クライアント

本装置側からホストコンピュータに対して TCP 接続を行います。これは本装置に接続した RS-232 機器側でデ ータが発生したり、RS-232 の DSR 入力信号の状態が変化した場合に、あらかじめ指定したホストコンピュータに 本装置側から TCP 接続しデータを送るようなケースで利用します。

ただし、TCP 接続完了するまでにネットワークの状況により時間がかかる場合もあります。データ抜けを防ぐた め、本装置と RS-232 機器側との通信にはフロー制御を行うことを推奨します。

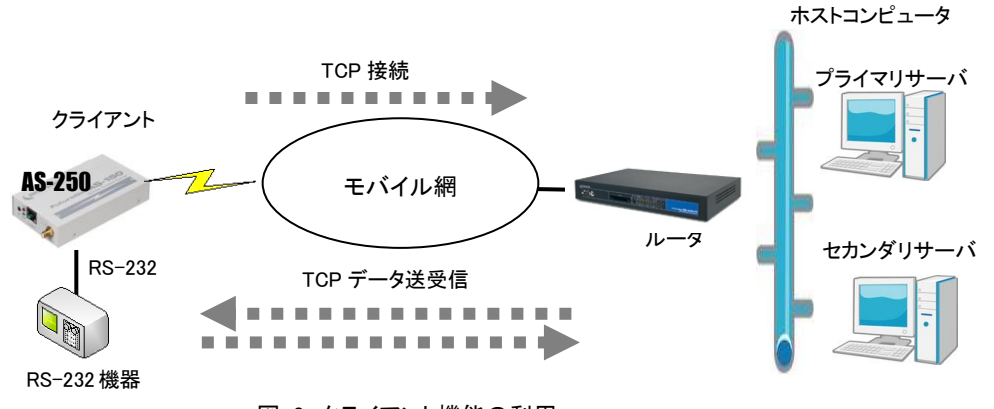

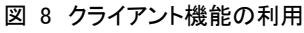

クライアントとしての接続先は2箇所登録できます。本装置はまずプライマリの接続先に TCP 接続を試み、接続 に失敗するとセカンダリに対して接続を試みます。その結果TCP接続できた相手とデータ通信を行います。TCP切 断後、再度通信する場合は再びプライマリから通信を試みます。

プライマリとセカンダリは PPP 接続の切り替わりが起こらないよう、同じ宛先ドメイン内のホストを登録するように してください。

クライアントとして運用時の留意点

本装置が TCP 接続を試みたときに、PPP が未確立だったり接続先サーバが起動していない場合、本 装置は「接続タイムアウト」で設定した時間、TCP 接続を試みます。その時間内に PPP、TCP が繋がれ ば、それまでに本装置が RS-232 側から受信したデータはホストコンピュータのサーバに送信されます (ただし、フロー制御を行っていないと受信データが消失することがあります)。TCP 接続に失敗(セカン ダリも含めて)すると、RS-232 から受信したデータは破棄し、アイドル(接続トリガの監視)に戻ります。

TCP 接続してデータ送信中にサーバ側が異常終了したような場合、本装置では異常を検出できませ ん。本装置は送信に対して相手からの応答がないとデータの再送を試みます。仮にサーバが復旧して も、サーバ側の TCP セッションが消失していれば、本装置からの再送に対して拒否(RST)パケットを返 すでしょう。本装置はこの拒否を受けると、TCP 接続を解消しアイドルに戻ります。未送信データが残っ ていれば接続トリガ条件に従い処理します。

本装置(クライアント)とサーバが TCP 接続中に、ネットワーク経路が物理的に切断されたような場合 も、上述と同様に本装置は再送を試みます。もし物理的な接続が復旧すれば、そのときまでに本装置 が RS-232 側から受信しているデータは正しくホストコンピュータ側のサーバに送信されます。(ただし、 フロー制御を行っていないと受信データが消失することがあります。)

(3)TCPトランスペアレント・サーバ&クライアント

サーバまたはクライアントのどちらか先に起こった事象で接続します。

クライアントとしての「接続トリガ条件」が発生するとクライアントとして接続し、逆にホストコンピュータ側から接 続を受けるとサーバとして接続します。TCP 接続が切れると、またサーバ/クライアントの両面待ちとなります。 いったんサーバまたはクライアントのどちらかに決まって動き出すと、その動作は前述の「(1)TCP トランスペア レント・サーバ」、「(2)TCP トランスペアレント・クライアント」と同じです。

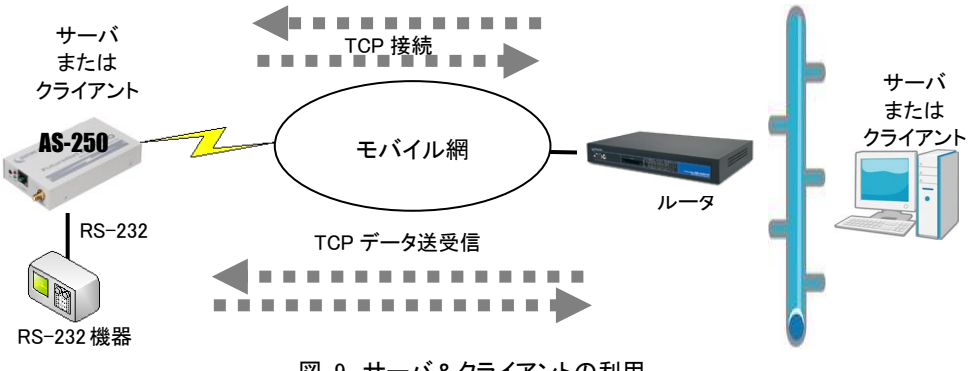

図 9 サーバ&クライアントの利用

[注意]サーバ&クライアントの場合でも、「接続トリガ条件」が「電源投入」になっていると、本装置はまずクライ アントとして接続しますので、サーバとして接続されることはありません。実質クライアントで動作します。

# (4)COMリダイレクト・サーバ

"COM リダイレクト・サーバ"は、当社が提供する「WinCom リダイレクタ」を使用することによってセンター側の COM アプリケーションを利用するモードです。

あらかじめ、COM アプリケーションが動作する Windows パソコンに、当社製品の「WinCom リダイレクタ」をイン ストールしてください。Windows パソコン上に仮想 COM ポートを作成し、COM アプリケーションのアクセスポートと して仮想 COM ポートを指定することにより本装置の RS-232 ポートと通信が可能になります。

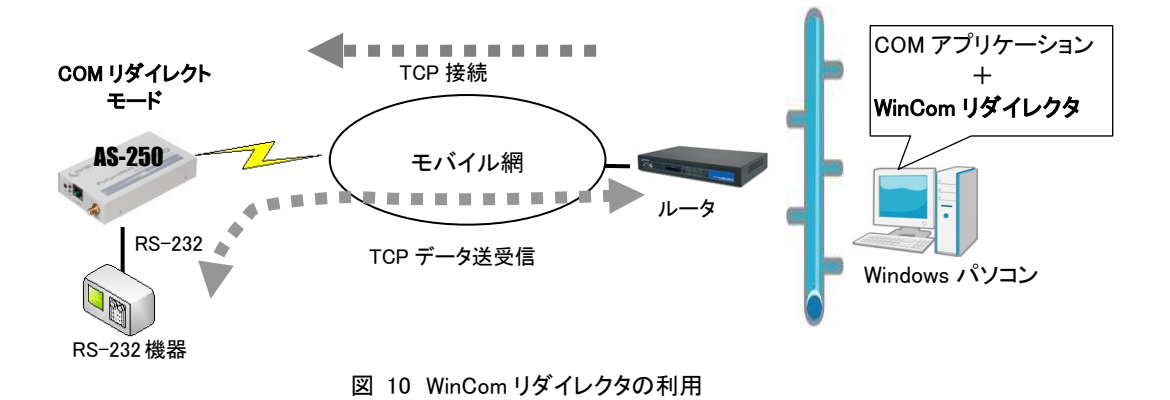

■ 「WinCom リダイレクタ」ソフトウェア及びマニュアルは下記 URL からダウンロードしてご利用ください。 「WinCom リダイレクタ」はシングルチャネルをご使用ください。 http://www.centurysys.co.jp/downloads/option/wincom/index.html

## 4.9.3 シリアル変換のための設定

RS-232 通信条件、及びシリアル変換に関する設定を行います。 通信先が WAN 側の場合は、発着信の設定も行ってください。

(1)RS-232 通信条件の設定

接続モードが COM リダイレクトサーバの場合、センター側の仮想 COM ポートオープン時の条件を WinCom リ ダイレクタ経由で AS-250 に渡しますので、下記 RS-232 通信条件の設定は不要です。

Telnet 設定メニューの 1) General から 2) RS-232C を選択すると以下のサブメニューが表示されます。各項目 を選択して設定を行います。コマンドラインから設定する場合は [rsport](#page-116-0) コマンドを使用してください。

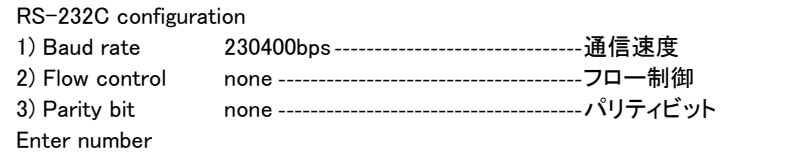

1) 通信速度 (Baud rate)

通信速度を以下の bps 値から選択します。

2400、4800、9600、19200、38400、57600、115200、230400

2) フロー制御 (Flow control)

外部機器とのフロー制御の有無を選択します。

 none フロー制御なし RTS/CTS ハードウェアフロー制御

#### (2)シリアル変換機能の設定

Telnet 設定メニューの 3) Service Settings から 10) RS port server/client を選択して行ってください。コマンド ラインの場合は [rsport](#page-116-0) コマンドを使用してください。

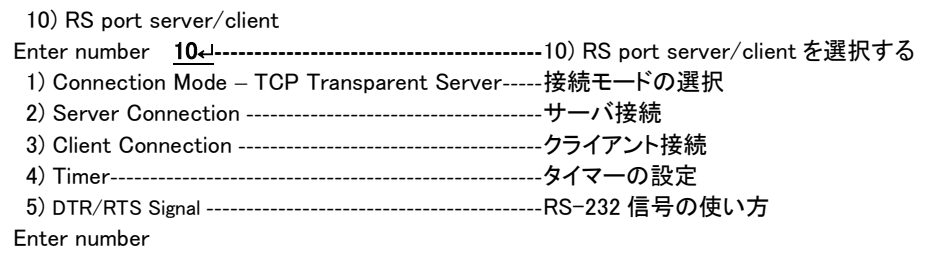

## 1) 接続モード (Connection Mode)

プロトコル変換機能の接続モードを選択します。

4つのモード各々の詳細は[「4.9.2](#page-62-0) [接続モード」](#page-62-0)を参照してください。

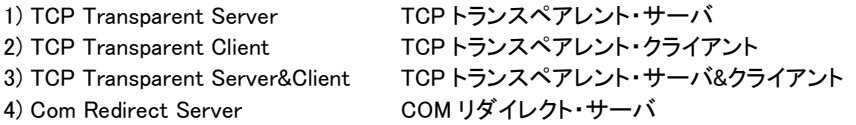

2) サーバ接続 (Server Connection)

上述の接続モードとして 1)、3)、4) のどれかを設定した場合、TCP 接続要求を受けるための待ち受け TCP ポート番号を設定します。1)~3) TCP トランスペアレントの工場出荷値は 33337、4) COM リダイレクト の工場出荷値は 33334 です。必要に応じて変更してください。

3) クライアント接続 (Client Connection)

接続モード(Connection Mode)として 2) TCP Transparent Client、または 3) TCP Transparent Server&Client を選択した場合、本装置がクライアントで動作するための以下の設定を行います。

① 接続先 IP アドレスと TCP ポート番号 (Destination IP address/Destination TCP port) 接続先アドレスは[「4.9.2](#page-62-0) [接続モード」](#page-62-0)の説明のように、プライマリ(primary)とセカンダリ(secondary)の 2 箇所を設定出来ます。

注)FQDN 名(完全修飾ドメイン名)で指定する場合は DNS サーバのアドレスを設定してください。設定 メニューからは 1) General → 4) TCP/IP → 5) DNS server address を選択して設定します。コマ ンドラインの場合は [main](#page-113-0) コマンドです。

② 接続トリガ (Trigger to connect) 本装置が、どのタイミングでホストコンピュータに TCP 接続するかを指定します。 選択できる項目は次のとおりです。

<sup>3)</sup> パリティビット (Parity bit) パリティビットのチェック方法を、none(なし)、odd(奇数)、even(偶数)から選択します。

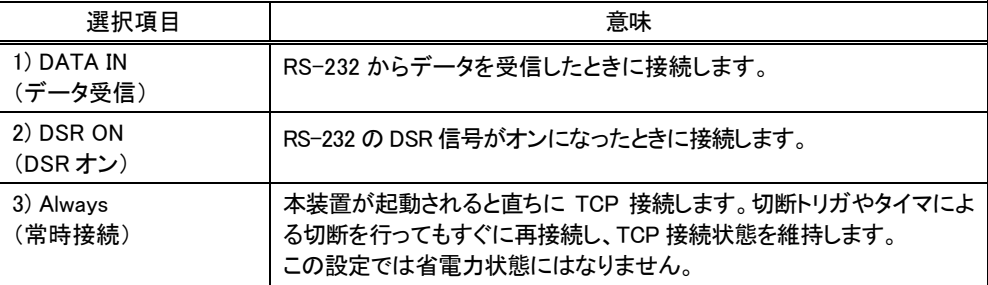

③ 切断トリガ (Trigger to disconnect)

本装置が、どのタイミングで TCP を切断するかを指定します。後述の 4)タイマー(Timer)と併用可能で す。切断トリガとして指定できる項目は次のとおりです。

![](_page_67_Picture_350.jpeg)

④ デリミタコードの値 (Delimiter code)

切断のトリガ条件として「デリミタ」を指定した場合は、そのコード(1バイト)を 0x00~0xFF で定義しま す。工場出荷値は改行コード 0x0D です。

⑤ デリミタコードの送信 (Send delimiter)

デリミタコードをホストコンピュータへの送信データに含めるかどうかを設定します。送信データに含め ない場合は破棄されます。

4) タイマー (Timer)

TCP セッションを時間監視して切断するタイマと、TCP セッションの確立、及び TCP セッション切断の再試 行を打ち切るタイマです。TCP セッション監視タイマは前述の切断トリガと併用できます。トリガ条件に一 致するかタイムアップするか早い方の事象で切断します。タイマの重複設定も可能です。

接続モードがサーバの場合、タイマ監視は、複数の PC で本装置を共有するようなケースで設定します。 例えば、一定時間無通信が続くと TCP を切断して他の COM リダイレクタからの接続を受け入れるような 場合に有効です。通常は工場出荷値のままで構いません。

![](_page_67_Picture_351.jpeg)

5) DTR/RTS 信号 (DTR/RTS Signal)

RS-232 の DTR と RTS 信号の設定を行います。

① DTR 信号の使い方 (DTR ON timing)

![](_page_68_Picture_228.jpeg)

② RTS 信号の使い方 (RTS ON timing)

![](_page_68_Picture_229.jpeg)

(3)プロトコル変換パケット化の調整

シリアルインタフェースからの受信データはいったん内部バッファに蓄積し、受信に途切れ(アイドル時間)が発 生したとき、まとめてプロトコル変換を行います。

このアイドル時間とみなす値はコマンドラインから変更することができます。工場出荷値設定は 3 ミリ秒で、0 か ら 999 ミリ秒の設定が可能です。0 にするとシリアルから受信データする度に随時パケット化します。値を大きく するほど1パケットのデータサイズは大きくなり、結果的に送信パケットの数は少なくなります。ただしデータを貯 めてから送ることになるので、その分相手側に伝わるまでの遅延が大きくなります。

アイドル時間を変更する場合は[、rsport](#page-116-0) 1 rxidletime コマンドを使用してください。

![](_page_70_Picture_0.jpeg)

# 運用・管理に関する機能

ここでは本装置を運用管理する上で必要な機能についてご説明します。

# 5.1 省電力機能

5.1.1 運用状態から省電力状態への移行

● 省電力状態に移行する条件

下記 7 条件がすべて成立すると、省電力状態になるための秒カウントを開始します。カウント中にひとつでも 条件が不成立に変わると、その時点でカウントを中止します。また条件成立に戻れば再び 0 からカウントを開始 します。秒カウントが[アイドルタイマ]で指定された秒数に到達すると省電力状態に移行します。

- (1) WAN 側センターと接続待機(PPP 未確立)状態にある
- (2) Telnet 等を含め、自ノード全ての TCP セッションが未確立状態にある
- (3) 出力接点にパルス出力中でない
- (4) 入力接点に変化がない
- (5) SMS 受信中でない
- (6) メール送信処理中でない(再送含む)
- (7) 1 分以内にスケジュール実行指定がない([「5.4.3](#page-80-0) [スケジュール機能」](#page-80-0)参照)

● 省電力状態に移行するための設定

PowerSaving(省電力)機能を有効にし、アイドルタイマを設定します。

PPP 発信の設定はオンデマンド接続を選択してください。常時接続では省電力状態に移行しません。([「4.1.2](#page-35-1) [発信」](#page-35-1)参照)

工場出荷値の PowerSaving(省電力)は off(無効)、Idle Timer(アイドルタイマ)は 60 秒です。変更する場合は Telnet 設定メニューの 1) General から 7) Power saving を選択して以下のように行います。

コマンドラインから設定する場合は [powersaving](#page-115-1) コマンドを使用してください。

PowerSaving(省電力)の Telnet メニュー設定例

![](_page_71_Picture_241.jpeg)
Idle Timer(アイドルタイマ)の Telnet メニュー設定例

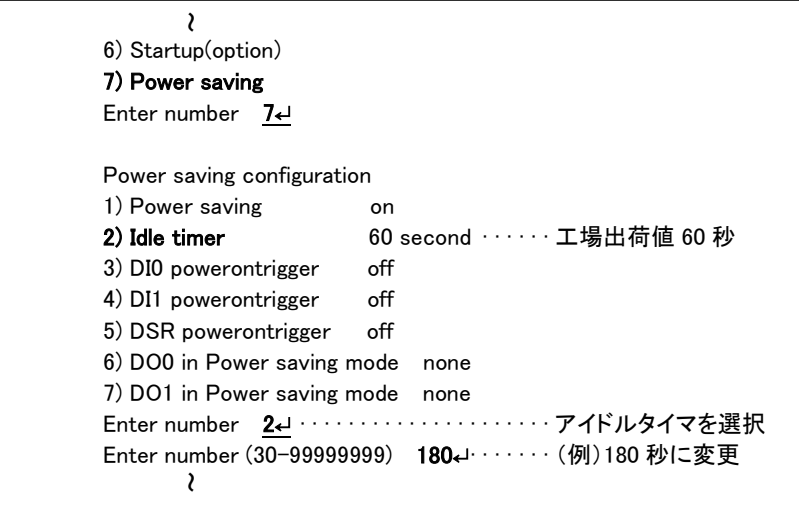

● 省電力状態移行時の注意事項

RS-232 機器からデータ送信を行う場合は、データ送信開始時に省電力状態への移行が起こらないよう余 裕を持ってアイドルタイマ値を設定してください。省電力状態では RS-232 送信データは破棄されます。 省電力状態に移行すると、通信履歴や System Error Log は除くステータス表示のログ情報は消失します。

5.1.2 省電力状態から運用状態への移行

本装置が省電力状態のとき、以下のいずれかのイベント発生により省電力状態から復帰して運用状態に移行し ます。なお動作可能となるまでの移行時間に 7~8 秒を要します。

- 起動する要因
	- (1) IP 着信したとき
	- (2) 接点入力 DI0 がオフからオン状態に変わったとき
	- (3) 接点入力 DI1 がオフからオン状態に変わったとき
	- (4) RS-232 の DSR 信号がオフからオン状態に変わったとき
	- (5) SMS 着信したとき
	- (6) スケジュール実行時刻になったとき(注)
		- (注)スケジュール機能は装置によっては使用できない場合があります。詳細は[「7.1.1](#page-123-0) [スケジュール機能](#page-123-0) [の制限」](#page-123-0)を参照してください。
- 省電力状態から復帰させるための設定

SMS 着信すると設定にかかわらず省電力から復帰しますが、データ送受信を行うためには SMS 通信相手の 登録が必要です。[「4.4.1](#page-43-0) SMS [の設定」](#page-43-0)を参照して SMS の設定を行ってください。

スケジュール機能の設定については[「5.4.3](#page-80-0) [スケジュール機能」](#page-80-0)を参照してください。

接点入力で復帰させる場合は、Telnet 設定メニューの 1) General から 7) Power saving を選択して該当する

DI0/DI1 を選んで on(有効)に変更します。コマンドラインから設定する場合は [di](#page-107-0) コマンドを使用してください。

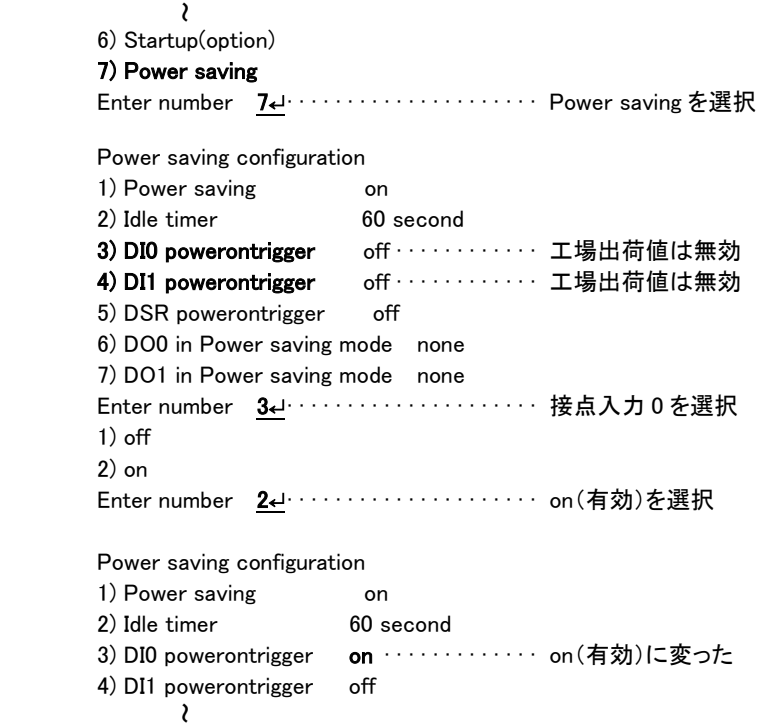

DSR 信号に関しては、同様に Power saving のメニューから 5) DSR powerontrigger を選んで on(有効)に変更 します。コマンドラインから行う場合は [dsr](#page-110-0) コマンドを使用してください。

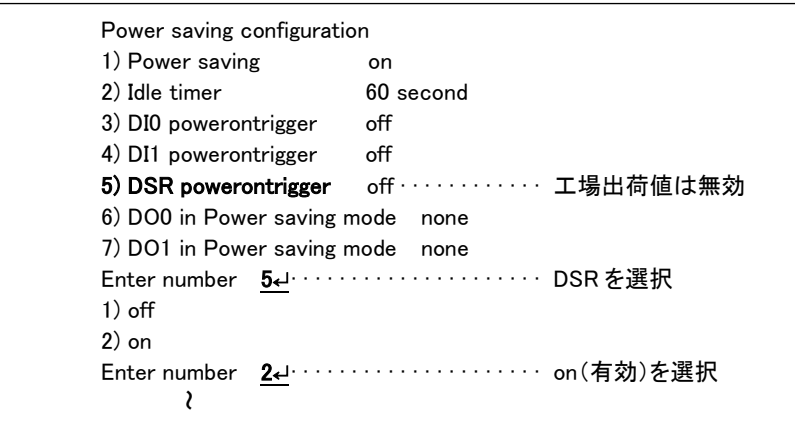

- 注1)DSR 信号による起動は、DSR 信号オフ状態からオンへの立ち上りエッジを検出して行います。オン からオフへの立下りは見ていません。
- 注2)クライアントの接続トリガとして DSR 信号が設定されていると、DSR 信号オンで起動し、かつ TCP 接 続が行われます。
- 起動時の注意事項

省電力状態から復帰して、本装置が通信可能になるまでに 7~8 秒を要します。RS-232 機器側からデータ送 信する場合は、データ抜け防止のため RTS/CTS フロー制御を用いてください。

# <span id="page-74-0"></span>5.2 時刻サーバ機能

AS-250はSNTPサーバのユニキャストモードの機能を持ち、LAN側の機器からの要求に対して現在の時刻を返 します。またこの時刻は通信ログのタイムスタンプにも使用しています。

AS-250 の内部時計は、通信モジュールの起動時にモバイル網から取得した時刻をセットします。

通信モジュールの起動は以下のタイミングです。

- 電源投入時
- oosreset コマンドによる再起動実施時
- autoreboot コマンドによる再起動実施時
- 通信モジュール無応答による再起動時
- ダイアルアップ 10 回連続失敗による再起動時
- SMS によるリスタート要求実施時

内部時計の表示や日時設定はコマンドラインから以下のように行うことができます。

■ 内部時計値の表示

TELNET コマンドラインから [show](#page-104-0) time コマンドを入力することにより、下例のように現在の日時が表示されます。

 Ethernet address 00:80:6d:01:23:45 1) General 2) Service Type : 3G Network Access Router 3) Service Settings 4) Status 5) Command Line 6) Exit Enter number 5<del>J</del>················ コマンドラインを選択 > show time 2000/07/30 17:30:21 ··················現在の内部時刻 >

■ 内部時計の設定

TELNET コマンドラインから["rtcstart](#page-104-1) 年月日時分秒"で設定します。

年月日時分秒は以下のように、各々2 桁、計 12 桁固定の数値とします。

年:00~99、月:01~12、日:01~31、時:00~23、分 00~59、秒:00~59

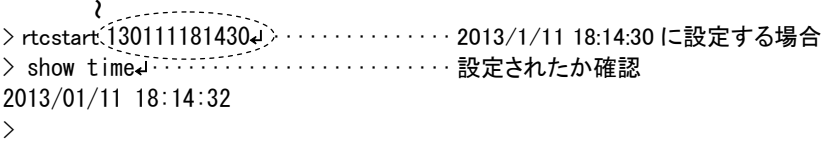

<span id="page-75-1"></span><span id="page-75-0"></span>5.3 DHCP サーバ機能

本装置は小規模(クライアント 128 台以下)の単一セグメントの LAN で用いる RFC2131 準拠の DHCP サーバに 対応しています。本装置を DHCP サーバとして設定しておくと、DHCP として設定された Windows パソコンなどのク ライアントに IP アドレス、サブネットマスク、デフォルトゲートウェイなどを自動的に設定できます。これによってクラ イアント側の設定が不要になり、ネットワーク関連の設定の間違いも防止できます。

本装置の DHCP サーバでは以下の設定情報を提供できます。

・IP アドレス ・サブネットマスク ・デフォルトゲートウェイアドレス ・プライマリ DNS サーバ ・セカンダリ DNS サーバ ・WINS サーバ ・DNS ドメイン名

また、128 台までのクライアントに固定の IP アドレスを割り当てることもできます。

5.3.1 設定手順

本装置を DHCP サーバとして設定するための手順は次のとおりです。

(1) トップメニューから 1) General → 4) DHCP Server を選択すると、以下の DHCP 設定メニューが表示されま す。

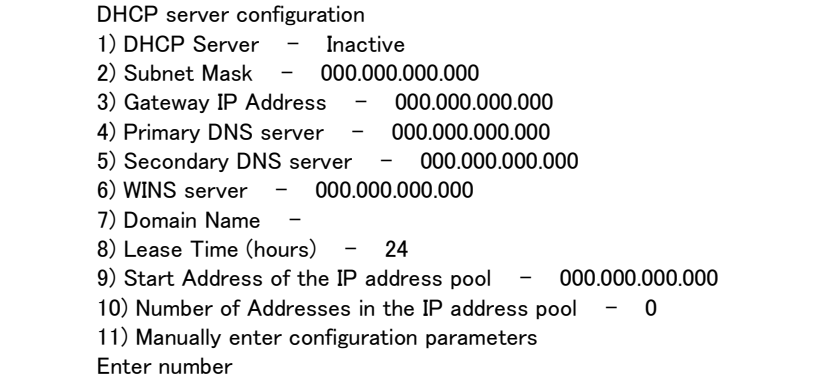

(2) DHCP サーバの設定をおこないます。

設定項目の設定方法は次のとおりです。

2-1) DHCP Server

DHCP サーバ機能を有効にするか、無効にするかを指定します。このメニューを選ぶと以下の項目 が表示されます。 1) DHCP Server - Inactivate 2) DHCP Server - Activate 有効にする場合は 2) DHCP Server -Activate を選択して下さい。

2-2) Subnet Mask

DHCP クライアントに割り振る IP アドレスのサブネットマスクを指定します。

例)Enter Subnet mask 255.255.255.0

2-3) Gateway IP Address

DHCP クライアントに設定するデフォルトゲートウェイの IP アドレスを指定します。 例)Enter Gateway IP Address 192.168.254.10

2-4) Primary DNS server

DHCP クライアントに設定するプライマリ DNS サーバの IP アドレスを指定します。

例)Enter Primary DNS Server Address 203.140.129.3

2-5) Secondary DNS server

DHCP クライアントに設定するセカンダリ DNS サーバの IP アドレスを指定します。 例)Enter Secondary DNS Server Address 203.140.129.5

2-6) WINS server

DHCP クライアントに設定する WINS サーバの IP アドレスを指定します。 例)Enter WINS Server Address 192.168.254.5

### 2-7) Domain Name

DHCP クライアントに設定する DNS ドメイン名を指定します。

例)Enter domain name (32 chars max) centurysys.co.jp

2-8) Lease Time(hours)

割り振った IP アドレスの使用を許す時間を時間(hour)単位で指定します。ここで設定された時間経 過すると、その IP アドレスは解放され、次の割り振りに使用される可能性があります(実際に解放さ れるかは使用する DHCP クライアントによります)。なお、0 を指定すると解放しません。

例)Enter the lease time in hours 12

2-9) Start Address of the IP address pool

```
割り振る IP アドレスの開始アドレスを指定します。このアドレスから 10)の項目で指定する数だけ IP
アドレスが確保されます。
```
例)Enter the starting address of the IP pool 192.168.254.70

2-10)Number of Addresses in the IP address pool

割り振る IP アドレスの数を指定します。9)の項目で指定した IP アドレスからこの数だけ IP アドレスが

確保されます。

例)Enter the number of addresses in the IP pool 30

```
以上、2-1)から 2-10)までの設定例であれば次のように表示されます。
```
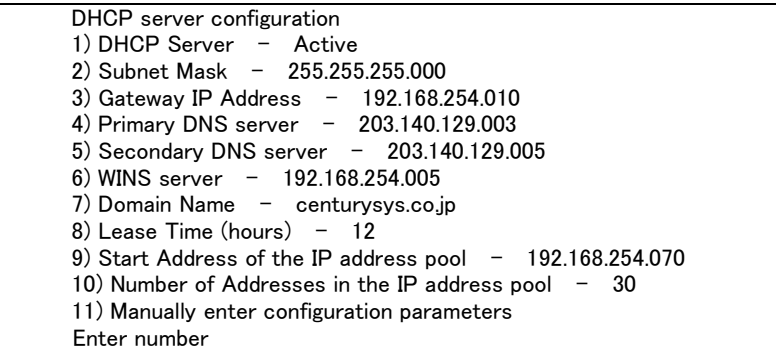

DHCP サーバはクライアントに割り当てた IP アドレスと MAC アドレスの組を 128 個まで管理します。 現在の DHCP クライアントエントリーの表示や、DHCP で割り振る IP アドレスとコンピュータの組を固定した い場合は、次のメニューで行います(オプション)。

2-11)Manually enter configuration parameters

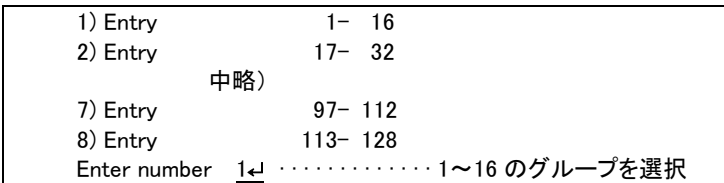

ここでは最大 128 台分のクライアントの設定が可能です。表示のために 16 台ずつにグループ化さ れています。空きエントリーのどこに設定してもかまいませんが、設定した場所を間違えないよう順 番に使用することをお勧めします。

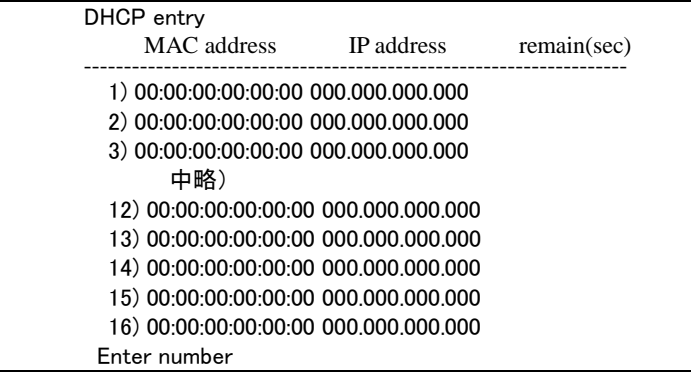

この表示の1行が1つの DHCP エントリです。使用されていないところは"0"が表示されています。 登録するエントリ番号を指定して設定をおこなって下さい。各エントリには次の項目があります。

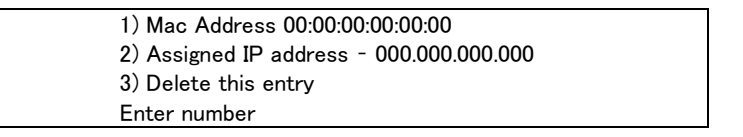

それぞれ次の意味を持ちます。

1) Mac Address

クライアントの MAC アドレス(Ethernet Address)を指定します。16 進数で1バイトごとにスペース で区切って指定して下さい。

2) Assigned IP address

指定した MAC アドレスに割り当てる IP アドレスを指定します。ここで割り当てるアドレスは 9) Start Address of the IP address pool と 10) Number of Addresses in the IP address pool で指定 した範囲以外のアドレスを割り当ててください。

3) Delete this entry

このエントリを削除する際に使用します。

(3) トップメニューに戻って設定を保存して下さい。

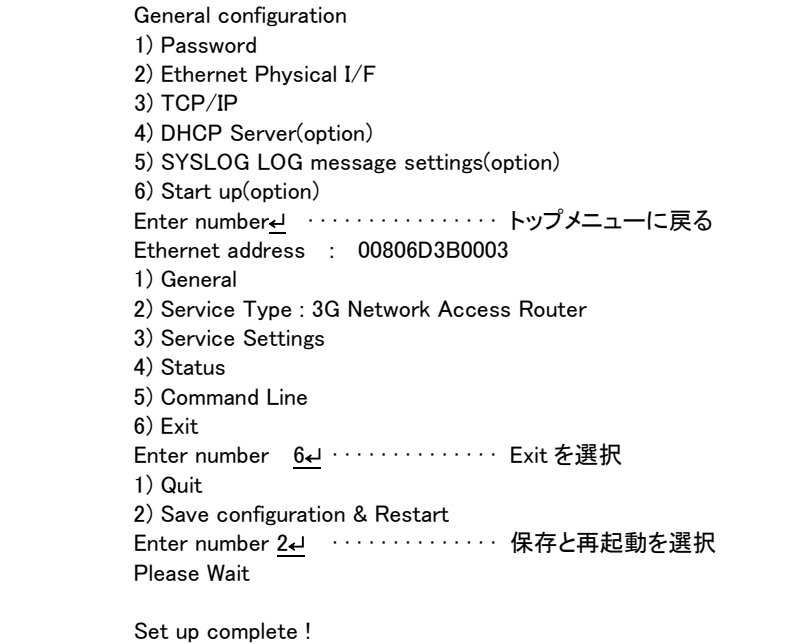

5.3.2 DHCP クライアントの設定について

本装置を使用しているセグメント上の Windows のマシンでは、TCP/IP の設定で「IP アドレスを自動的に取得す る」を選択すると、DHCP クライアントになります。DHCP クライアントシステム起動時に DHCPサーバである本装置 から IP アドレスなどの設定情報を受け取ります。

DHCP サーバによって割り当てられた IP アドレスは Lease Time で指定された時間使用されます。

# 5.4 監視機能

本装置は以下の監視機能を備えています。

### 5.4.1 自動再起動

(1)定時リスタート機能

毎日定時に本装置の通信モジュールとシステムを再起動します。 ただし、指定時刻に省電力状態になっているときは再起動は行われません。 この機能は autoreboot コマンドにより設定します([「6.2.2\(3\)autoreboot」](#page-106-0)参照)。

#### (2)圏外監視機能

本装置が待受け状態で圏外状態が継続した時、本装置の通信モジュールとシステムを再起動します。 この機能は oosreset コマンドにより設定します([「6.2.2\(27\)oosreset」](#page-115-0)参照)。

### (3)WAN キープアライブ

回線接続中に ping によるホスト死活監視を行います。ping 送信先はドメイン毎に 1 か所設定できます。失敗 時は通信モジュールとシステムを再起動したり、メールや SMS により失敗を通知させることが可能です。 WAN キープアライブの宛先や失敗時の動作は domain コマンドにより設定します。メールや SMS により失敗を 通知させる場合は、メールや SMS の設定も必要です。([「6.2.2\(11\)domain](#page-109-0)[、\(20\)mail peer](#page-113-0)[、\(33\)sms」](#page-119-0)参照)

#### (4)通信モジュール監視機能

本装置に搭載している通信モジュールに異常を検出したとき、通信モジュールの電源を切り、AS-250 の再起 動を行います。再起動中は動作を停止して[COM]LED を点滅させます。 異常とみなすのは以下の場合です。

- > 通信モジュール無応答 通信モジュールの応答確認を 30秒ごとに行い、10 回連続して応答がない場合です。この判定は自動的 に行われますので設定は不要です。
- > ダイヤル連続失敗

ダイアル発信後、エラーリザルトあるいはタイムアウトが 10 回連続した場合です。

判定の有/無および判定回数は[、module](#page-114-0) dialfailrestart コマンドにより変更できます。([「6.2.2\(24\)](#page-114-0) [module」](#page-114-0)参照)

PPP 接続連続失敗

PPP 接続に連続して 10 回失敗した場合です。

PPP 接続失敗とみなすのは次の場合です。

・認証失敗

・IPCP 確立以前にキャリア信号を落とされた

・LCP から 1 分以内に IPCP が確立しなかった

判定の有/無および判定回数は[、module](#page-114-0) ipupfailrestart コマンドにより変更できます。([「6.2.2\(24\)](#page-114-0) [module」](#page-114-0)参照)

# 5.4.2 その他の監視機能

(1)モバイル通信量の通知や閾値監視

本装置内のモバイル通信量を監視し、カウンタ値の月間量や閾値超えを SMS やメールにより通知します。

この機能を使用する場合は以下の設定が必要です。

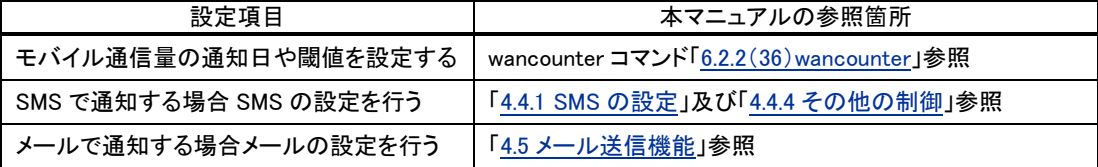

(注意)モバイル通信量のカウント値は実際の通信使用量と異なる場合があります。使用量の目安としてくださ い。工場出荷状態へ戻した場合(init ボタンおよび [clr](#page-106-1) コマンド)、カウンタは初期化されます。

(2)PPP 通信の監視と切断

PPP 無通信監視タイマ、PPP 強制切断タイマ、LCP キープアライブにより PPP の接続を監視することができま す。いずれもタイムアウトで PPP を切断します。

これらの機能は rsport 0 コマンドにより設定します([「6.2.2\(31\)rsport」](#page-116-0)参照)。

### <span id="page-80-0"></span>5.4.3 スケジュール機能

スケジュール機能は、月日時分を指定してコマンドを実行させるものです。 実行できるのは以下の9つのコマンドです。

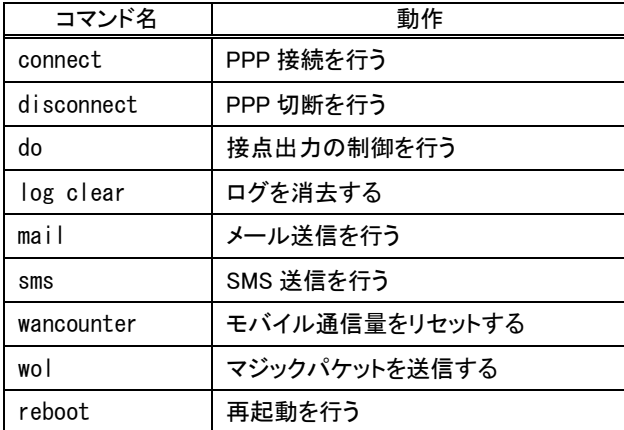

スケジュール登録は5つまで可能です。

スケジュール登録は、schedule コマンドにより設定を行ってください(「6.2.2(32) schedule」参照)。

(注)スケジュール機能は装置によっては省電力中は使用できません。詳細は[「7.1.1](#page-123-0) [スケジュール機能の制限」](#page-123-0) を参照してください。

# <span id="page-81-0"></span>5.5 ログ情報

AS-250 は、ログ情報を本装置内部に蓄えると同時に外部の Syslog サーバに転送する機能を備えます。

直近のログデータを最大で 1000 件まで本装置内部に格納します。内部のログは、AS-250 の電源断や省電力 移行で消えますが、システムの(TELNET メニューやコマンドによる)定期リブートや、ファームウェアのバージョン アップを実行しても消えません。

内部のログ表示は、Telnet のコマンドラインから [show](#page-104-0) log コマンドを使用します。

ログデータには以下のログ種別が付加されます。

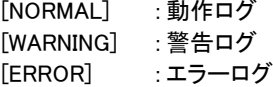

5.5.1 SYSLOG サーバへのログ送信

SYSLOG ログ転送機能を利用するには、あらかじめ設定が必要です。Telnet のトップメニューから 1) General – 6) SYSLOG LOG messasge settings を選択し、設定をおこなって下さい。

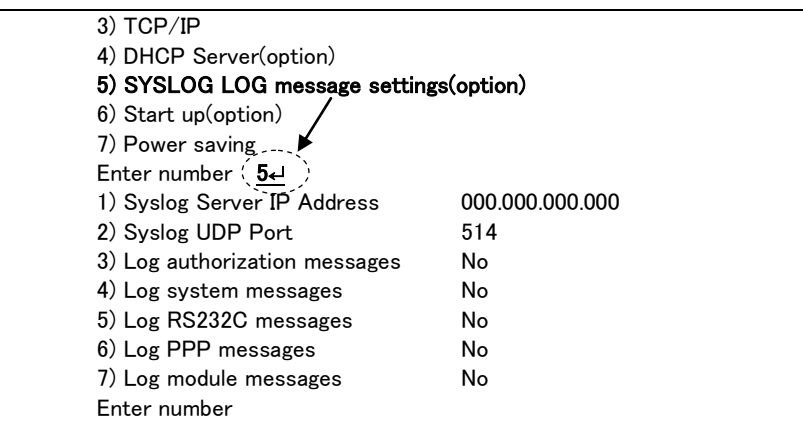

各項目の内容は次の通りです。

1) Syslog Server IP Address

syslog サーバの IP アドレスを設定して下さい。

2) Syslog UDP Port

syslog サーバの UDP ポート番号を設定して下さい。通常は工場出荷値(514)のままでかまいません。

3) Log authorization messages

本装置自身へのログインの成否、本装置を経由したリモートアクセスでのログインの成否といった認証に 関するログ情報です。ログインに関するセキュリティ監視に有効です。 認証カテゴリのログを取るかどうかを Yes/No で設定して下さい。

4) Log system messages

本装置の設定の変更、起動/再起動、エラーメッセージなど運用に関連したログ情報です。このカテゴリ のメッセージは本装置の運用の監視に有効です。 システム・カテゴリのログを取るかどうかを Yes/No で設定して下さい。

5) Log RS232 messages

RS-232 外部インタフェースの送受信に関するログ情報です。シリアル変換動作の診断に有効です。 RS-232 カテゴリのログを取るかどうかを Yes/No で設定して下さい。

6) Log PPP messages

PPP の動作状況に関するログ情報です。PPP の動作内容の診断に有効です。 PPP カテゴリのログを取るかどうかを Yes/No で設定して下さい。

7) Log MODULE messages

無線通信モジュールの送受信に関するログ情報です。無線通信動作の診断に有効です。 モジュール・カテゴリのログを取るかどうかを Yes/No で設定して下さい。

syslog 転送機能は、ログメッセージを UNIX の syslog 形式でホストコンピュータに送信する機能です。この機能 を利用するには、syslogd(SYSLOGデーモン)が動作しているホストコンピュータが必要です。syslog機能はほとん どの LINUX では標準で使用できます。Windows の場合はフリーソフトやシェアウェアで利用できるものがありま す。

5.5.2 ログメッセージ

(1)アンテナログ

- 各ログメッセージにログ発生時点の電波強度を以下の数値で付加します
	- (3):普通 (2):やや弱い (1):弱い (0):非常に弱い (-1):圏外
- 雷波強度や網側の状態を以下の形式で定期的にログ出力します。

antenna=<値> rssi=<値> network=<値>[ ipdialin=<値>]

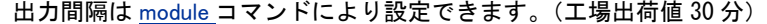

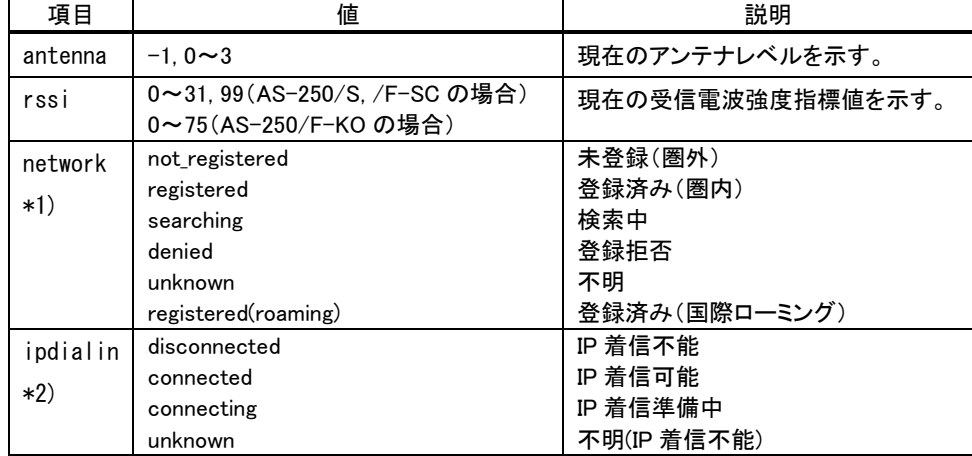

\*1) network は網登録状態を示します。

\*2) ipdialin は AS-250/S において、かつ着信(ipdialin)設定時のみ出力されます。

(2)通信モジュール関連のログメッセージ

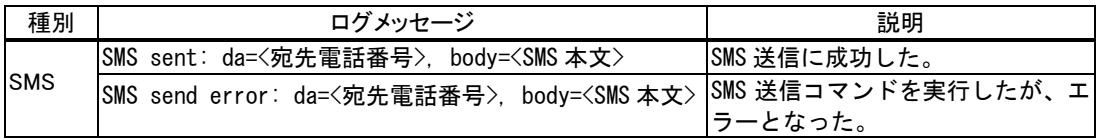

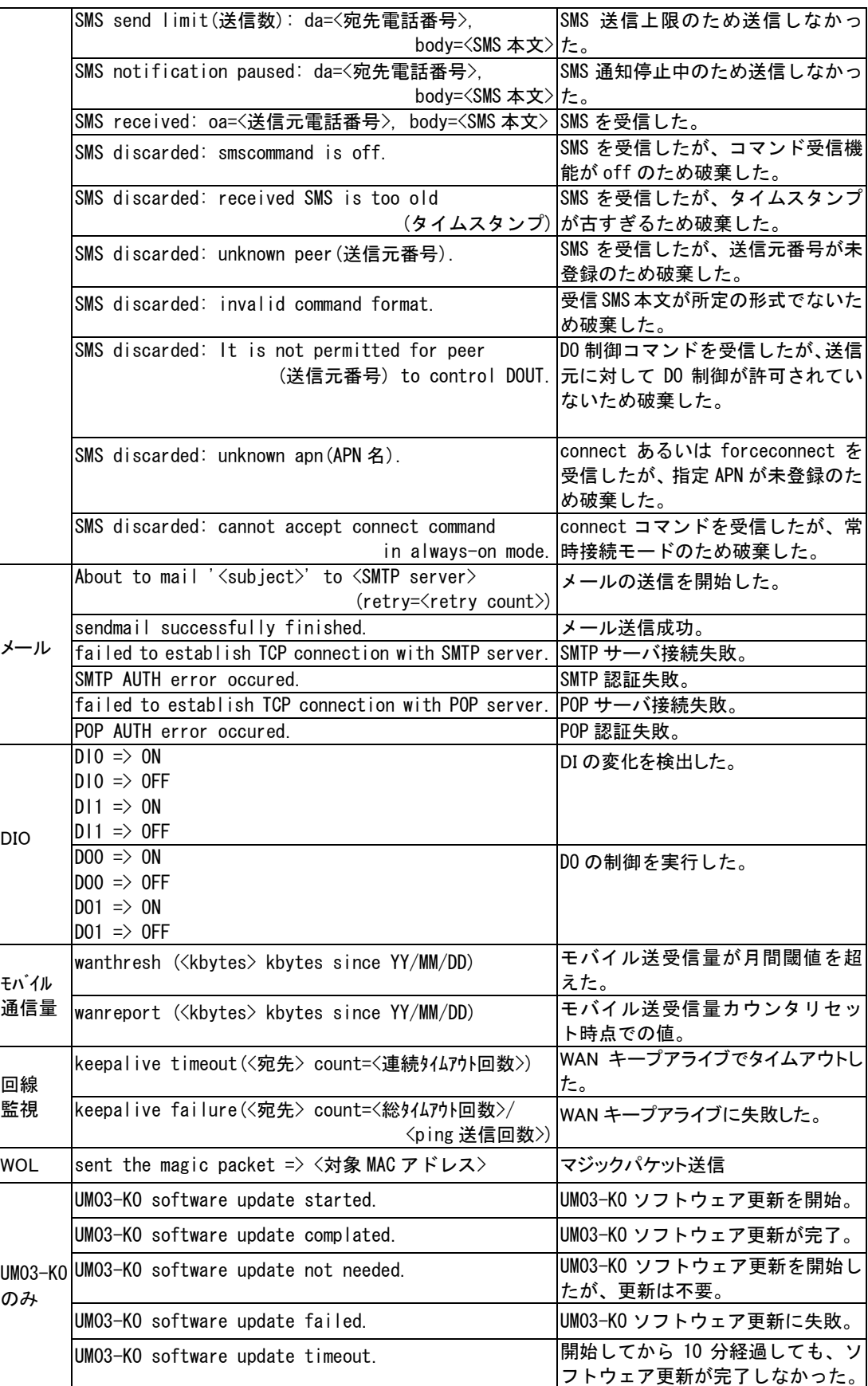

# <span id="page-84-0"></span>5.6 ステータス表示

Telnet のトップメニューから 4) Status を選択すると、ステータスメニューが表示されます。

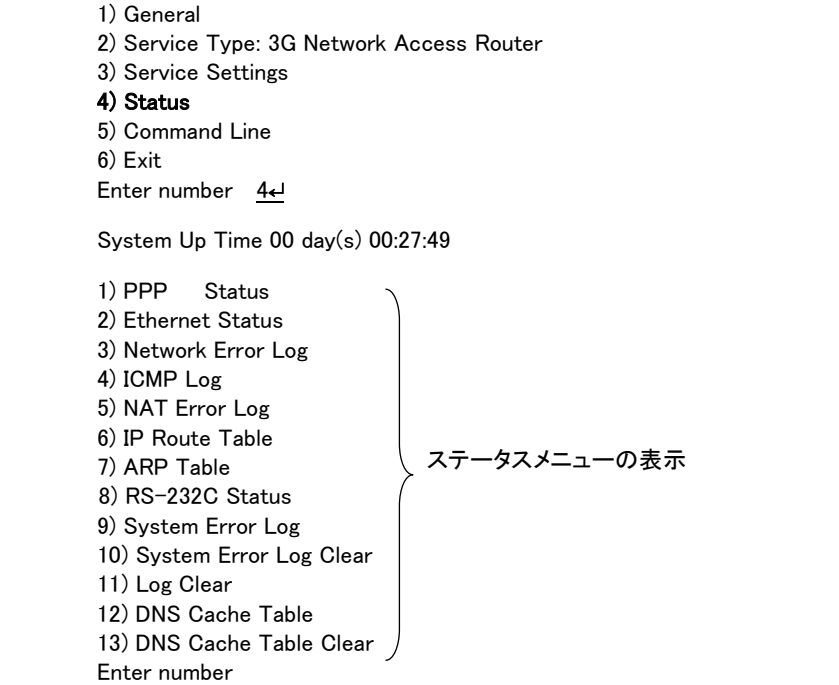

System Up Timeは、本装置が立ち上がってからの経過時間を表します。49日まで計測できます。49日を越えると、

### 0 日に戻ります。ステータスメニューでは、次の各ステータスを見ることができます。

これらの情報は、障害発生時に弊社サポートで障害解析時の参考とするものです。

1) PPP Status は、PPP 通信に関する情報です。

#### 2) Ethernet Status

Ethernet receive error 及び Ethernet send error は、AS-250 の Ethernet Controller チップがパケット送受信時 にカウントするエラー(OSI の 7 階層モデルでいうデータリンク層で検出されるエラー)です。

- Frame Length Violation 、Nonoctet Aligned Frame 、CRC Error は受信した Ethernet パケットのヘッダ情報 と実際のデータが異なること(=パケットが壊れていること)を示します。
- Overrun はコントローラチップのバッファがいっぱいになり、処理される前に次のパケットが到着した回数を 示します。
- Collision はデータリンク層で検出されたパケットの衝突回数を示すもので、ネットワークが混んでいる場合 にカウントアップされます。いずれのデータリンクレベルのエラーも Ethernet Controller チップ内の誤り制御 機能によって処理されるため、このレベルでのエラーが直接データ抜けなどを起こすことはありません。

これらのカテゴリのエラーが高い値を示すときはAS-250のLAN側インタフェースの故障や、LAN回線、ハブ、 LAN ケーブルなどのネットワーク機器の不具合の可能性も考えられます。ただし、IP や TCP/UDP のレベルで エラーがカウントされていなければとくに対策を施す必要はありません。

### 3) Network Error Log

IP、TCP、UDP で発生したエラーの数を表示します。

- IP は IP 層でカウントされるエラーです。IP 層のヘッダやパケットの組み立てに関するエラーです。
- TCP は TCP のレベルでカウントされるエラーです。再送やチェックサムエラーの原因は過剰なトラフィックな どによって発生することがありますが、これはアプリケーション上は問題ありません。ただし、これも数が多 いとTCPよりさらに上位のアプリケーションのレベルでタイムアウトが発生する可能性があります。LAN内の

トラフィックとの相関、IP 層やデータリンク層のエラー発生数との相関を見てどこに問題があるかを切り分け ます。

● UDPはUDPのレベルでカウントされるエラーです。UDPレベルでバッファオーバフローやチェックサムエラー が起こるとそのデータグラムは捨てられることになります。アプリケーションで再送がおこなわれれば問題は ありませんが、そうでない場合はデータ抜けが発生します。LAN 内のトラフィックとの相関、IP 層やデータリ ンク層のエラー発生数との相関を見てどこに問題があるかを切り分けます。

#### 4) ICMP Log

ICMP パケットの送受信履歴を表示します。ICMP Receive と ICMP Send は ICMP(Internet Control Message Protocol)を使って収集されるステータス情報です。

5) NAT Error Log

IP フレーム送受信処理中にエラーを検出した場合、破棄したパケット数を表示します。

6) IP Route Table

```
【ルートテーブルの表示例】
```
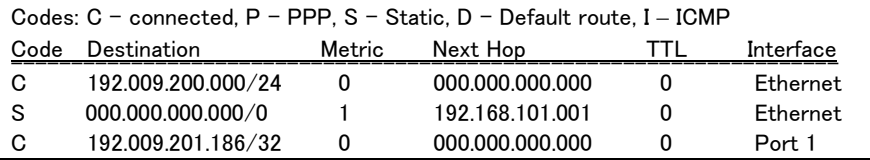

### 経路の特性を表します表示の意味は次のとおりです。

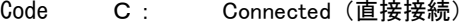

- P: PPP による経路
- S: スタティックルート
- I: ICMP Redirect により更新された経路

#### Destination

経路終点のネットワークアドレス(またはホストアドレス)およびサブネットマスクのビット数を表しま す。"000.000.000.000/0"はデフォルトゲートウェイです。

#### Metric

経路終点に到達するまでに経由するルータの数です。

#### Next Hop

Destination に到達するためのゲートウェイ(ルータ)のアドレスです。本機に直接つながっている場合は、 "0.0.0.0"と表示されます。

#### TTL(Time To Live)

この経路の有効時間です(単位:秒)。RIP による経路情報は少なくとも 180 秒間はルートテーブルに保存 されますが、それ以上経過しても更新されなかった経路は異常と判断され、ルートテーブルから削除され ます。

Interface

この経路で使用されるインタフェース名です。

### 7) ARP Table

現在の ARP テーブルの内容を表示します。

8) RS-232C Status

RS-232 インタフェースに関するステータスです。 Framing error、Overrun error、Parity error、Noise error の各カウンタは、そのどれかが大きな値に増えている場 合は以下の可能性があります。

・通信速度、パリティ、フロー制御などの通信条件の設定が通信相手の機器と一致してない ・ケーブル上のノイズ、コネクタの接触不良、インタフェースの故障、電源電圧の不安定など

また Buffer overflow は、RS-232 インタフェースの受信バッファがオーバフローしたときにカウントアップされるも ので、RS-232通信相手とのフロー制御が必要か、もしくは正しくフロー制御が行われてない可能性があります。

9) System Error Log

システムエラーログは、障害時のプログラムのログで、弊社サポートで障害解析の参考とするものです。 本装置でシステムエラーが発生すると、赤色[COM]と緑色[RUN]の両LEDが同期して点滅する状態になり、本 装置は数秒後に再起動します(\*)。システムエラーの発生は(タイムスタンプ付きで)装置の不揮発メモリに記 録され、本メニューを選択するとそのログ内容が表示されます。システムエラーが発生してない場合は、 "System error message is not logged" と表示されます。また Watchdog リセットが発生した回数が "The number of times of the system error resets" で示されます。

システムエラーは AS-250 の内部の以下のような事象で発生します。

 ・メモリーエラー ・メモリ領域不足 ・スタックオーバフロー ・Null ポインタ参照 ・不正なパラメータ ・その他の予期しないエラー

このような状態が発生する原因としては次の可能性が考えられます。

- ・1. ハードウェアの不具合
- ・2. 電源の瞬断、一時的な電圧低下、ノイズなどによる外部要因による誤動作
- ・3. ファームウェアの不具合

このうちどれが原因かはエラー状態の発生状況および、再現性の有無によって判断します。

システムエラーログに記録されたメッセージは本装置の電源を切/入しても消去されません。別のシステムエラ ーが発生するとメッセージは上書きされ、また装置を工場出荷時の状態に初期化すると消去されます。

10) System Error Log Clear

上記システムエラーログとして記録されたメッセージを消去します。

#### 11) Log Clear

ステータスログ、エラー回数をゼロに戻します。ただし、システムエラーログは消去しません。

### 12) DNS Cache Table

現在の DNS キャッシュテーブルの内容を表示します。コマンドラインから show dnscache を行うのと同じです。

### 13) DNS Cache Table Clear

DNS キャッシュテーブルの内容を消去します。

14) DIO Status

接点入出力 DIO の状態を表示します。

【DIO 状態の表示例】

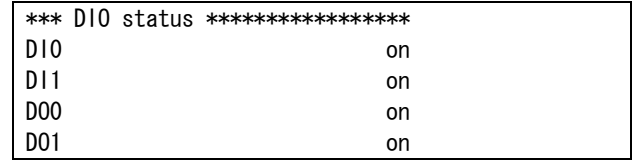

5.7 AS-250 ファームウェアの更新

本装置は書換え可能なフラッシュメモリを搭載しており、フラッシュメモリにファームウェアを格納しています。ファー ムウェアのバージョンアップを行っても、本装置に設定した内容は失われません。

バージョンアップは、Windows パソコンを使って、LAN 側からでも、WAN 側からでも行うことができます。WAN 側から NAT を使って接続する場合は、[「4.2.2](#page-39-0) NAT [設定例」](#page-39-0)の例 5 に従ってください。

AS-250 へのファームウェア書き込みはユーティリティソフト TCP ダウンローダを使用しますので、弊社ホームペー ジから新ファームウェア(AS250\*.zip)と一緒に TCP ダウンローダ(tcpdwl.zip)を入手してください。

① TCP ダウンローダのインストール

バージョンアップを行う Windows パソコンに、入手した TCP ダウンローダを解凍して下さい。 TcpDownloader\*.\*\*Setup.exe を実行するとインストール画面が開きます。画面の指示にしたがってイ ンストールをおこなって下さい。

インストールした tcpdwl.exe をダブルクリックすると、TCP ダウンローダーが起動されます。

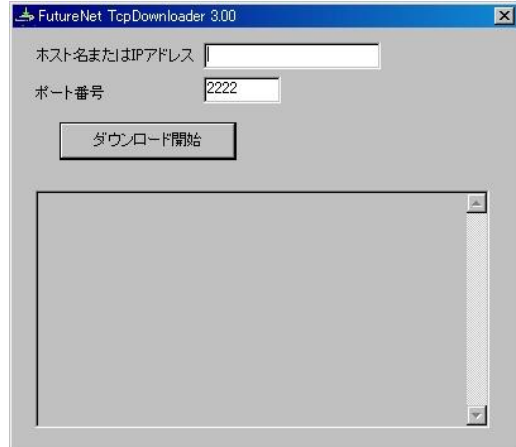

表示画面の「ホスト名または IP アドレス」の欄 に、本装置の IP アドレスを入力して下さ い。

ポート番号 2222 は変更しないで下さい。

② IP アドレスの指定ができたら、[ダウンロード開始]ボタンをクリックします。

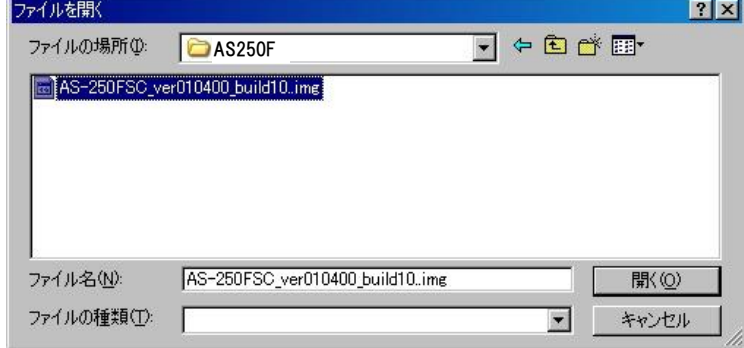

入手した新ファームウェアファイル(拡張子 img)を指定して下さい。

③ ファームウェアファイルを選択し、[開く]ボタンをクリックして下さい。 これからダウンロードするファームウェアのバージョン番号が表示されます。 [OK]ボタンをクリックしてください。

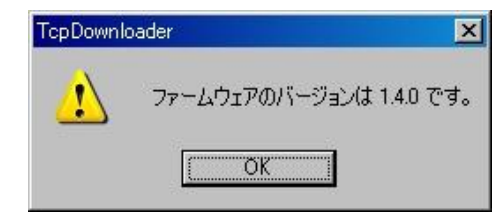

④ 「ファームウェアを更新します。よろしいですか?」と表示されますので、良ければ[OK]ボタンをクリックして ください。

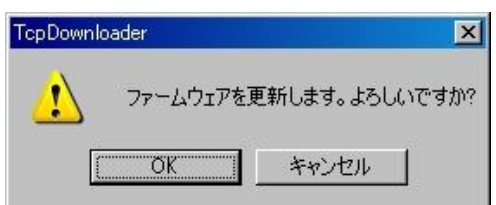

- ⑤ [OK]ボタンをクリックすると、ダウンロードを開始します。 進行状況がウィンドウに表示されます。
- ⑥ 以下の完了ダイアログが表示され、RUN(緑)LED と COM(赤)LED が両方点灯すればダウンロード成功 です([「2.2](#page-15-0) LED [表示」](#page-15-0)参照)。その後 AS-250 は再起動されます。

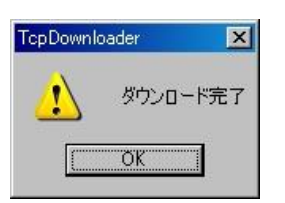

⑦ ダウンロードしたファームウェアが装置型番と異なったり、内容に異常を検出したとき、以下のダイアロ グを表示してダウンロードしたファームウェアを破棄して更新しません。

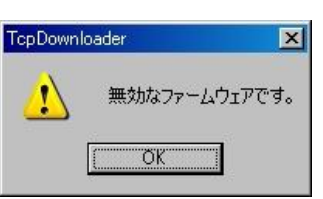

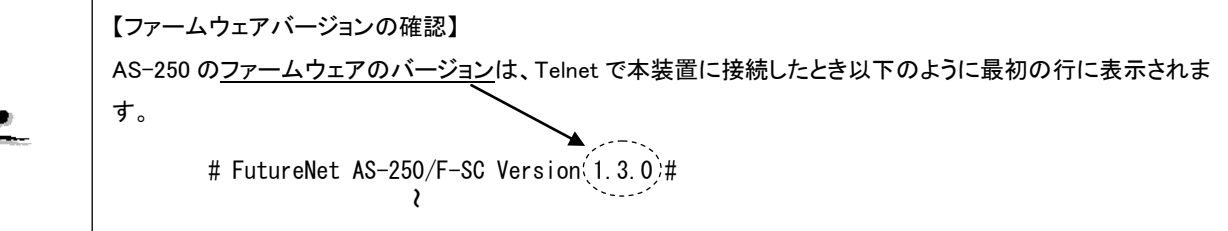

# <span id="page-89-0"></span>5.8 通信モジュールソフトウェアの更新機能

この更新機能は AS-250/F-KO で有効です。他の機種(/F-SC、/S)では使用できません。

AS-250/F-KO のモバイル通信モジュール FOMA UM03-KO は、通信モジュールのソフトウェアを網経由で更 新することが可能です。更新を行う場合は事前に NTT ドコモ株式会社への申し込みが必要です。

更新に際しては、事前に更新日時を予約して網側から自動的に更新を開始する方法(NW 予約型ソフトウェア 更新)と、AS-250/F-KO 側からの操作で更新を開始する方法(AT コマンド型ソフトウェア更新)があります。

NW 予約型ソフトウェア更新の場合、AS-250/F-KO は当該日時は電源を投入し、省電力状態とならないよう に設定してください。

ATコマンド型ソフトウェア更新の場合は、Telnetコマンドラインか[らmoduleコ](#page-103-0)マンド([「6.2.1制御コマンド」](#page-102-0)参照) を使用して更新を開始してください。

ソフトウェア更新に際しては以下の点に注意してください。

- ソフトウェア更新は最大 10 分程度要します。
- ソフトウェア更新中は、アンテナ LED とセッション LED が同時に赤点滅します。([「2.2](#page-15-0) LED [表示」](#page-15-0)参照)
- > ソフトウェア更新中は省電力状態に移行しません。
- ソフトウェア更新中はパケット通信、SMS は利用できません。
- LAN 機能は利用できますが、AS-250 のリセットやファームウェア更新は行わないでください。
- ソフトウェア更新途中にモジュールおよび AS-250 のリセットが数回発生します。
- ▶ ソフトウェア更新途中は電源を落とさないでください。
- ▶ ソフトウェア更新中は圏外にならないよう電波条件が良い状態で実施してください。
- ▶ ソフトウェア更新終了後は待ち受け状態に戻ります。

ソフトウェア更新結果はログ情報で確認してください。以下のログメッセージを出力します。

| ログメッセージ                             | 意味                                                                           |
|-------------------------------------|------------------------------------------------------------------------------|
| UMO3-KO software update started.    | UM03-K0 ソフトウェア更新を開始した。                                                       |
| UMO3-KO software update completed.  | UM03-K0 ソフトウェア更新が完了した。                                                       |
| UM03-KO software update not needed. | UMO3-KO ソフトウェア更新を開始したが、更新は<br>不要。                                            |
| UMO3-KO software update failed.     | UM03-K0 ソフトウェア更新に失敗。<br>失敗要因:<br>● SIMカード未挿入<br>● 圏外<br>網規制中<br>● 申し込みをしていない |
| UM03-KO software update timeout.    | 開始してから 10 分経過しても、 ソフトウェア更新<br>が完了しなかった。                                      |

# 5.9 microSD カードの利用

SD カードを使って AS-250 の設定や、ファームウェアの更新を行うことができます。 AS-250 は SD カードへの書き込みはサポートしていません。フォーマット、ディレクトリの作成およびファイルの配 置はお手持ちのパソコンで行ってください。

### 5.9.1 SD カードの形式

(1)フォーマット

SD カードは FAT16 あるいは FAT32 でフォーマットしてください。 複数パーティションには対応していません。カード全体を1つのパーティションとしてください。

(2)ディレクトリ

SD カードのルートディレクトリにの名前のディレクトリを作成し、この中にファームウェアファイルや設定ファイル を格納しておきます。

ディレクトリの名称によって、格納ファイルが特定の AS-250 だけを対象とするか、もしくは全ての AS-250 を対 象とするかが決まります。

(ディレクトリ名と読み出しの優先順序は [extmem](#page-110-1) コマンドにより変更できます)

● 対象装置を限定するディレクトリ

ディレクトリ名を"ASxxxxxx"とします。

xxxxxx の部分は対象装置の MAC アドレス下 6 桁を、0-9, A-F(大文字のみ)で記述します。計 8 文字 固定です。装置は自 MAC アドレスと一致するディレクトリがあれば、ここからファイルを読み出し処理し ます。(例. 装置の MAC アドレスが 00806D0A1B2C であれば、"AS0A1B2C"とします)

- 対象装置を限定しないディレクトリ
	- ディレクトリ名を"AS250"とします。

5 文字固定です。装置は自 MAC アドレスと一致するディレクトリがない場合に、このディレクトリからファ イルを読み出し処理します。

### 5.9.2 ファイルの形式

ファイル名は 8 文字以内、拡張子 3 文字以内の 8.3 形式とします。

(1)設定ファイル

ファイル名称を"LOADPERM.CFG"とします。 起動時に設定ファイルが上述のどちらかのディレクトリに存在する場合、設定値とみなして装置に設定保存し て再起動します。

ただし次のいずれかの場合、ファイルを無視して起動します。

- ファイル内容が装置の設定値と同一の場合
- ファイルサイズが 128Kbytes を超える場合
- ファイル内容の取り込みに失敗した場合(コマンドエラーなど)
- [extmem](#page-110-1) コマンドで読み込みが無効化されている場合

(2)設定ファイルの形式

- ファイルの内容は [show](#page-104-0) config で出力される形式とし、各コマンドは改行で区切られているものとします。
- 改行コードは"LF"あるいは"CR+LF"とします。
- ファイル内の空行およびコメント行("#"で始まる行)は無視します。
- (3)ファームウェアファイル

ファイル名を"FIRMWARE.IMG"とします。

起動時にファームウェアファイルが上述のどちらかのディレクトリに存在する場合、ファームウェアを更新して 再起動します。

ただし次のいずれかの場合、ファームウェア更新と再起動は行いません。

- ファイル読み込み失敗時
- ファームウェアファイルの形式に異常が見つかった場合
- ファームウェアバージョンが現在の装置のものより古い場合
- [extmem](#page-110-1) コマンドで読み込みが無効化されている場合

(4)ブートローダファイル

ファイル名を"BOOT.IMG"とします。 起動時にブートローダファイルが上述のどちらかのディレクトリに存在する場合、ブートローダを更新してから 再起動します。 ただし上記ファームウェアファイルで挙げた条件下では、更新と再起動は行われません。

5.9.3 SD カードから装置への読み込み

装置の起動直後に、SD カードの読み込み処理を行います。

ファームウェアファイル、ブートローダファイルが見つかればファームウェア更新を行い、次に設定ファイルが見つ かれば装置の内部メモリに設定保存します。ファイルを正常に処理すると、装置は再起動します。

SD カードの処理は装置起動直後、LED[COM]が赤点灯している間に行います。ファイルの正常処理時は LED [COM]が消える前に再起動に入ります。赤色 LED[COM]点灯が消えるまで SD カードを抜かないでください。LED [COM]が消えれば、いつでもカードの抜き差しは可能です。

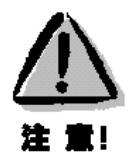

SD カードを挿しっぱなしで運用すると、起動(再起動)する度に SD カードの設定が読み込まれることに 注意してください。これを避けるためには、設定後はカードを抜いておくか、もしくは [extmem](#page-110-1) コマンドを SD カード上の設定ファイルに書いておくなどして、再反映されないようにします

(例."extmem load config off")。

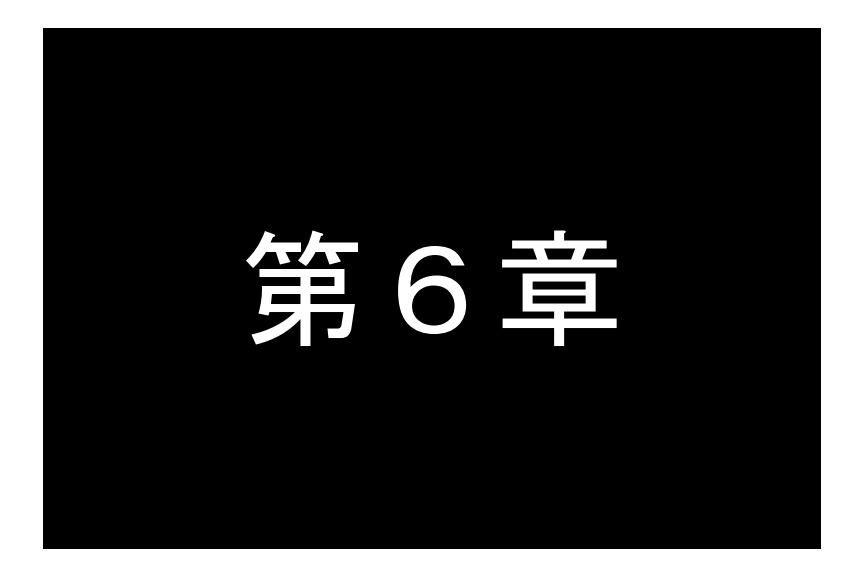

# 第6章 本体設定項目

Telnet 設定メニューの設定項目、及びコマンドラインで使用できるコマンド一覧を 記述します。

# 6.1 設定メニューの項目

Telnet から対話形式で設定を行う場合は、1)General と 3)Service Settings の2つの設定メニューを使います。 この2つの設定メニューに含まれる項目一覧を記述します。

Telnet メニューの使い方については[「3.1T](#page-25-0)elnet [による設定管理」](#page-25-0)を参照してください。

※表中の"設定コマンド"の欄は、設定メニューに対応するコマンドを表記しています。

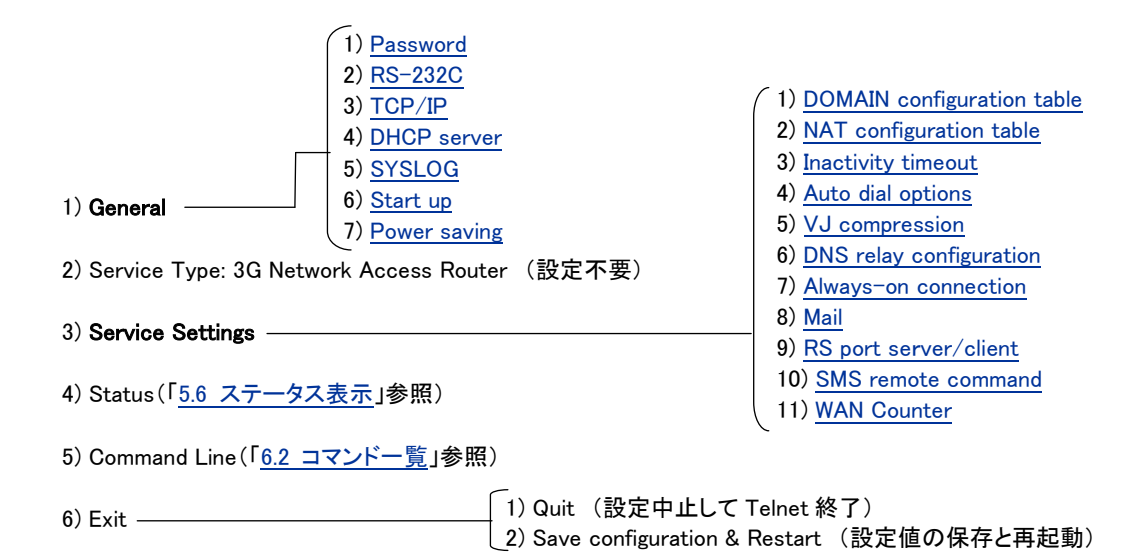

■ General メニュー

<span id="page-93-0"></span>(1)Password

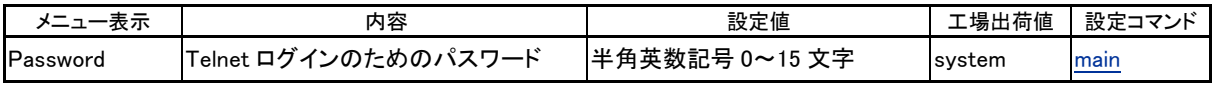

<span id="page-93-1"></span>(2)RS-232C

RS-232 通信条件の設定を行います。

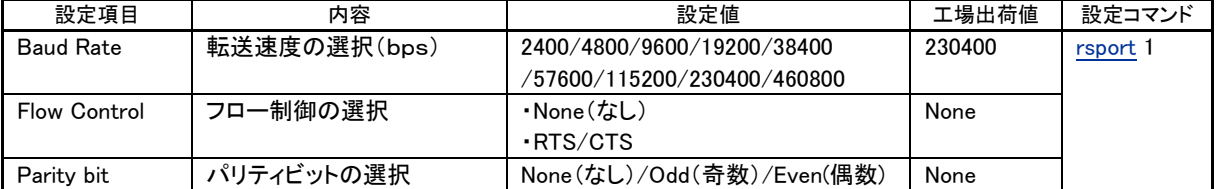

### <span id="page-93-2"></span> $(3)$ TCP/IP

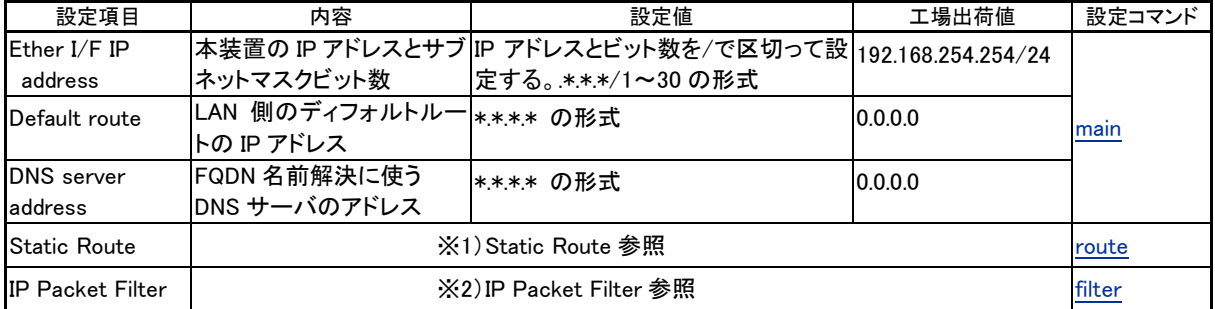

### ※1) Static Route

スタティックルートは、イーサネット側に対する固定ルート設定です。LAN 上に他のルータがない場合は設定の必要 はありません。複数のネットワークが相互に接続されている環境で、それぞれのネットワーク宛てのパケットを、指 定したルータに送信するために使用します。

本装置では 30 までのスタティックルートを登録できます。設定メニューのルート 1~30 が、route コマンドのテーブル 番号 0~29 に対応します。

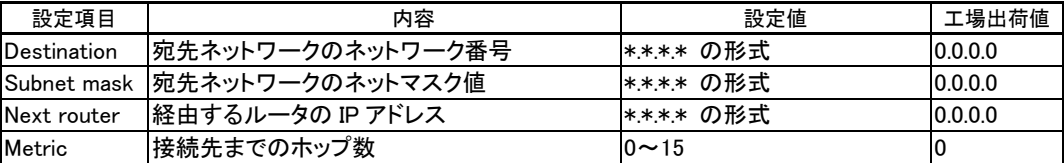

### ※2)IP Packet Filter

エントリ番号 1~32 を指定してフィルタを設定します。エントリ番号 1~32 は[、filter](#page-110-2) コマンドのフィルタ番号 0~31 に 対応します。詳細は[「4.8](#page-58-0) [パケットフィルタ機能」](#page-58-0)を参照してください。

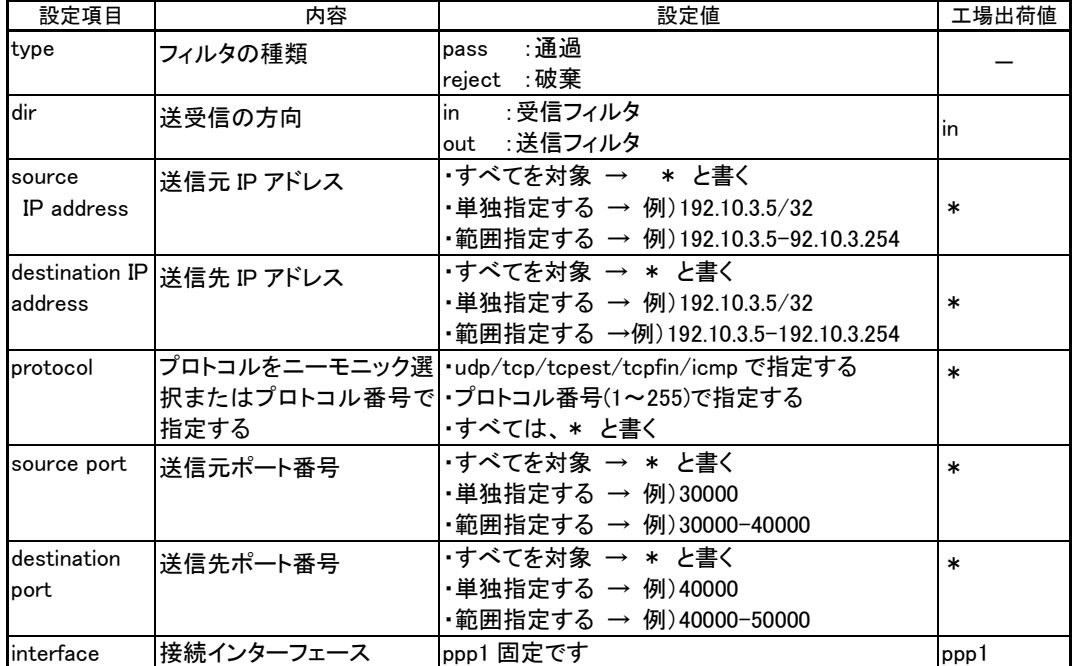

### <span id="page-94-0"></span>(4)DHCP server

詳細は[「5.3](#page-75-0) DHCP [サーバ機能」](#page-75-0)を参照してください。

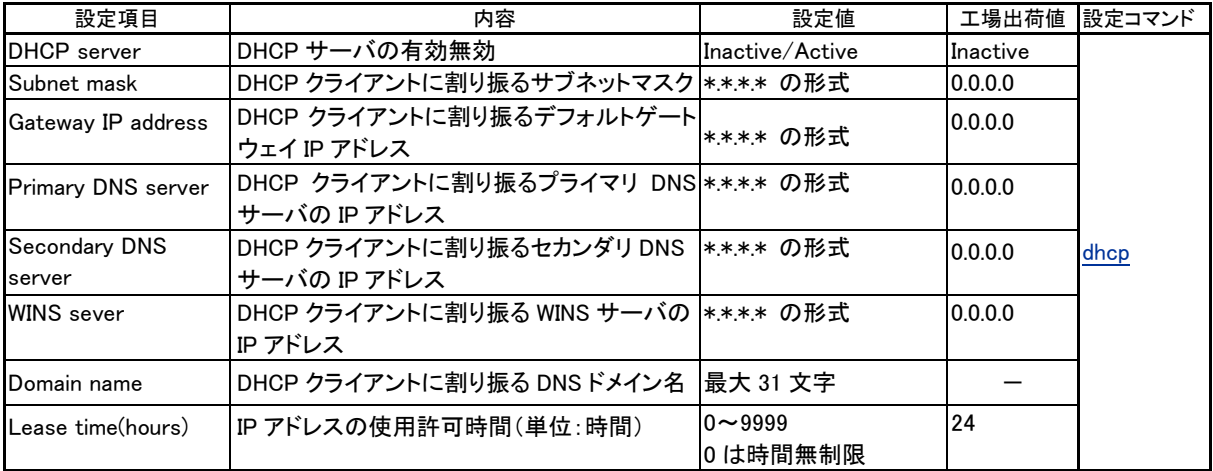

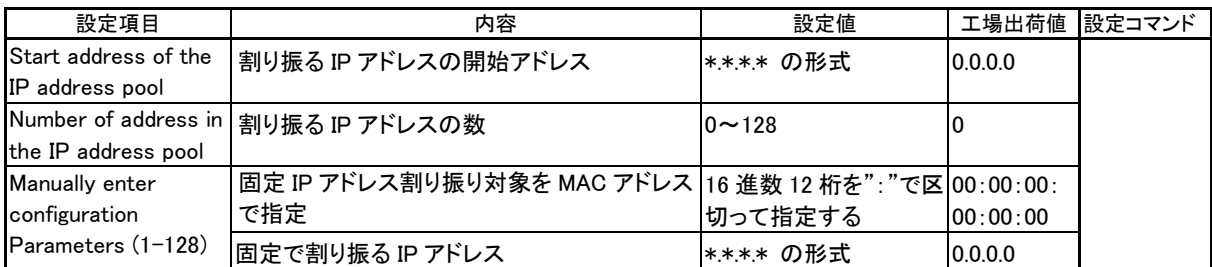

# <span id="page-95-0"></span>(5)SYSLOG

# 詳細は[「5.5](#page-81-0) [ログ情報」](#page-81-0)を参照してください。

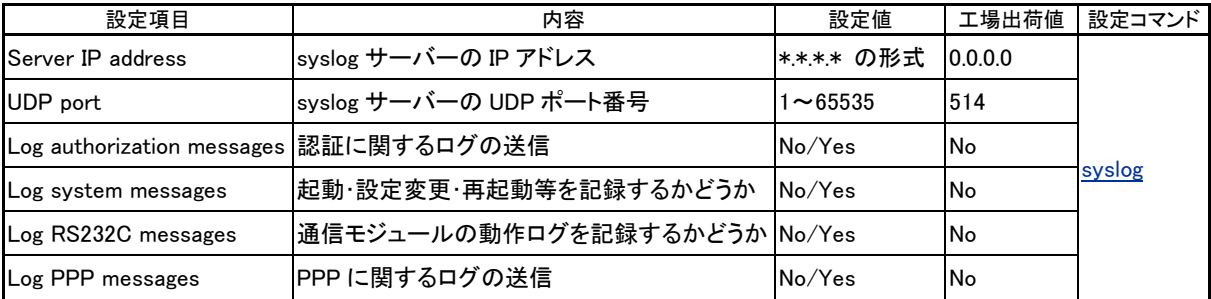

# <span id="page-95-1"></span>(6)Start up

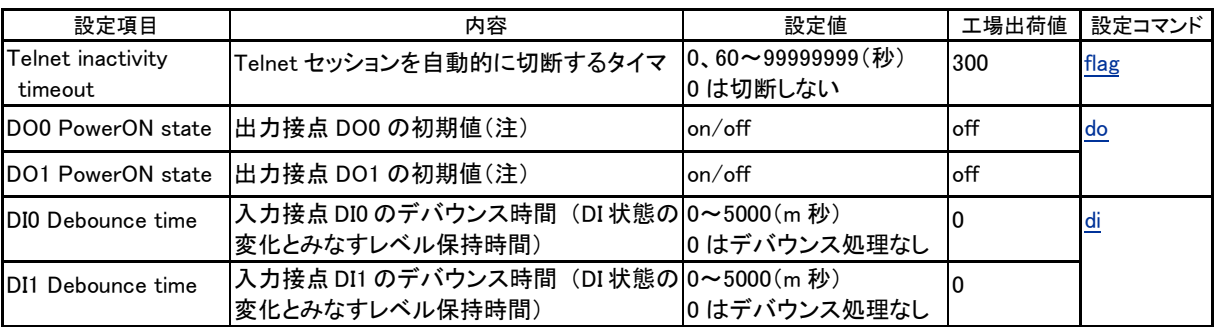

(注)電源投入時(または省電力状態から復帰時)の値

# <span id="page-95-2"></span>(7)Power saving

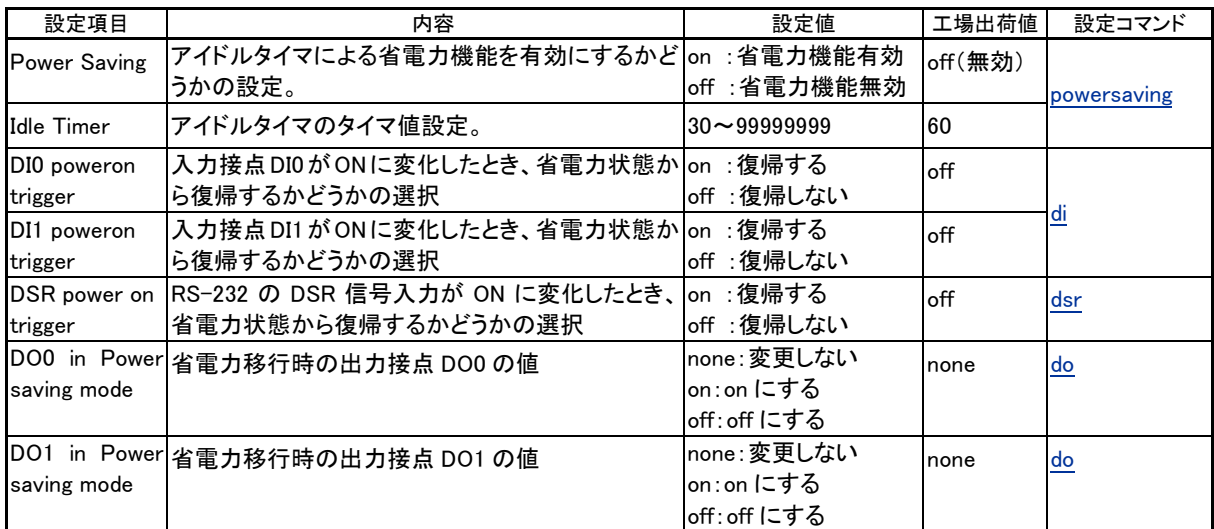

■ Service Settings メニュー

<span id="page-96-0"></span>(1)DOMAIN configuration table

ドメイン管理テーブルにはドメインを5つまで登録できます。メニュー番号1~5が[、domain](#page-109-0)コマンドのエントリ番号0~ 4 に対応します。

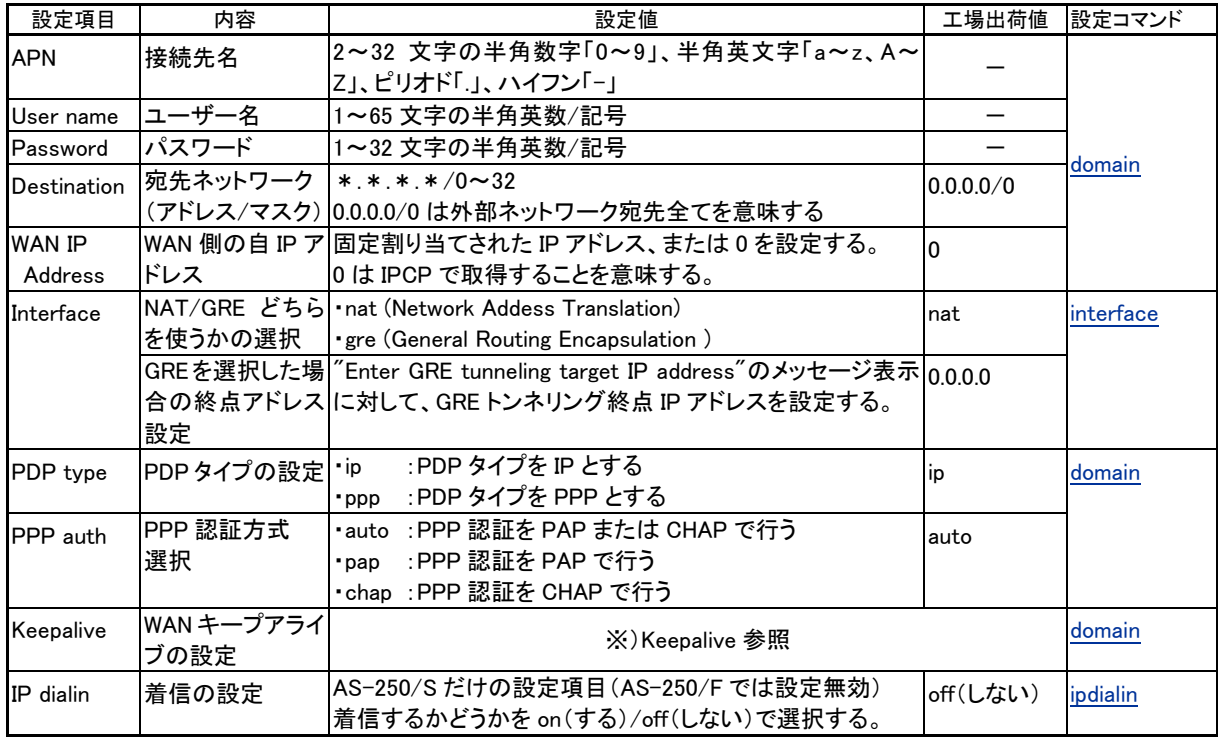

### ※)Keepalive

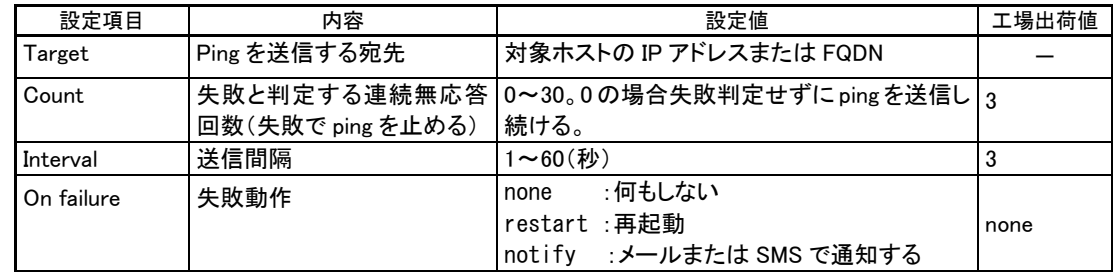

<span id="page-96-1"></span>(2)NAT configuration table

NAT 管理テーブルには 48 個の nat が定義できます(エントリ番号 0~47)。各エントリは以下の項目で構成されます。 詳細は[「4.2](#page-38-0) NAT [管理テーブル」](#page-38-1)を参照してください。

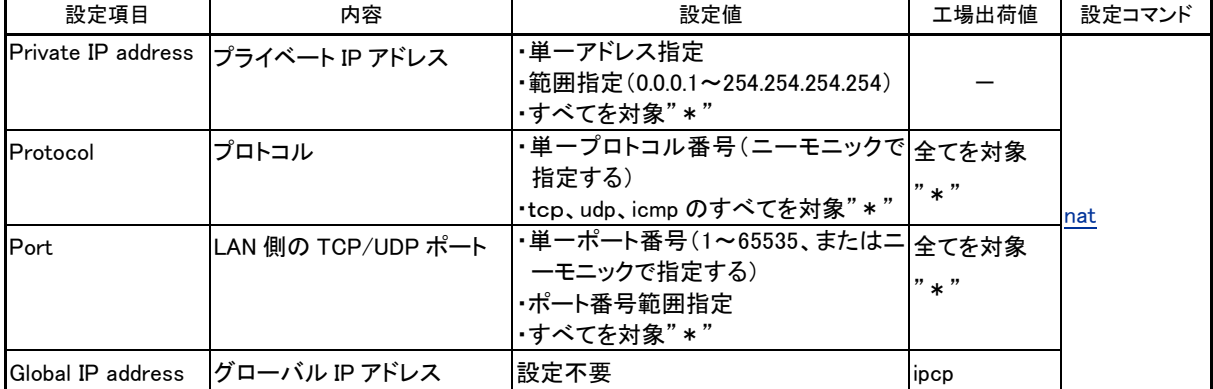

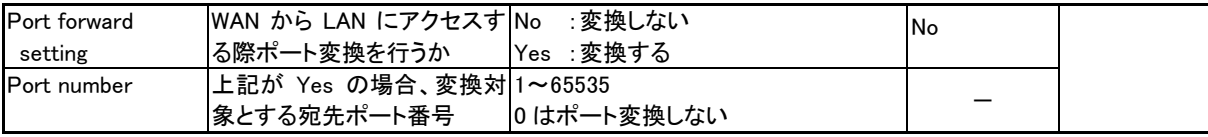

●参考:ニーモニックとプロトコル番号/ポート番号の一覧表

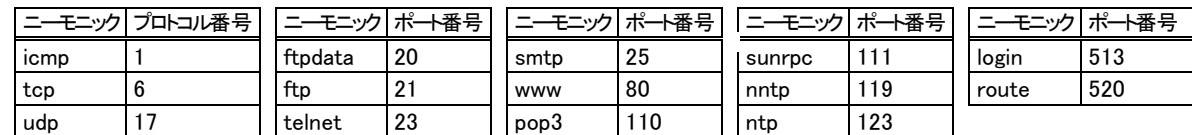

<span id="page-97-0"></span>(3)Inactivity timeout

PPP 無通信監視タイマの設定です。センターとの無通信状態を監視し、無通信時間が設定値を越えた場合、PPP リ ンクを解消し回線を切断します。ただし常時接続に設定している場合、タイマは働きません。

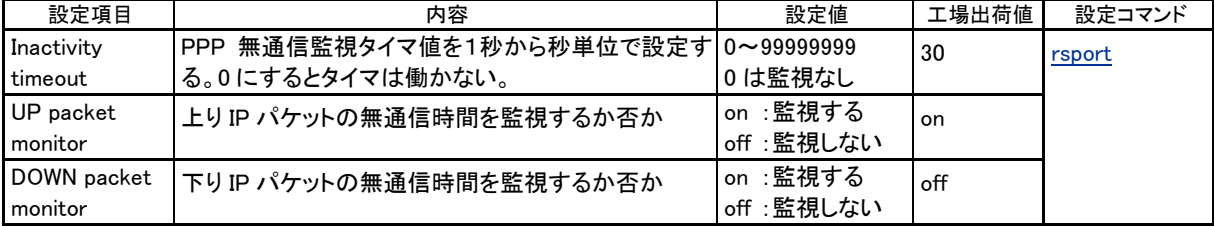

<span id="page-97-1"></span>(4)Auto dial options

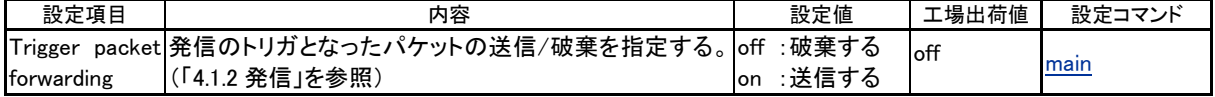

<span id="page-97-2"></span>(5)VJ compression

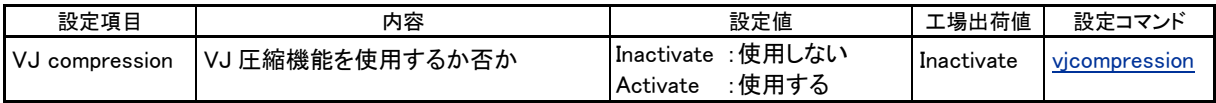

<span id="page-97-3"></span>(6)DNS relay configuration

# DNS リレー及び HOST ファイルに関する設定を行います。([「4.6](#page-55-0) DNS [リレー」](#page-55-0)参照)

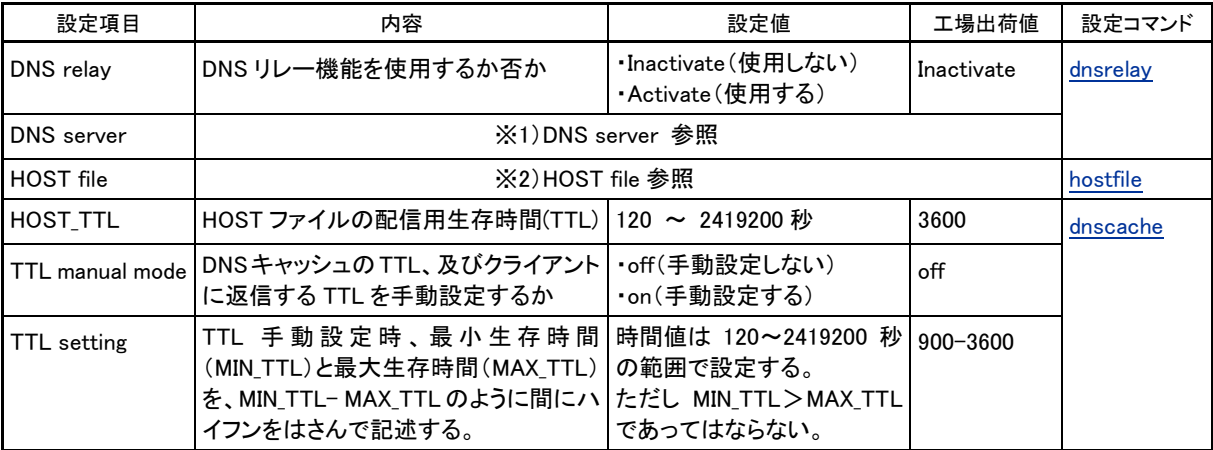

### $×1)$  DNS server

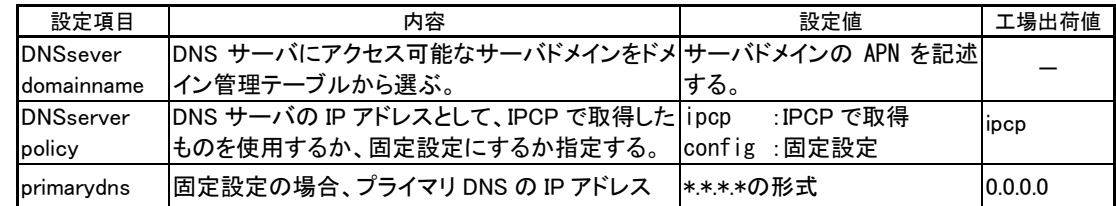

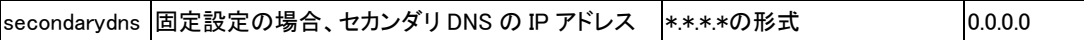

# $\gg$ 2) HOST file

### HOST ファイルにはホスト名と IP アドレスを 10 組まで登録できます。

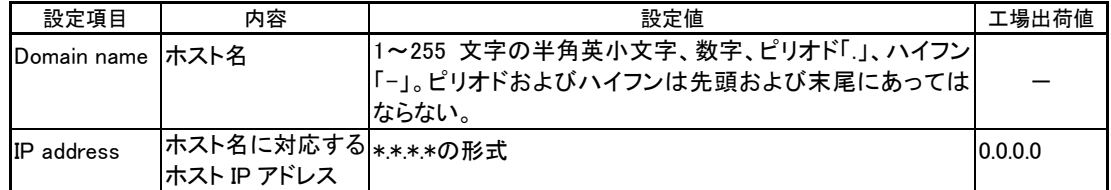

### <span id="page-98-0"></span>(7)Always-on connection

# PPP 常時接続の設定と、常時接続する APN を設定します。

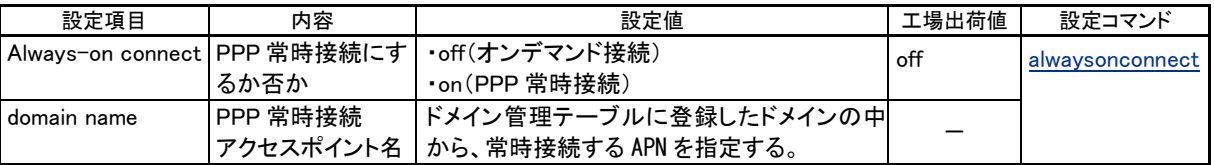

### <span id="page-98-1"></span>(8)Mail

### メール送信に関する設定を行います。

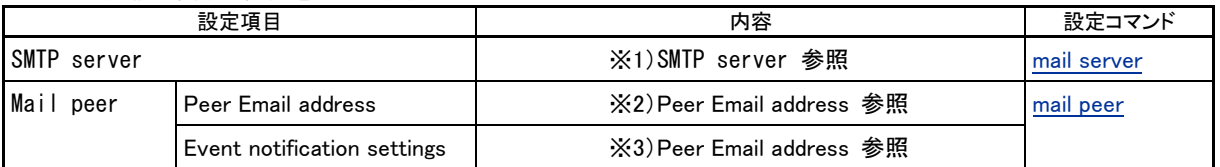

### $×1)$  SMTP server

# SMTP メールサーバを最大5組まで登録できます。

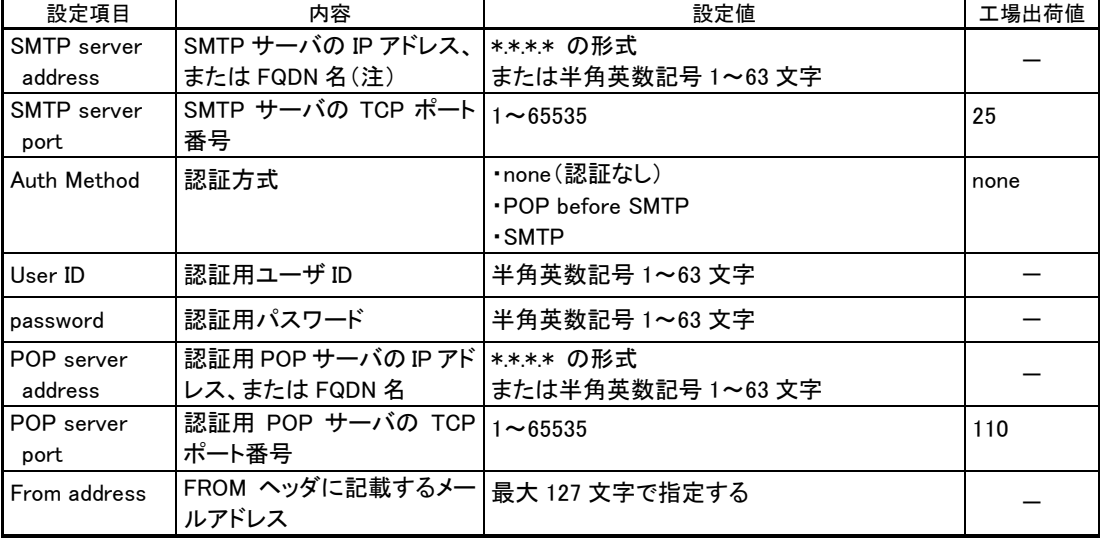

# (注)FQDN 名で指定する場合は [4.6D](#page-55-1)NS [リレー、](#page-55-1)また[は\(3\)TCP/IP](#page-93-2) で DNS サーバの設定が必要です。

### ※2)Peer Email address

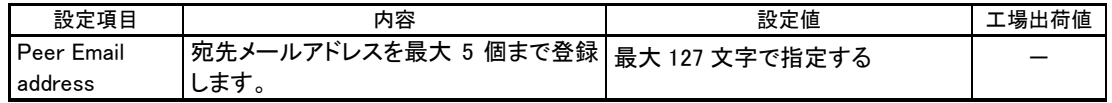

# ※3)Event notification settings

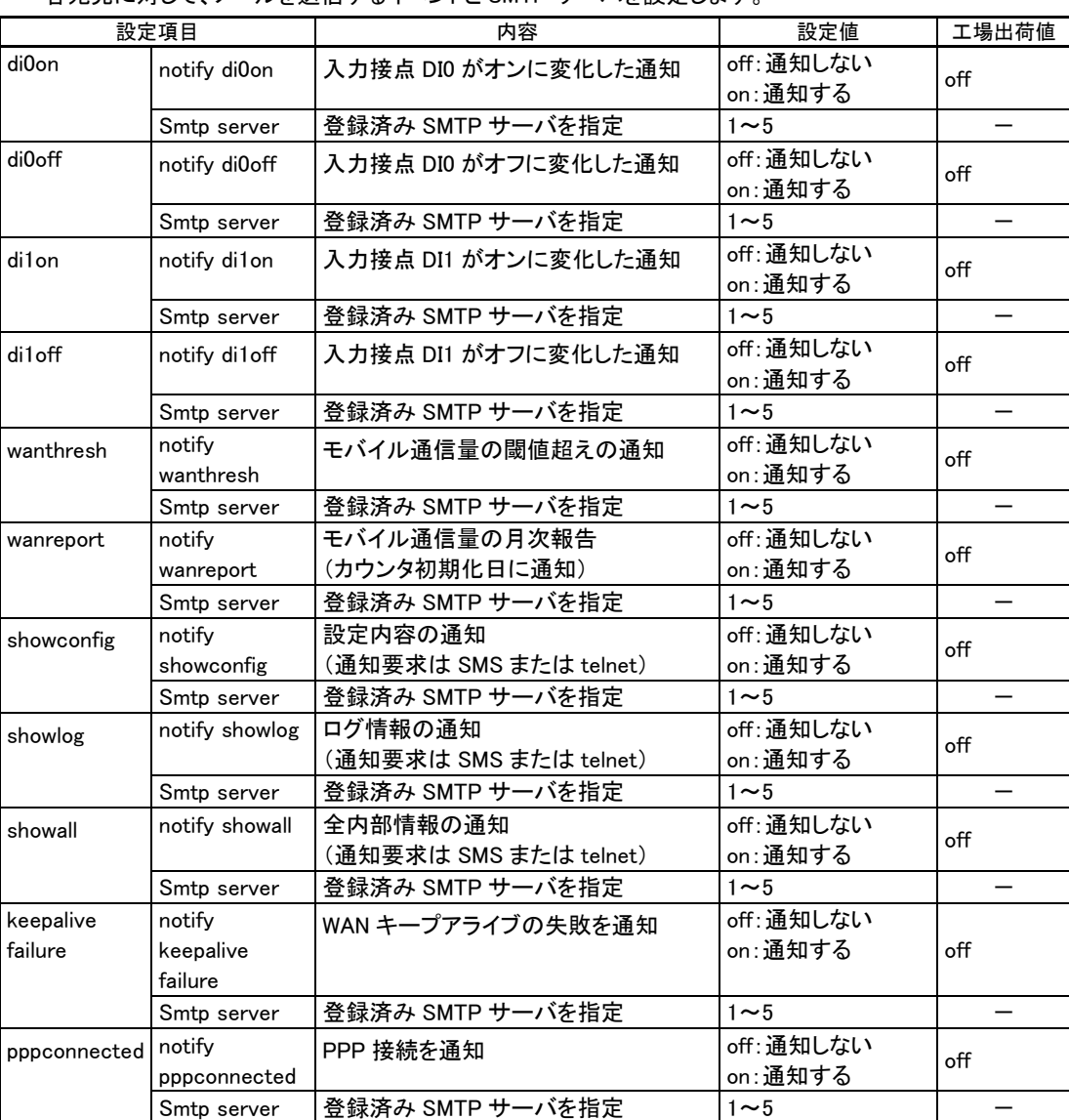

# 各宛先に対して、メールを送信するイベントと SMTP サーバを設定します。

<span id="page-99-0"></span>(9)RS port server/client

# シリアル変換機能に関する設定です。

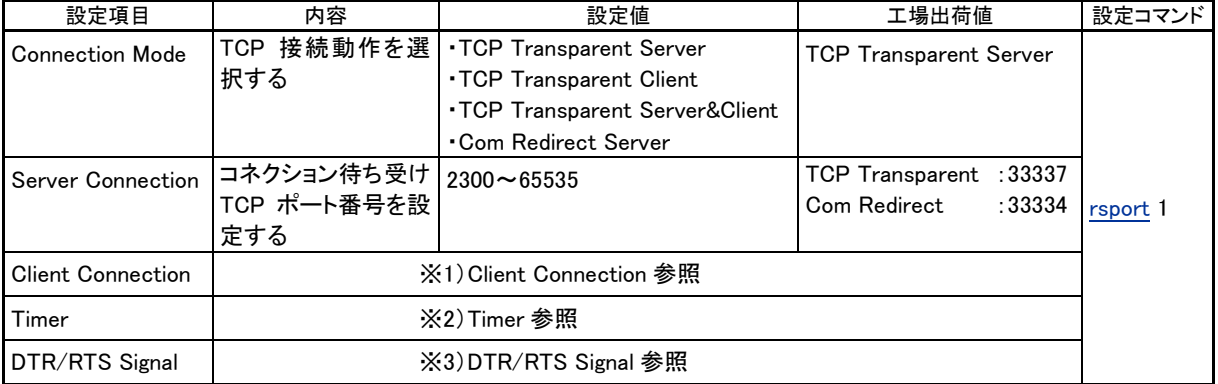

# ※1) Client Connection

### 本装置がクライアントとなって TCP 接続する場合に必要な設定です。

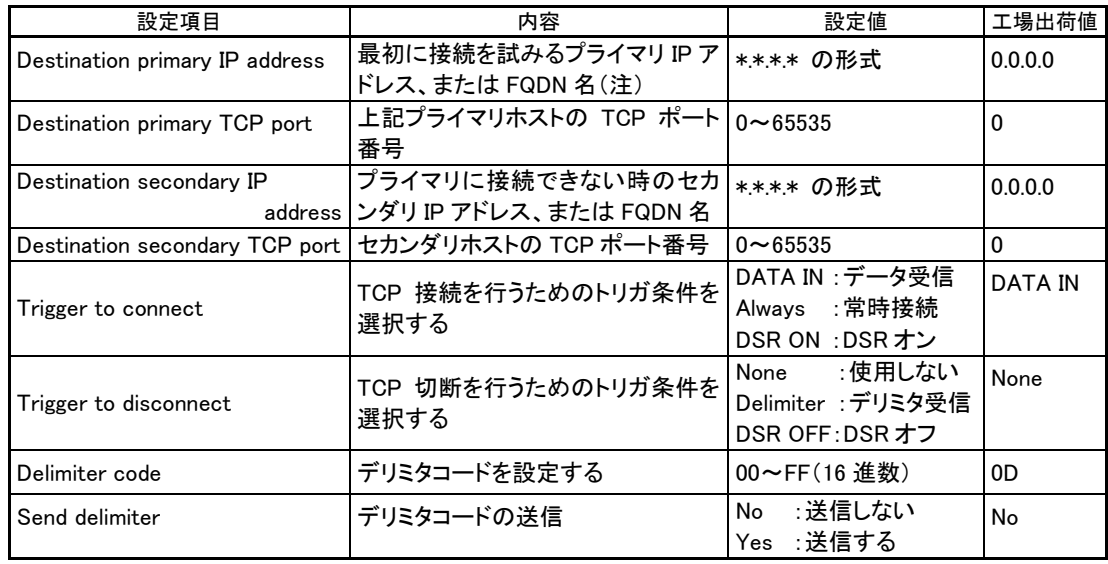

(注)FQDN 名で指定する場合は、DNS [リレーま](#page-55-1)た[は\(3\)TCP/IP](#page-93-2) で DNS サーバアドレスの設定が必要です。

### $\gg$ 2) Timer

プロトコル変換機能に必要な各種タイマ値の設定です。

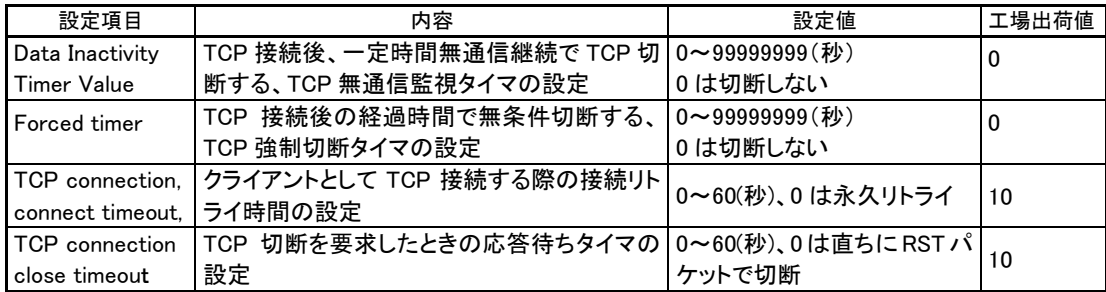

# $\angle$ 3) DTR/RTS Signal

### DTR、RTS 信号の設定です。

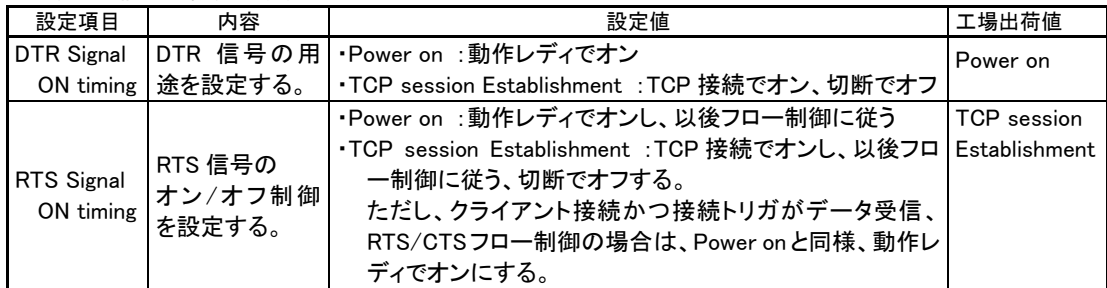

### <span id="page-100-0"></span>(10)SMS remote command

### SMS 送受信による機能制御の設定を行います。

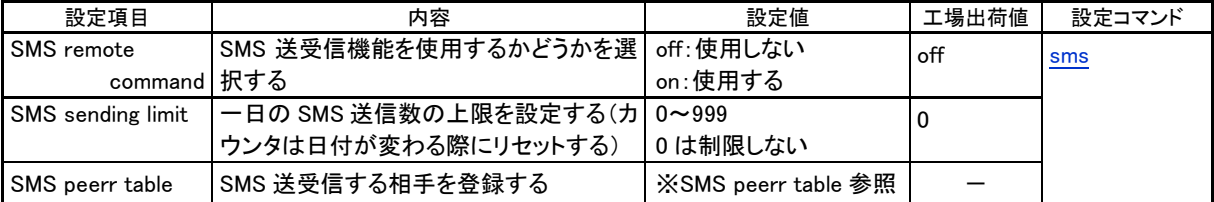

# ※)SMS peer table

SMS 送受信相手の電話番号とコールバック設定(状態通知の有無)を最大 5 箇所まで登録できます。

| 設定項目              | 内容                 | 設定値                          | 工場出荷値 |
|-------------------|--------------------|------------------------------|-------|
| phone number      | 相手電話番号             | 数字とアスタリスク('*'), シャープ('#') の最 |       |
|                   |                    | 大15文字。先頭文字にのみプラス('+')を       |       |
|                   |                    | 許容する。カッコやハイフンは入力不可。          |       |
| callback          | 接続要求コマンド受信後に、PPP   | off :通知しない                   | off   |
|                   | 状態変化をコールバック通知する    | :通知する<br>on                  |       |
|                   | かの設定               |                              |       |
| DO control        | 接点出力制御の許可/不許可を     | off :不許可                     | off   |
|                   | 指定                 | :許可する<br>on                  |       |
| $DIO->ON$         | 接点入力 DIO がオンになったとき | :通知しない<br>off                | off   |
| notify            | 通知を行うかどうかの指定       | :通知する<br>on                  |       |
| $DIO->OFF$        | 接点入力 DIO がオフになったとき | :通知しない<br>off                | off   |
| notify            | 通知を行うかどうかの指定       | :通知する<br>on                  |       |
| $DI1 - 20N$       | 接点入力 DI1 がオンになったとき | :通知しない<br>off                | off   |
| notify            | 通知を行うかどうかの指定       | :通知する<br>on                  |       |
| $DI1 - 20FF$      | 接点入力 DI1 がオフになったとき | off<br>:通知しない                | off   |
| notify            | 通知を行うかどうかの指定       | :通知する<br>on                  |       |
| <b>WAN thresh</b> | モバイル通信量の閾値超えで通     | :通知しない<br>off                | off   |
| notify            | 知を行うかどうかの指定        | :通知する<br>on                  |       |
| <b>WAN</b> report | モバイル通信量の月次報告を行う    | :通知しない<br>off                | off   |
| notify            | かの指定               | :通知する<br>on                  |       |
|                   | (カウンタ初期化日に通知)      |                              |       |
| WAN keepalive     | WAN キープアライブ失敗の通知を  | off<br>:通知しない                | off   |
| notify            | 行うかどうかの指定          | :通知する<br>on                  |       |

# <span id="page-101-0"></span>(11)WAN Counter

モバイル通信量カウンタに関する設定を行います。カウンタ値は電源を落としても消えません。

| 設定項目          | 内容                                     | 設定値                | 工場出荷値 | 設定コマンド     |
|---------------|----------------------------------------|--------------------|-------|------------|
| Date to reset | モバイル通信量カウンタを初期化する(月次報 0または 1~31        |                    |       | wancounter |
|               | 告)日を指定する。実施時刻は 0 時 0 分とする。 0 の場合カウント機能 |                    |       |            |
|               | 29、30、31を指定した場合、当該日付が無い月は は働かず、通知もしな   |                    |       |            |
|               | 最終日となる。                                | い                  |       |            |
| Threshold to  | モバイル通信量の閾値を kbytes:で設定する。              | $0 \sim 100000000$ |       |            |
| report        |                                        | 0は通知を行わない          |       |            |

(注意)モバイル通信量のカウント値は実際の通信使用量と異なる場合があります。使用量の目安として参考にしてく ださい。

# <span id="page-102-1"></span>6.2 コマンド一覧

Telnet のコマンドラインで使用できるコマンド一覧です。 コマンドラインについては[「3.1.3](#page-27-0) [コマンドラインの使い方」](#page-27-0)をご覧ください。 (コマンド形式の"\_"はスペース1文字を、[]で囲んだパラメータは省略可能を意味します)

# <span id="page-102-0"></span>6.2.1 制御コマンド

制御コマンドは入力と同時に動作するリアルタイム・コマンドです。Telnet のコマンドラインから入力します。

(1)connect

形 式

connect [ SKYイン番号>]

説 明

PPP 回線を接続する。

<ドメイン番号> 接続先を [domain](#page-109-0) コマンドで登録したドメイン番号 0~4 を指定する。番号を省略した場合 0 を 指定されたものとする。

(2)disconnect

形 式

disconnect

説 明

PPP 回線を切断する。

### $(3)$ do

形 式 1

do -< 接点番号> -><<<
[imble 2010)

説 明

接点 0、1 個別に出力制御を行う。一定時間状態を維持するパルス出力も可能。

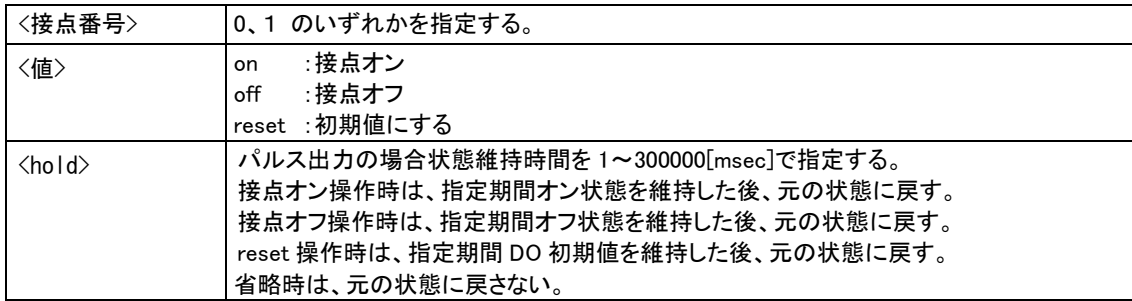

形 式 2

 $do - * - \langle 1/2 \rangle$ [ -  $\langle$ hold $\rangle$ ]

説 明

接点 0、1 両方同時に出力制御を行う。

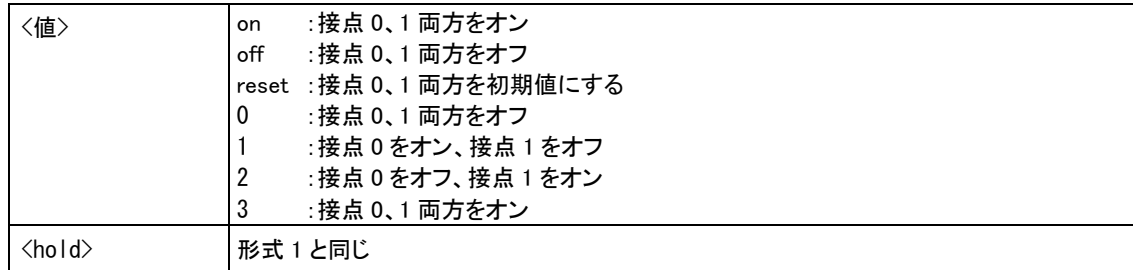

(4)help

形 式

help[\_<コマンド名>]

説 明

<コマンド名>で指定されたコマンドの書式を表示する。コマンド名を省略するとコマンドラインで使用できる 全コマンドの一覧を表示する。

 $(5)$ log

形 式

 $log$ <sub> $\leftarrow$ </sub>clear

説 明

"show log"コマンドで表示されるログ情報を消去する。

 $(6)$  mail

形 式

mail\_show\_<キーワード>

説 明

メール送信イベントを発行する。該当イベントによるメール設定が行われていれば、直ちにメール送信される。

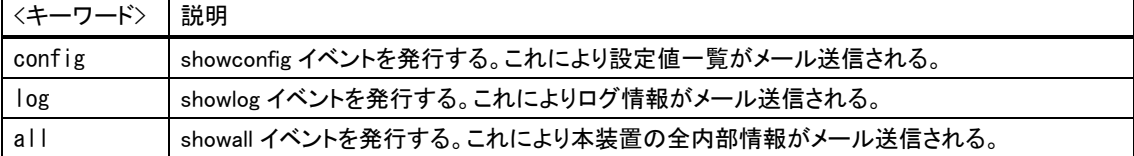

<span id="page-103-0"></span>(7)module

形 式

 $module \_\_update \_\_start$ 

説 明

このコマンドは AS-250/F-KO でのみ有効とする。

通信モジュール(UM03-KO)のソフトウェア更新を開始する(AT コマンド型ソフトウェア更新)。ソフトウェア更新が 正常に開始されると"update started"、更新開始に失敗すると"update failed"を表示する。更新の状況と結果は LED 表示及びログ情報により確認する([「5.8](#page-89-0) [通信モジュールソフトウェアの更新機能」](#page-89-0)参照)。

(8)natsession

```
形 式
```

```
natsession<sub>clear</sub>
```
説 明

NAT テーブルの全てのエントリを削除する。

 $(9)$ ping

形 式

ping [ \_ -t] [ \_ -n \_ <回数>] [ \_ -l \_ <サイズ>] [ \_ -w \_ <時間>] \_ <IP アドレス>

説 明

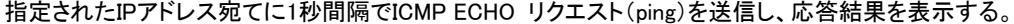

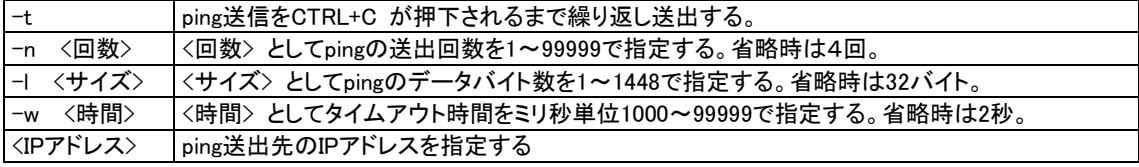

応答が返った場合の表示例

 $>$  ping  $\_ 192.168.6.2\leftarrow$ Pinging 192.168.6.2 with 32 bytes of data: Reply from 192.168.6.2: bytes=32 time=4ms seq=1 Reply from 192.168.6.2: bytes=32 time=4ms seq=1  $\mathcal{L}$ 応答がなければ Requested timed out. が表示される。

### $(10)$  quit

- 形 式
	- quit
- 説 明

コマンドモードを終了し、Telnet メニューに戻る。

#### (11)restart

形 式

restart

説 明

設定コマンドで入力された値を不揮発メモリに保存し、再起動する。

### <span id="page-104-1"></span>(12)rtcstart

形 式

rtcstart<sub>-</sub><値>

説 明

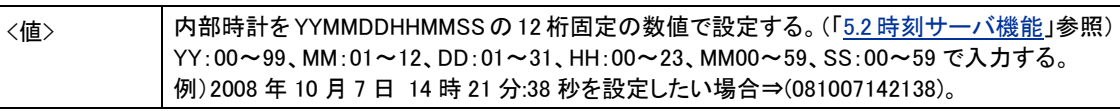

<span id="page-104-0"></span>(13)show

### 形 式

```
show _<キーワード>
```

```
説 明
```
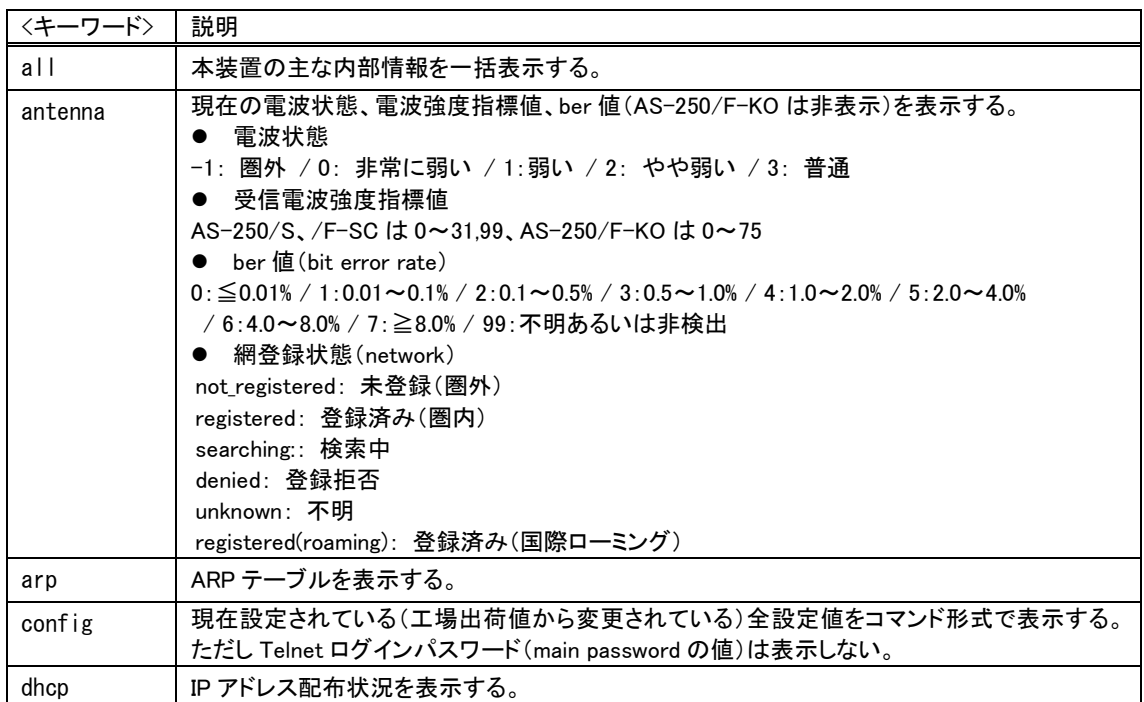

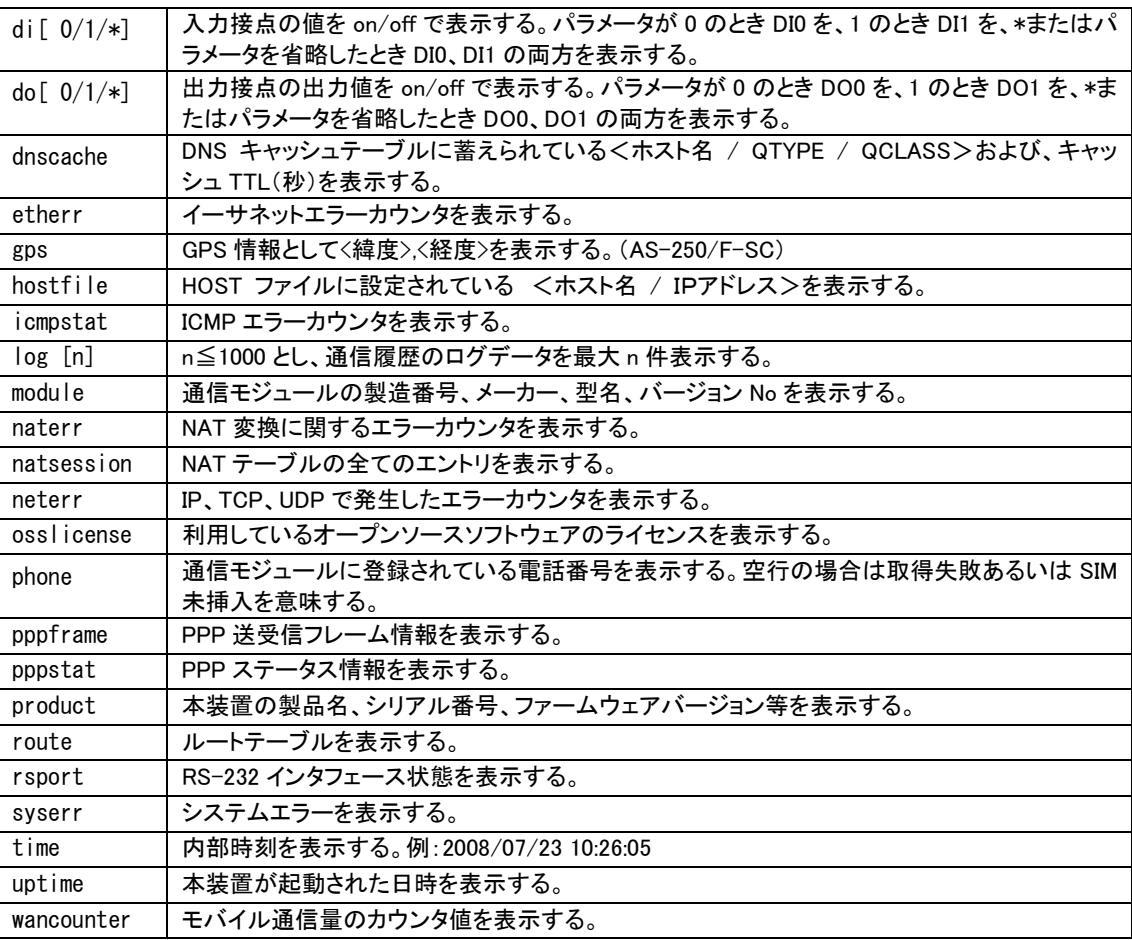

### $(14)$ sms

形 式

sms \_\_ send \_\_ <宛先> \_\_ <本文>

説 明

<宛先>で指定した電話番号に SMS を送信する(SMS送受信する相手電話番号の登録は不要)。送信する本文 には送信日付のヘッダ([「4.4S](#page-43-2)MS [送受信機能」](#page-43-2)参照)は付加しない。

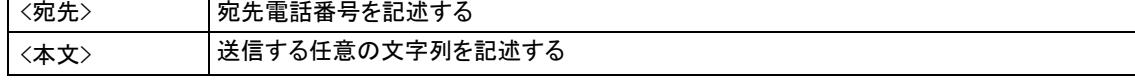

(15)wancounter

形 式

wancounter  $\hspace{0.1mm}\rule{0.7mm}{1.5mm}$  reset

説 明

モバイル通信量カウンタを初期化する。

### (16)wol

形 式

wol \_send \_<MAC アドレス>[ \_<IP アドレス>[ \_<ポート番号>]]

説 明

マジックパケット(Wake on LAN)の送信を行う。再送に関しては[「6.2.2\(37\)wol」](#page-121-0)で設定する。

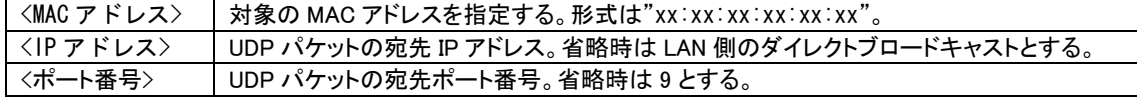

### 6.2.2 設定コマンド

本装置の動作を定義する設定コマンドです。Telnetのコマンドライン、またはWeb設定画面の[設定編集]で使用し ます。設定保存された値は電源を落としても消えません。

### (1)adjustclock

形 式 ad justclock  $\angle$  <値>

説 明

本装置の電源投入時、内部時刻をモバイル網から取得した時刻に合わせるかどうかを指定する。 <値> disable :時刻同期しない。

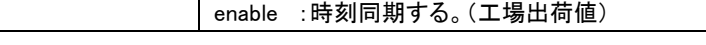

<span id="page-106-2"></span>(2)alwaysonconnect

形 式

alwaysonconnect <<<<br/>  $<\!\!\!\!\!\cdot\!+$ 

説 明

PPP 常時接続の設定と、常時接続する接続先 APN を設定する。

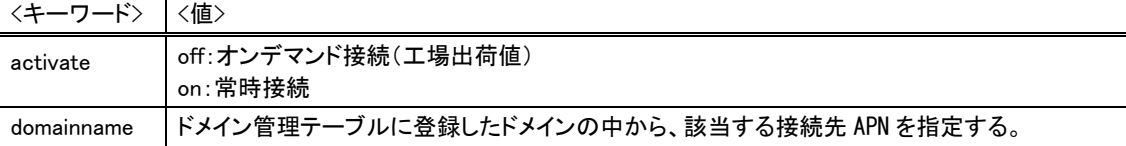

<span id="page-106-0"></span>(3)autoreboot

形 式

autoreboot [<キーワード> [<値>

説 明

定時リブート機能を設定する。毎日定時に通信モジュールを含め装置をリセットする。この間[COM]LED が点 滅して動作停止状態となる。リセットに要する時間は[「2.2](#page-15-0) LED [表示」](#page-15-0)の通信モジュールのリセット表示を参照。

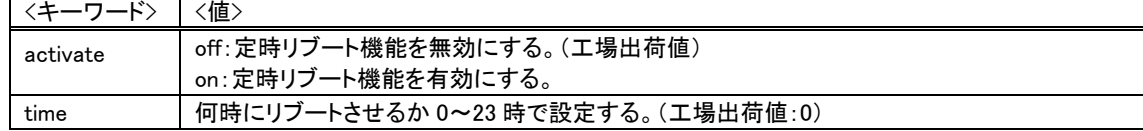

### <span id="page-106-1"></span> $(4)$ clr

形 式

clr

説 明

全ての入力値を工場出荷値に戻す。ただし、自 IP アドレス/マスク値だけは変更しない。

### (使用例)工場出荷値に対して必要な設定を行う場合に使用する

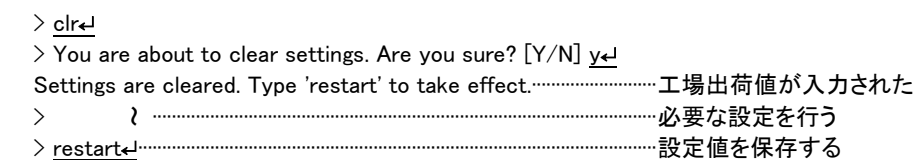

 $(5)$ ddns

形 式

ddns ーくキーワード> ーく値>

説 明

WarpLink DDNS サービスを利用する場合に設定する。※別途 WarpLink DDNS サービスの申し込みが必要

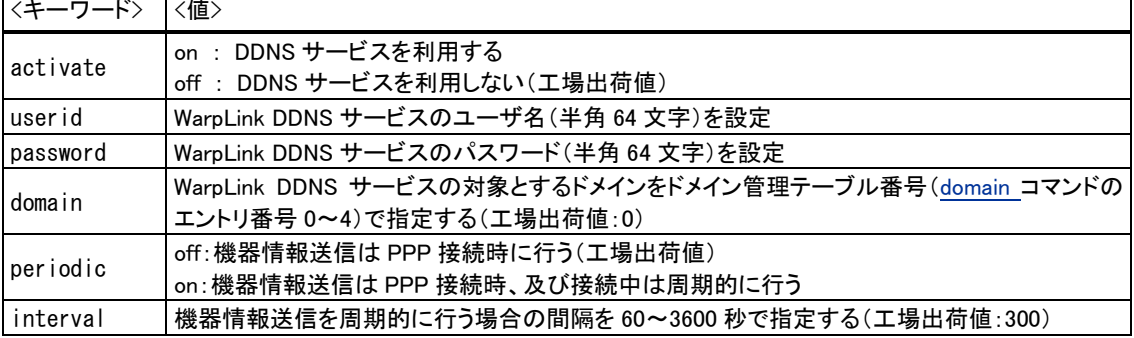

<span id="page-107-1"></span> $(6)$ dhcp

・形 式 1

dhcp (キーワード> (値)

説 明

本装置を DHCP サーバーとして使用する場合に設定する。([「5.3](#page-75-1) DHCP [サーバ機能」](#page-75-1)参照)

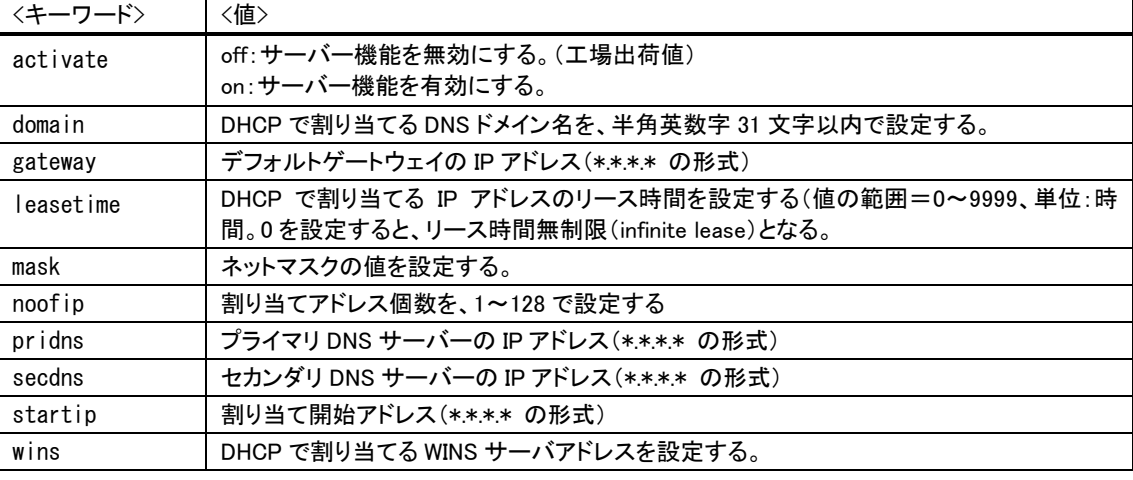

・形 式 2

dhcp \_\_ client \_\_<エントリ番号> \_\_<MAC アドレス> \_\_<IP アドレス>

説 明

特定のクライアントに固定IPを割り当てる。(最大128台)

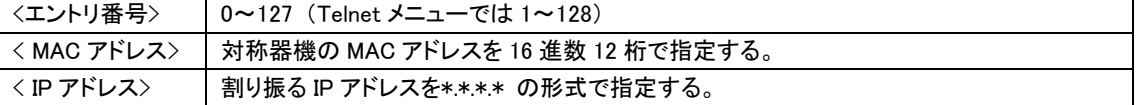

・形 式 3 (割り当てを削除する場合)

dhcp \_client \_<エントリ番号> \_delete

<span id="page-107-0"></span>(7)di

・形 式 1

di  $\_,$ <接点番号> ... powerontrigger ...<値>

説 明

接点入力(0 または 1)がオンになったときに、省電力状態から起動するかどうかを設定する。

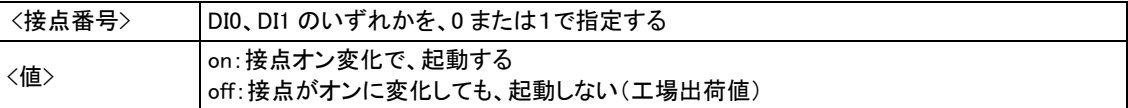
・形 式 2

di  $\angle$ <接点番号>  $\angle$  debounce  $\angle$ <時間>

説 明

接点入力検出のデバウンス時間(状態の変化とみなすレベル保持時間)を設定する。

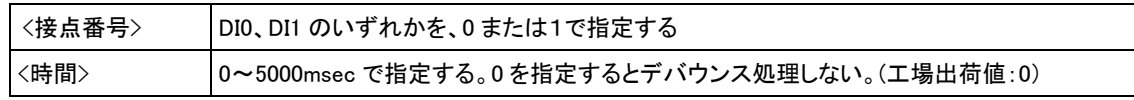

# (8)do

形 式

do ... <接点番号> ... <キーワード> ... <値>

説 明

出力接点 DO0、DO1 の電源投入時の初期値、及び省電力移行時の値を設定する。

```
<接点番号> DO0、DO1 のいずれかを、0 または1で指定する
```
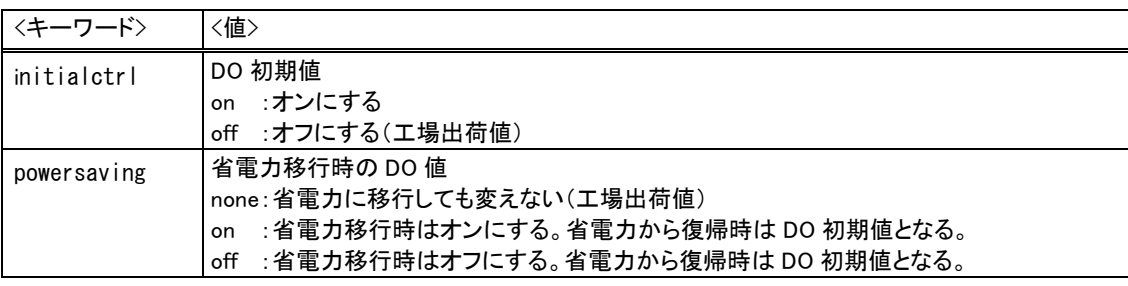

(9)dnscache

・形 式 1

dnscache \_<キーワード> \_<値>

・形 式 2 (DNS キャッシュテーブルのすべての情報を無効にする場合)

dnscache $\_\_c$ lear

説 明

DNS キャッシュの TTL、及び HOST ファイルの配信用 TTL(生存時間)に関する設定を行う。

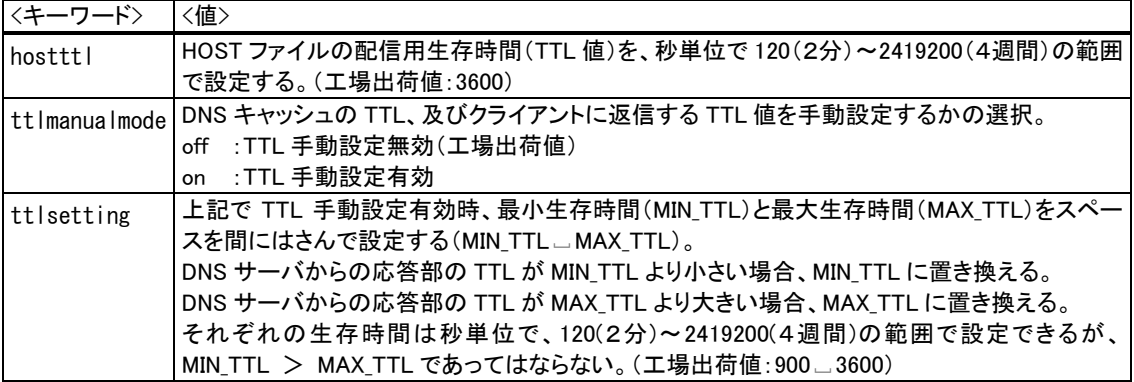

(10) dnsrelay

・形 式 1

dnsrelay \_<キーワード> \_<値>

・形 式 2 (サーバドメインの設定を削除する場合) dnsrelay  $\_\texttt{c}$ lear  $\_\texttt{ser}$ verdomain

説 明

DNS リレー機能を使用する場合に設定する。

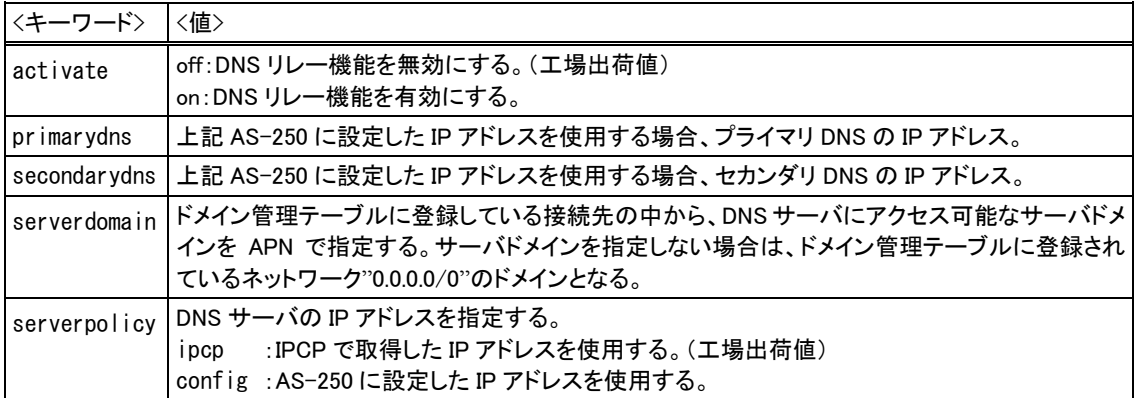

# <span id="page-109-0"></span> $(11)$ domain

・形 式 1

```
domain」<ドメイン番号> _<APN> _<ユーザー名> _<パスワード> _<接続相手の IP アドレス/マスク> _
```
<WAN 側 IP アドレス>

```
説 明
```
接続先情報を設定する。([「4.1.1](#page-35-0) [ドメイン設定項目」](#page-35-0)参照)

| 〈ドメイン番号〉                       | 0 ~ 4 で指定する。(Telnet メニューでは 1~5)                  |
|--------------------------------|--------------------------------------------------|
| $\langle$ APN $\rangle$        | 接続先 APN。半角英小文字、数字、ピリオド、ハイフンのみで2~32 文字。ただし、ピリ     |
|                                | オドおよびハイフンは先頭および末尾にあってはならない。                      |
| 〈ユーザー名〉                        | 半角英数/記号1~65 文字。省略する場合は""(二重引用符)で記述する。            |
| 〈パスワード〉                        | 半角英数/記号 1~32 文字。省略する場合は""(二重引用符)で記述する。           |
|                                | 例) domain 0 1.example "" "" 0.0.0.0/0 0.0.0.0    |
| 〈宛先アドレス/マス                     | 通信宛先ネットワークの IP アドレス/マスクを指定する。例: "192.168.1.0/24" |
| ク                              | "0.0.0.0/0"の場合は外部ネットワーク宛先全てを対象とする。               |
| <wan ip="" アドレス="" 側=""></wan> | 固定割り当てされた IP アドレスを本装置側で設定する場合に記述する。"0.0.0.0"を設   |
|                                | 定した場合は IPCP でアクセスサーバからの取得を意味する。                  |

#### ・形 式 2

domain\_<ドメイン番号> \_<キーワード> \_<値>

説 明

#### 形式1で設定したドメイン番号の宛先に対して、PDP タイプや認証方式を指定する。

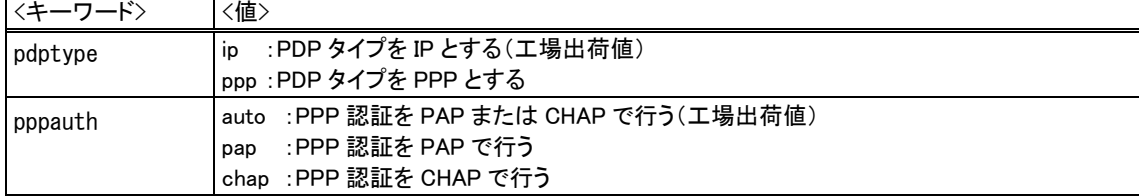

# ・形 式 3

domain」<ドメイン番号> Lkeepalive Lhost 」<宛先>[ L<回数>[ L<間隔>]]

説 明

形式1で設定したドメイン番号毎に、回線接続中の WAN キープアライブを指定する。

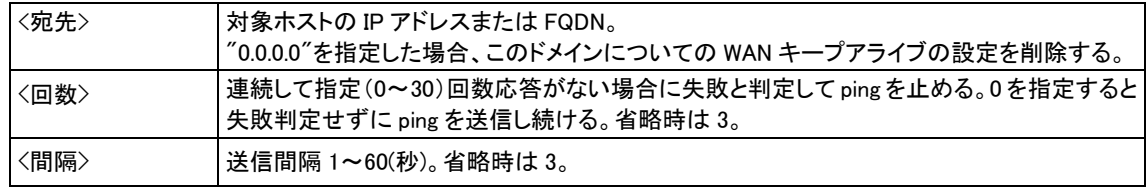

・形 式 4

domain << ドメイン番号> < keepalive = onfailure << 失敗動作>

説 明

形式1で設定したドメイン番号について WAN キープアライブ失敗時の動作を選択する。

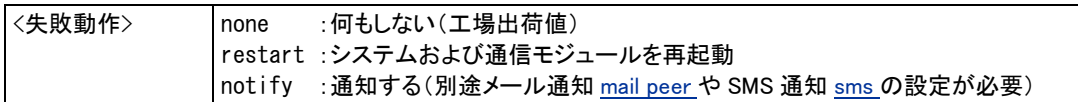

・形 式 5 (テーブルを削除する場合) domain」<ドメイン番号> \_delete

## $(12)$ dsr

形 式

dsr $\hspace{0.1em}\rule{0.7pt}{0.8em}\hspace{0.1em}\rule{0.7pt}{0.8em}\hspace{0.1em}$ owerontrigger $\hspace{0.1em}\rule{0.7pt}{0.8em}\hspace{0.1em}\rule{0.7pt}{0.8em}\hspace{0.1em}\times$ 値 $\hspace{0.1em}\hspace{0.1em}$ 

説 明

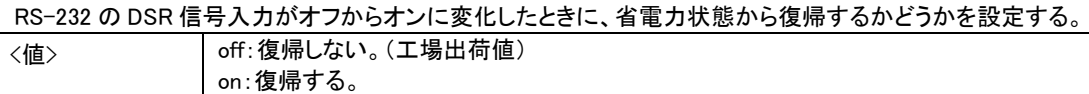

(13)extmem

·形 式 1

extmem \_ load \_<キーワード> \_<値>

説 明

装置の起動時に microSD カードから<キーワード>で指定されたファイルを読み込むかどうかを設定する。 ([「5.9](#page-90-0) microSD [カードの利用」](#page-90-0)参照)

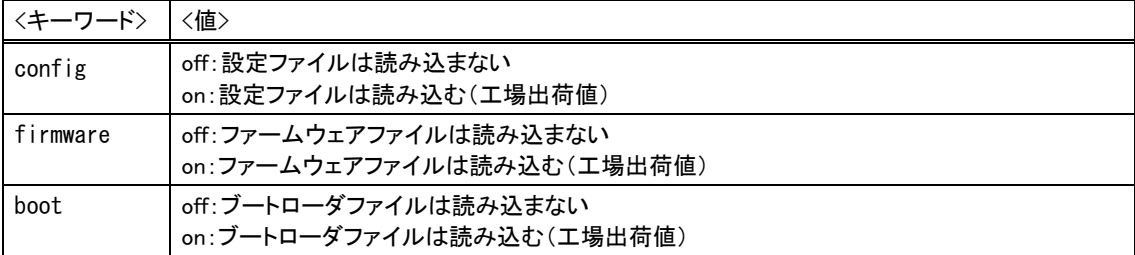

·形 式 1

extmem<sub>ー</sub><キーワード><sub>ー</sub><ディレクトリ名>

説 明

microSD カードの参照ディレクトリ名を定義する。([「5.9](#page-90-0) microSD [カードの利用」](#page-90-0)参照)

| │〈キーワード〉 | 値〉                                                                                       |
|----------|------------------------------------------------------------------------------------------|
| dir1     | 優先ディレクトリ名を、英数大文字及びアンダースコア″″、最大8文字で指定する。<br>工場出荷値は"ASxxxxxx" (xxxxxx は装置の MAC アドレス下 6 桁)。 |
| dir2     | dir1 が存在しない場合に検索するディレクトリ名を英数大文字及びアンダースコア"_"、最大 8 文字<br>で指定する。工場出荷値は"AS250"。              |

(14)filter

・形 式 1

filter 」<エントリ番号> 」<タイプ> 」<方向> 」<送信元 IP> 」<送信先 IP> 」<プロトコル> 」<送信元ポート> ... <送信先ポート> ... ppp1

・形 式 2 (テーブルを削除する場合)

filter \_<エントリ番号> \_delete

説 明

IP パケットフィルタの設定をおこなう。([「4.8](#page-58-0) [パケットフィルタ機能」](#page-58-0)参照)

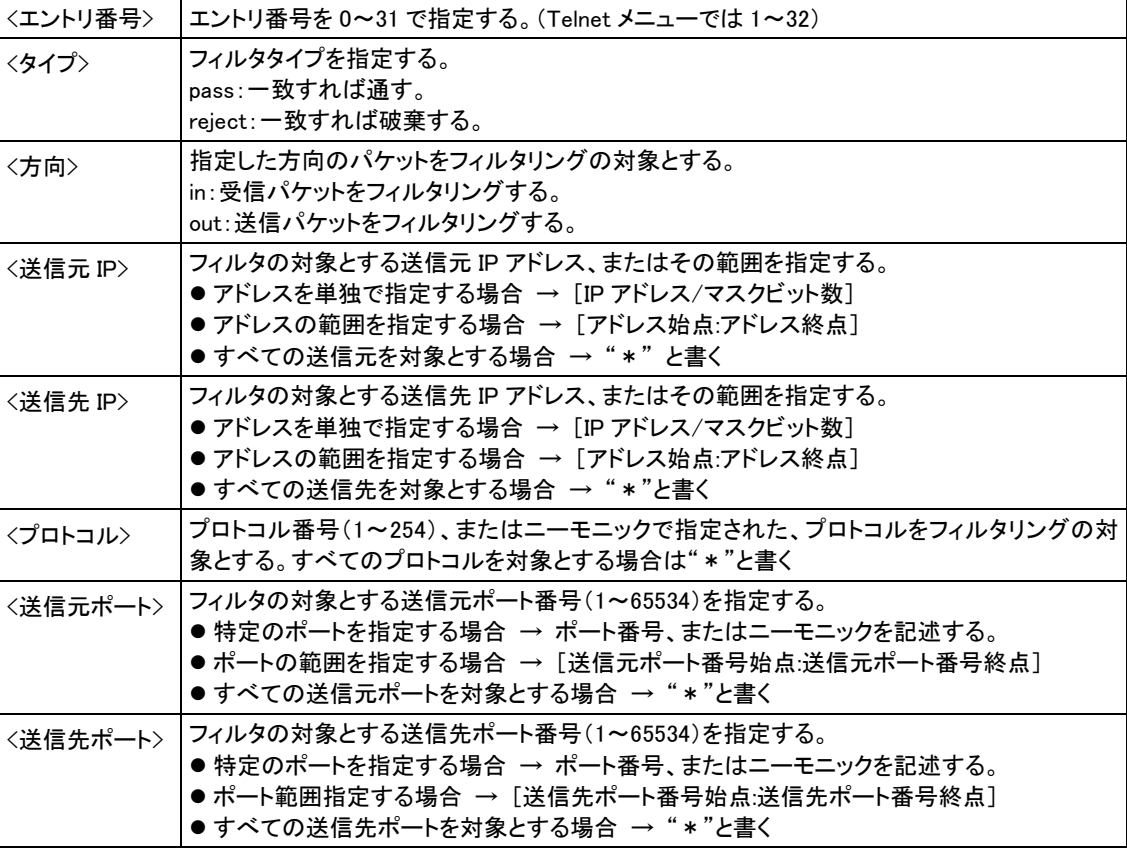

●参考:ニーモニックとプロトコル番号/ポート番号の一覧表

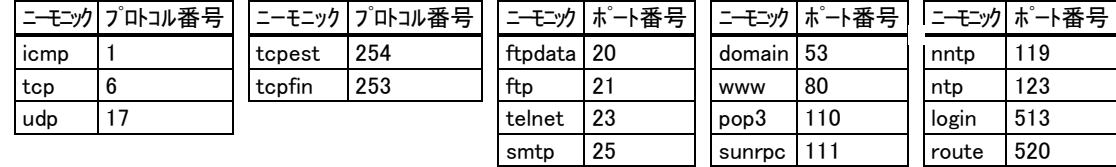

# $(15)$ flag

形 式

```
flag _<キーワード> _<値>
```
説 明

```
<キーワード> <値>
```
|menutimeout |telnet 無通信切断タイマを 0、60~99999999 秒で指定する。0 は切断しない。(工場出荷値:300)

# (16)hostfile

・形 式 1

hostfile」<エントリ番号> \_<ホスト名> \_<IP アドレス>

説 明

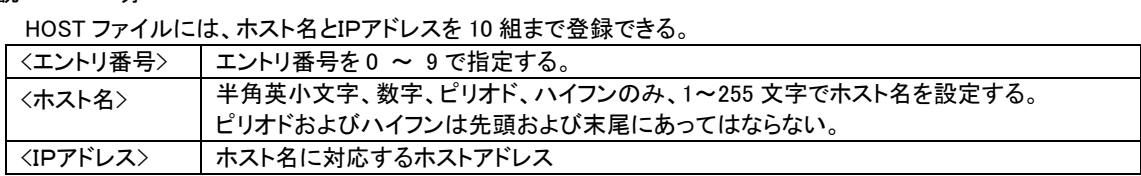

・形 式 2 (エントリ番号のデータを削除する場合)

hostfile」くエントリ番号>cdelete

(17)interface

形 式

interface <ドメイン番号> << IP パケット変換方法> [ < < IP アドレス>]

説 明

センターとの IP 通信に NAT を使うか、GRE トンネリングを使うかを登録ドメイン毎に設定する。

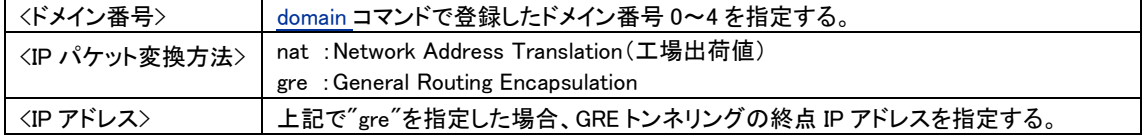

(18)ipdialin

形 式

ipdialin [<ドメイン番号> [<値>

説 明

着信ドメインを指定する(AS-250/S でのみ有効)。複数ドメインを on 指定した場合は最後の設定が有効となる。 常時接続設定時は無視される。

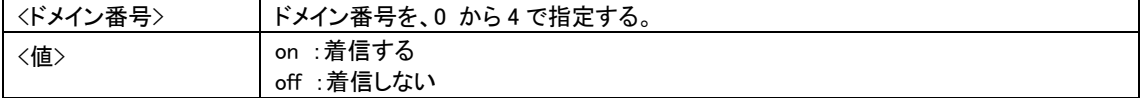

(19)mail server

・形 式 1

```
mail_server _<メールサーバ番号> _smtp _<アドレス>[ _<ポート>]
```
説 明

外部 SMTP メールサーバの登録を行う。メールサーバは 5 個まで登録できる。FQDN 名を使う場合は DNS リレ ー、または DNS サーバアドレスの設定[\(main](#page-113-1) コマンド参照)が必要。

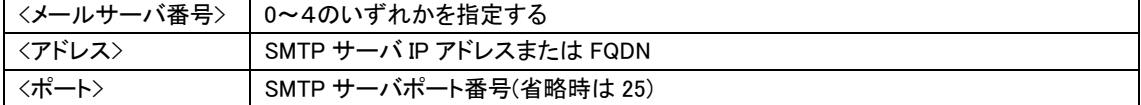

・形 式 2

```
mail _server _<メールサーバ番号> auth _<認証タイプ> _<ユーザ名> _<パスワード>
```
説 明

# 登録済みの SMTP メールサーバ番号の認証方法を指定する。

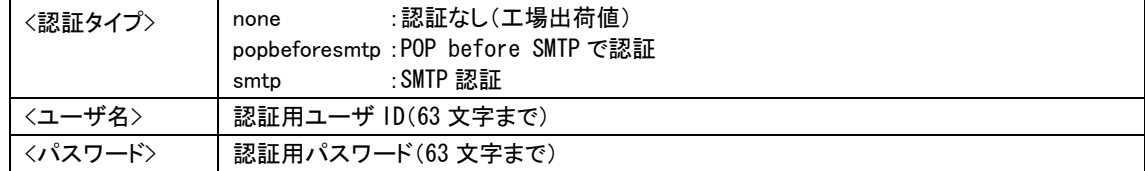

・形 式 3

mail\_server \_<メールサーバ番号>\_pop[\_<アドレス>[ \_<ポート>]]

説 明

```
"POP before SMTP"で認証を行う SMTP サーバに対して、その POP サーバを指定する。
```
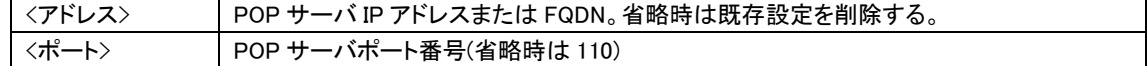

・形 式 4

mail\_server \_<メールサーバ番号> \_fromaddress[ \_<メールアドレス>]

説 明

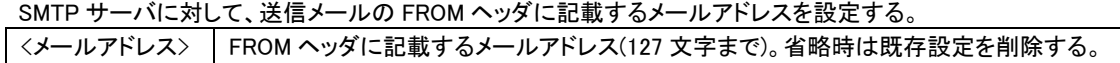

・形 式 5 (メールサーバの登録を削除する場合) mail\_server \_<メールサーバ番号> delete

<span id="page-113-0"></span>(20)mail peer

・形 式 1

mail [peer [<宛先番号> [<メールアドレス>

説 明

宛先メールアドレスを登録する。宛先は 5 個まで登録できる。

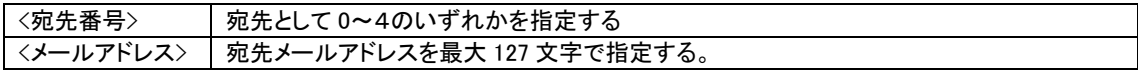

・形 式 2 (登録宛先を削除する場合) mail \_peer  $\overline{\triangle}$ <宛先番号> delete

・形 式 3

mail\_peer (交宛先番号> inotify (<<</>
くべント種別> (</>  $\langle$ </>  $\langle$  Deer (</>  $\langle$  A  $+$  D  $+$   $\langle$   $\delta$   $\pm$   $\delta$   $>$  )  $\langle$ 

説 明

上記で登録済みの宛先に対して、どのイベントを送信するかを指定する。またメールを送信する際に利用する SMTP サーバを指定する。各イベントに対するメールの本文については[「4.5.1](#page-53-0) [送信メールの内容」](#page-53-0)を参照。

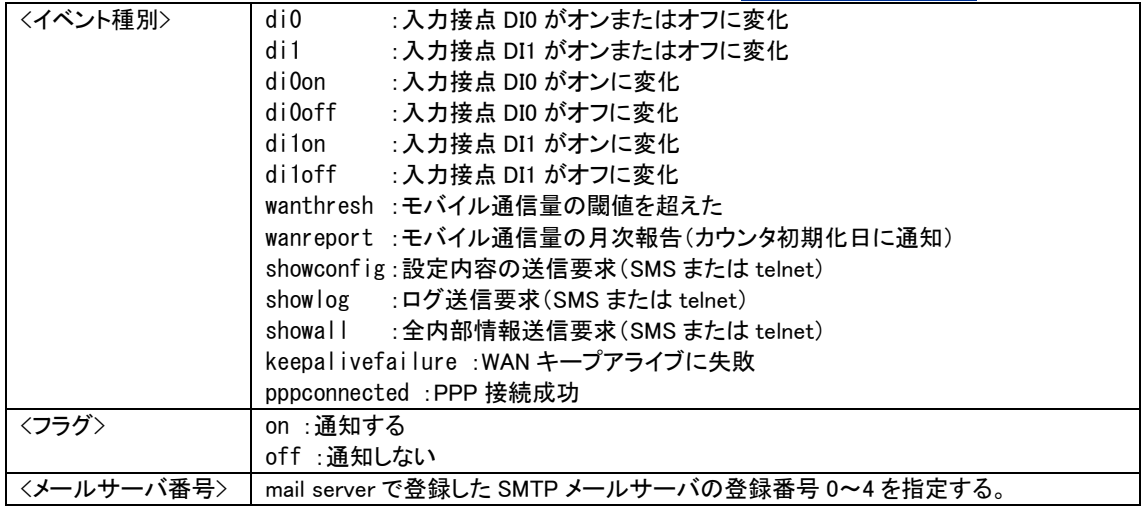

(21)mail event

#### 形 式

mail [event [<イベント種別> [<キーワード>[ [<文字列>]

説 明

イベント種別毎に、メールの件名と本文冒頭に付加する文字列を登録する。

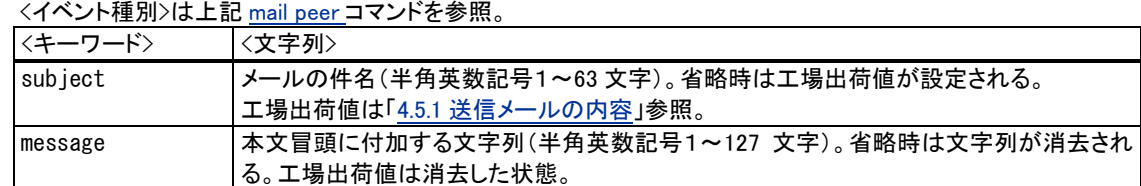

# <span id="page-113-1"></span>(22)main

形 式

main」<キーワード> \_<値>

# 説 明

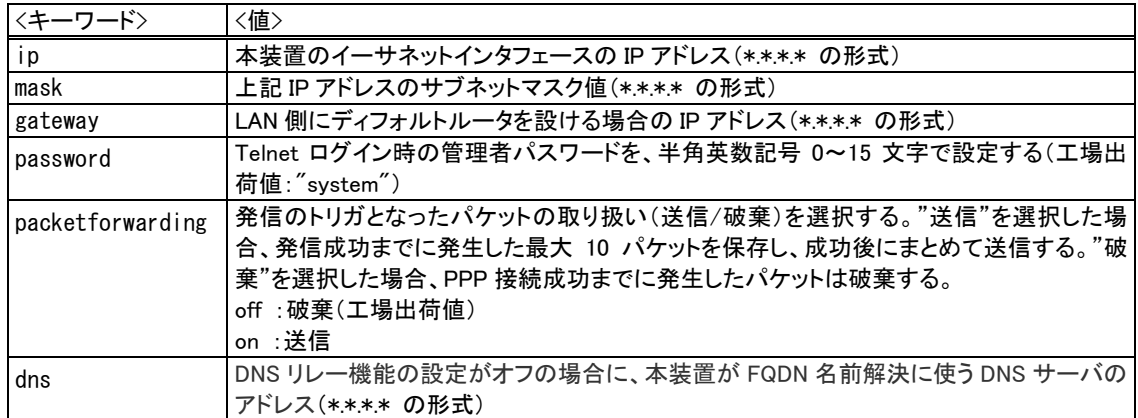

#### (23)memo

形 式

memo[ [<文字列>]

# 説 明

設定内容についてコメントを書く場合に使用する。設定値には影響を与えない。<文字列>は半角英数記号1~ 127 文字とし、省略時は文字列が消去される。工場出荷値は消去した状態。

# (24)module

·形 式 1

module \_<キーワード> \_<値>

説 明

通信モジュールのアンテナ、GPS(AS-250/F-SC の GPS アンテナ対応機)に関する指定を行う。  $\begin{array}{ccc} \hline \end{array}$ 

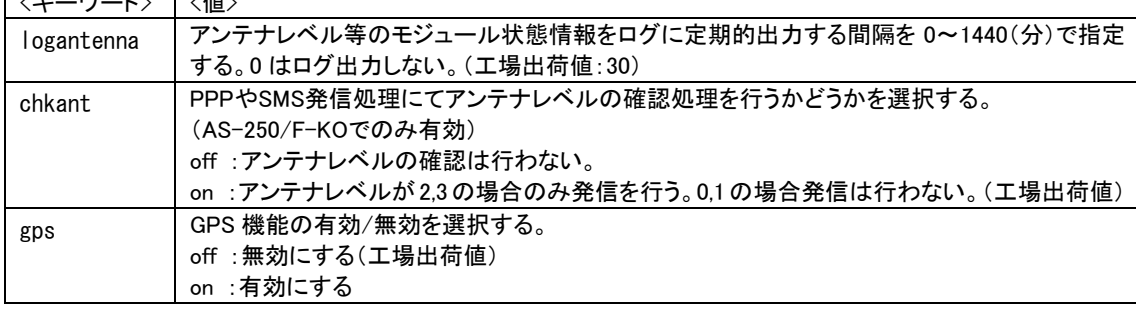

・形 式 2

module \_<キーワード> \_<値>[<回数>]

説 明

接続失敗時の AS-250 の再起動を指定する。回数を省略した場合は工場出荷値となる。

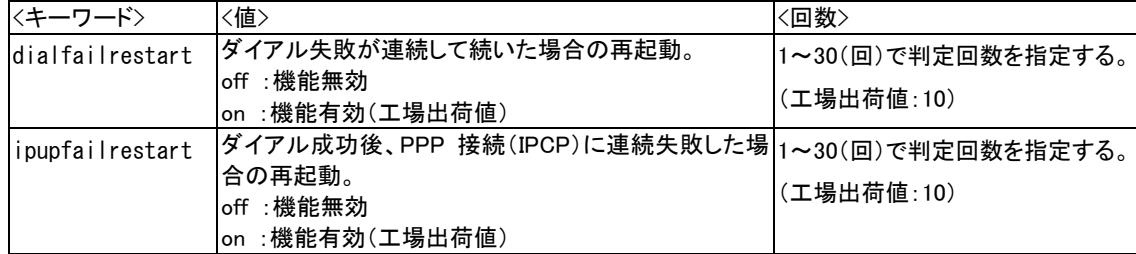

(25)nat

·形 式 1

nat  $-\langle$ エントリ番号>  $\sqcup$ <プライベート IP アドレス>  $\sqcup$ <プロトコル>  $\sqcup$ <ポート>  $\sqcup$ ipcp[  $\sqcup$ <宛先ポート>] ・形 式 2 (テーブルを削除する場合)

nat \_<エントリ番号>-delete

説 明

#### NAT 管理テーブルを設定する。

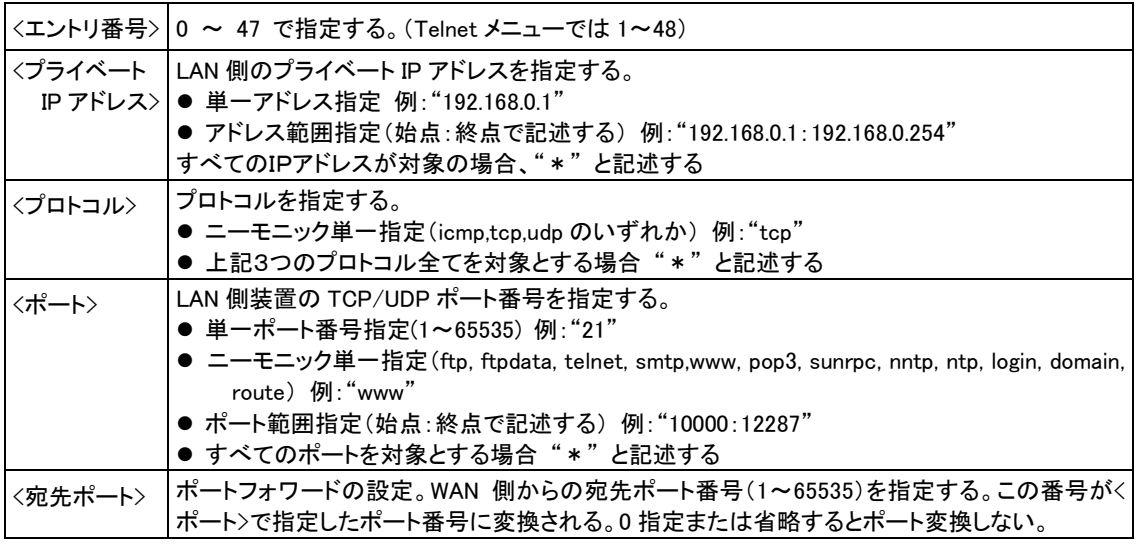

#### (26)natsession

形 式

natsession $\text{\_}$ tcp $\text{\_}$ inactivititimer $\text{\_}$ <秒数>

説 明

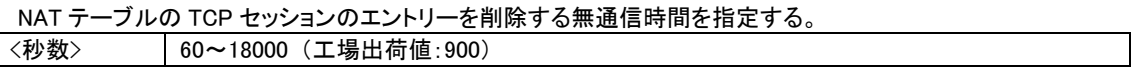

(27)oosreset

形 式

oosreset \_<キーワード> \_<値>

説 明

待受け状態で圏外状態が継続した時、通信モジュールを含め装置をリセットする。リセット処理中は動作を停止 して[COM]LED を点滅させる。リセットに要する時間は[「2.2](#page-15-0) LED [表示」](#page-15-0)の通信モジュールのリセット表示を参照。

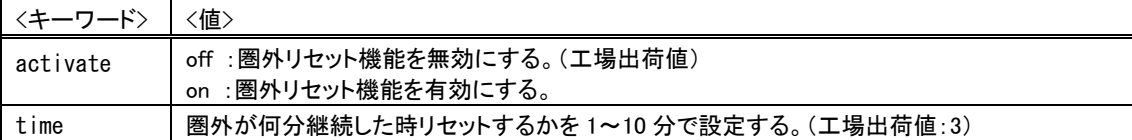

<span id="page-115-0"></span>(28)powersaving

形 式

powersaving \_<キーワード> \_<値>

説 明

省電力機能を使用する場合は、activate を on(有効)にし、省電力に移行するアイドルタイマ値(秒)を設定する。

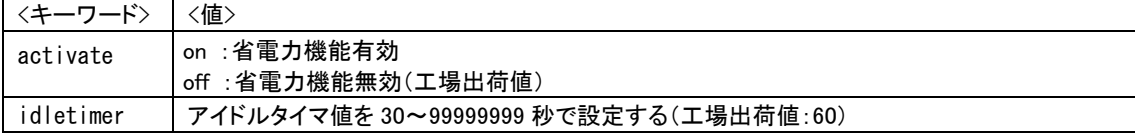

(29)ppp\_interval

形 式 ppp\_interval\_<秒数> 説 明 PPP 切断後、再び発信/着信するまでの待ち時間を設定する。 <秒数> 0~1000 (工場出荷値:10)

(30)route

·形 式 1

route <テーブル番号> << 宛先アドレス/マスク> << < ゲートウェイ> << メトリック>

・形 式 2 (テーブルを削除する場合)

route  $\overline{\phantom{a}}$ <テーブル番号> $\neg$  delete

#### 説 明

他のルータを経由してアクセスをおこなう場合にその経路情報(スタティックルート)を設定する。これによって異 なるネットワークからでも本装置がアクセスできるようになる。

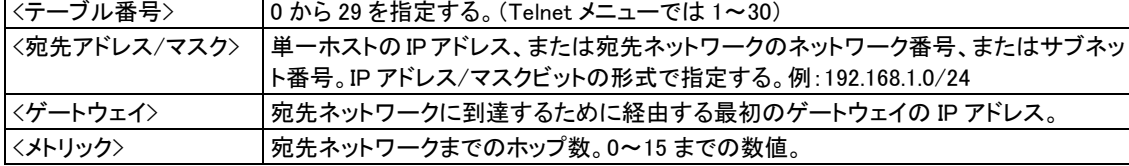

#### (31)rsport

・形 式 1

rsport <sub>-</sub>0 (キーワード> (値)

```
説 明
```
PPP無通信監視タイマ及びLCPキープアライブの設定を行う。

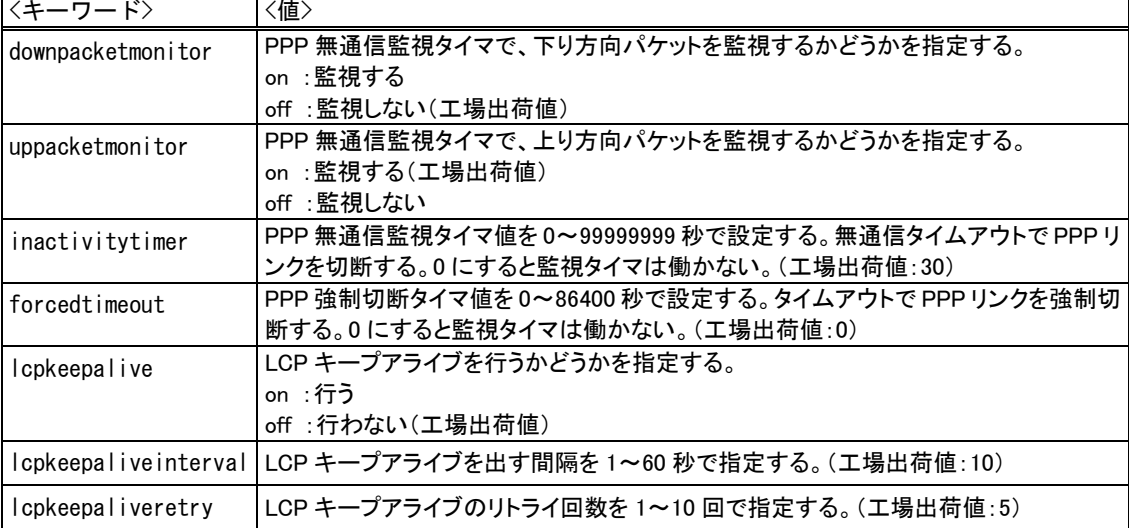

・形 式 2

rsport  $-1 - \langle + -$ ワード>  $- \langle$ 値>

説 明

RS-232通信条件、及びシリアル変換機能に関する設定を行う。

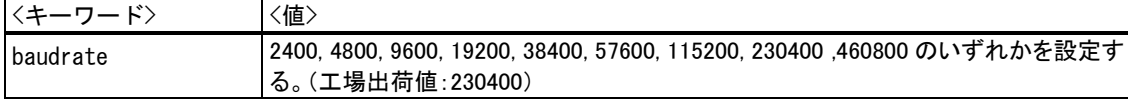

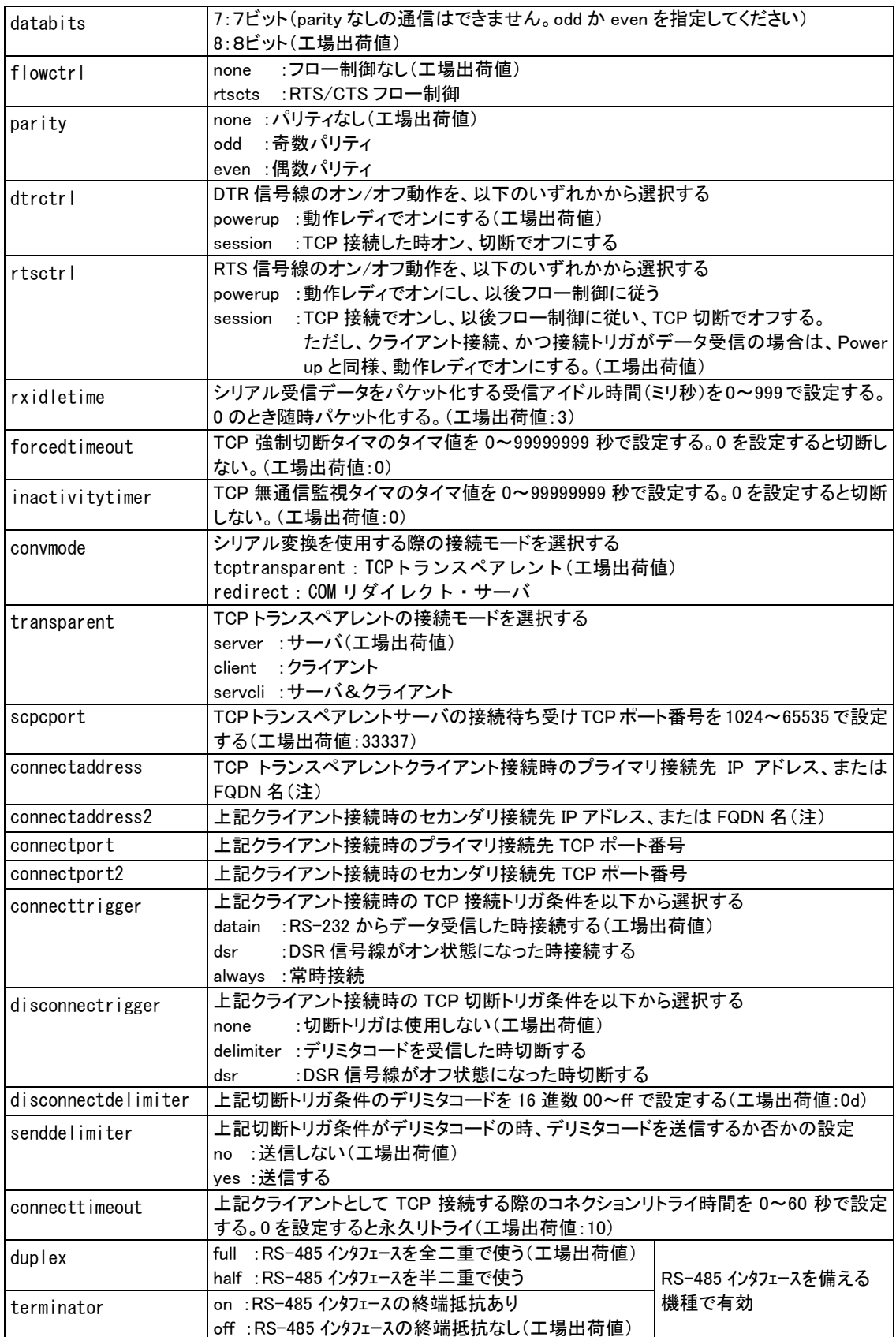

・形 式 3

```
rsport (<キーワード> (位>
```
説 明

TCP切断要求に対する応答待ち時間を設定する。

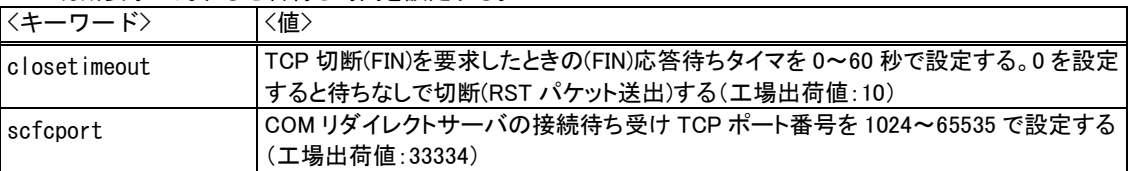

(注)FQDN 名で指定する場合は、DNS リレーまたは DNS サーバアドレスの設定[\(main](#page-113-1) コマンド参照)が必要。

#### (32)schedule

形 式

schedule」<スケジュール番号> (時>:<分> <コ> <コマンド>

説 明

指定時刻に指定コマンドを実行する。コマンドは省略できる。

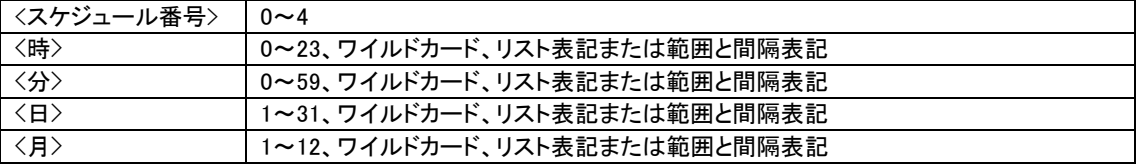

リスト表記 :カンマで区切って複数の値を指定する。リスト表記とその他の表記(範囲、間隔、ワイルドカ ード)は共存できない。

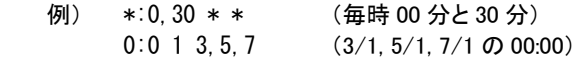

範囲表記 :ハイフンで範囲を指定する。間隔表記と共存できる。

例) 1-3:30 \* \* (01:30, 02:30, 03:30)

間隔表記 :スラッシュで間隔を指定する。範囲やワイルドカードと組み合わせて利用する。

- 例) \*:\*/2 \* \* (偶数分) \*:1-59/2 \* \* (奇数分)
	- \*:\*/10 \* \* (毎時 00, 10, 20, 30, 40, 50 分)

ワイルドカード :"\*"を記述することにより取り得るすべての値を指定する。間隔表記と共存できる。

例) \*:\* \* \* (毎分)

<コマンド>には下表のコマンドを記述する。

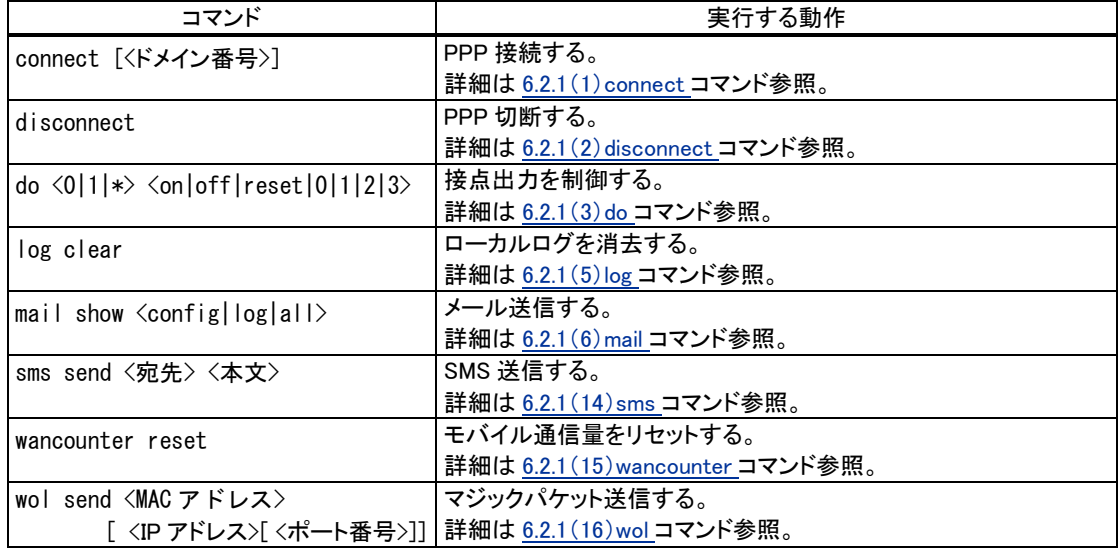

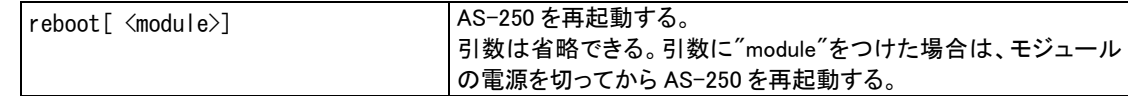

## <span id="page-119-0"></span>(33)sms

・形 式 1

sms  $\_\$ command  $\_\leq$   $\langle$  値 $\rangle$ 

説 明

L.

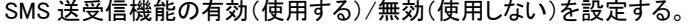

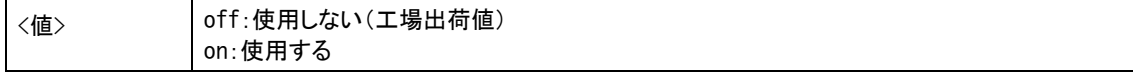

・形 式 2

 $sms \equiv peer \equiv \langle index \rangle \equiv \langle phonenumber \rangle \equiv \langle ca|$ lback>

説 明

# SMS で送受信する相手番号を最大 5 箇所まで登録する。

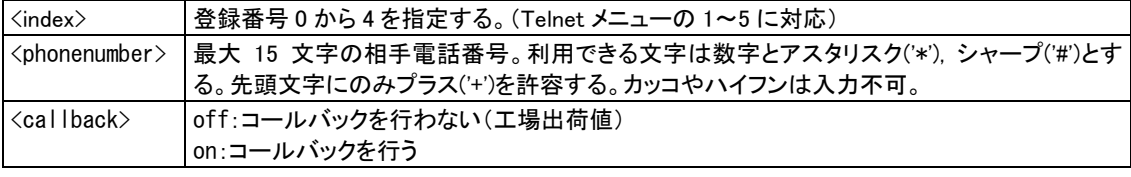

(例)SMS 送受信機能を有効にし相手先を 3 箇所登録

>sms command on >sms peer 0 08011111111 on >sms peer 1 08022222222 on >sms peer 2 08033333333 off

#### ・形 式 3

sms  $\equiv$  peer  $\equiv$   $\le$ index $\ge$   $\equiv$  doctl  $\equiv$   $\le$  flag $\ge$ 

# 説 明

SMS による接点出力(DO)を許可するかどうかを指定する。

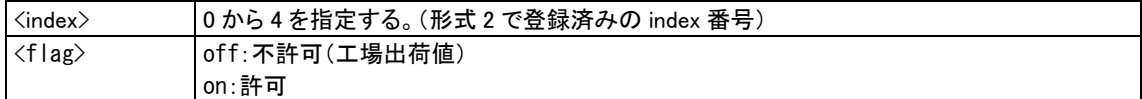

#### ・形 式 4

sms \_peer \_<index> \_notify \_<イベント種別> \_<flag>

# 説 明

# イベント通知する宛先と事象を指定する。

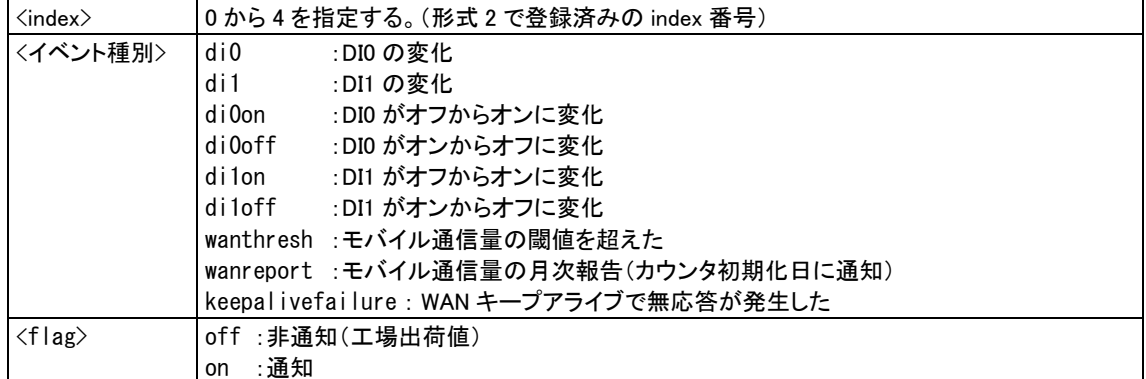

・形 式 5 (登録を削除する場合)

sms  $\Box$  peer  $\Box$   $\Diamond$  index  $\rangle$   $\Box$  delete

・形 式 6

sms $\cup$ sendlimit $\cup$ <値>

説 明

一日の SMS 送信数の上限を設定する。カウンタは日付が変わる際にリセットする。

<値> 上限数を 0~999(0 は制限しない)で設定する(工場出荷値:0)

(34)syslog

・形 式 1

syslog」<キーワード> (値>

説 明

SYSLOG情報を取得する場合はSYSLOGサーバーのアドレスを設定する。

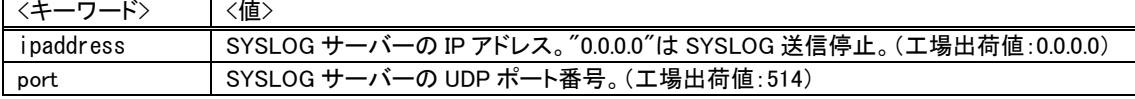

・形 式 2

syslog\_option\_<キーワード>\_<値>

説 明

SYSLOGサーバーに転送するログ情報のカテゴリを選択する。

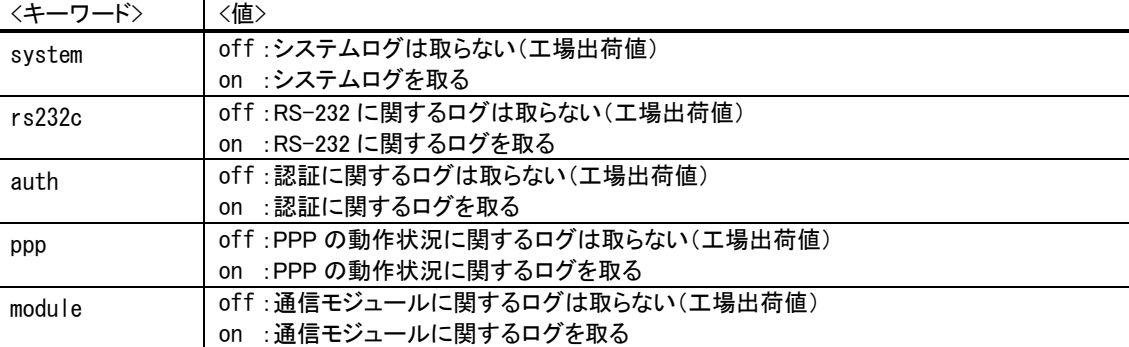

#### (35)vjcompression

形 式

vjcompression $\_$ activate $\_$ <値

説 明

VJ 圧縮機能は TCP/IP [ヘッダーを](http://yougo.ascii.jp/caltar/%E3%83%98%E3%83%83%E3%83%80%E3%83%BC)[圧縮し](http://yougo.ascii.jp/caltar/%E5%9C%A7%E7%B8%AE)て転送効率を向上させる。相手側が対応していない場合は、off 設定 にすることによりネゴシエーション・パケットが流れない。

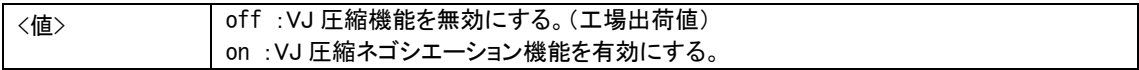

(36)wancounter

形 式

wancounter  $\overline{\phantom{a}}$ <キーワード>  $\overline{\phantom{a}}$ <値>

説 明

モバイル通信量カウンタに関する設定を行う。カウンタ値は電源を落としても消えない。

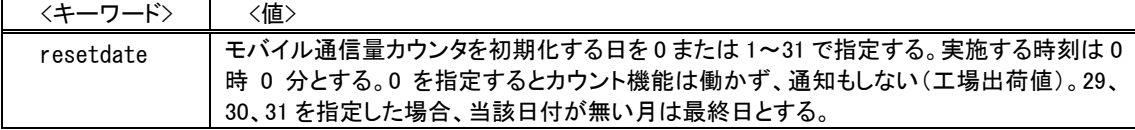

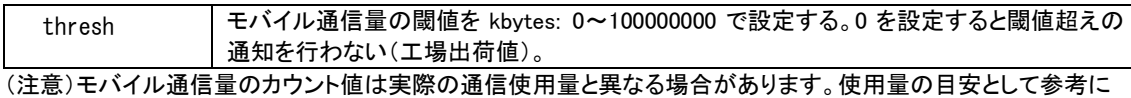

してください。

(37)wol

形 式

wol\_retry\_<回数>[\_<間隔>]

説 明

マジックパケット再送パラメータを設定します。

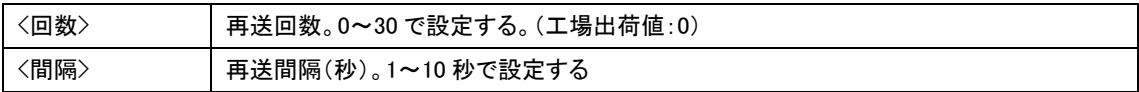

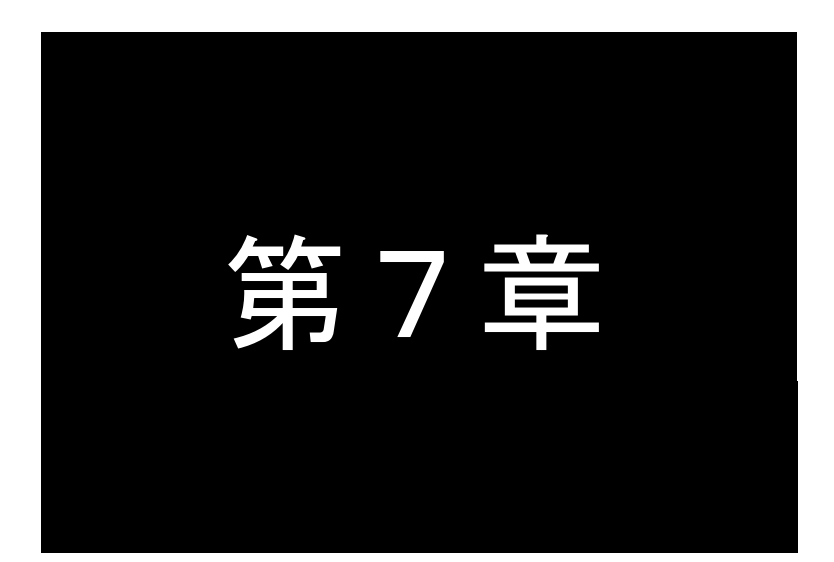

第7章 参考資料

# 7.1 制限事項

7.1.1 スケジュール機能の制限

■ AS-250 には、省電力中でもスケジュール機能が働く「省電力モード2対応機」と、スケジュールと省電力を同時に利用で きない「省電力モード対応機」があります。

「省電力モード2対応機」

スケジュール登録した時刻になったとき省電力状態であれば省電力から復帰させ、指定されているコマンドがあ れば実行します。コマンドが指定されてなければ省電力から復帰させるだけです。

「省電力モード対応機」

省電力機能とスケジュール機能は同時に利用できません。省電力を有効(["powersaving](#page-115-0) activate on")にした場合 はスケジュール登録は行わないでください。逆にスケジュール登録を行った場合は省電力を無効(["powersaving](#page-115-0) activate off")に設定してください。

省電力を有効にし、かつスケジュール登録した場合、設定保存時にエラーとなり保存に失敗します。 マイクロ SD カードから両方を有効にした設定を読み込ませた場合、省電力を無効にして起動します。

■「省電力モード2対応機」と「省電力モード対応機」の見分け方

Telnet コマンドラインから [show](#page-104-0) cpld または [show](#page-104-0) product コマンドで確認できます。

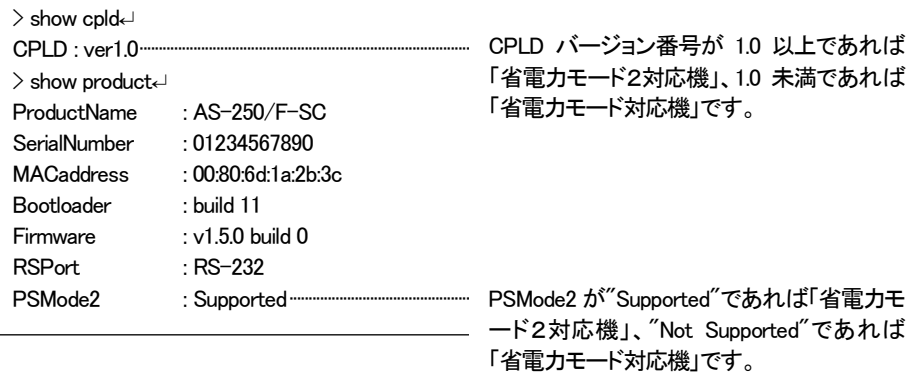

# 7.2 AS-250 仕様一覧

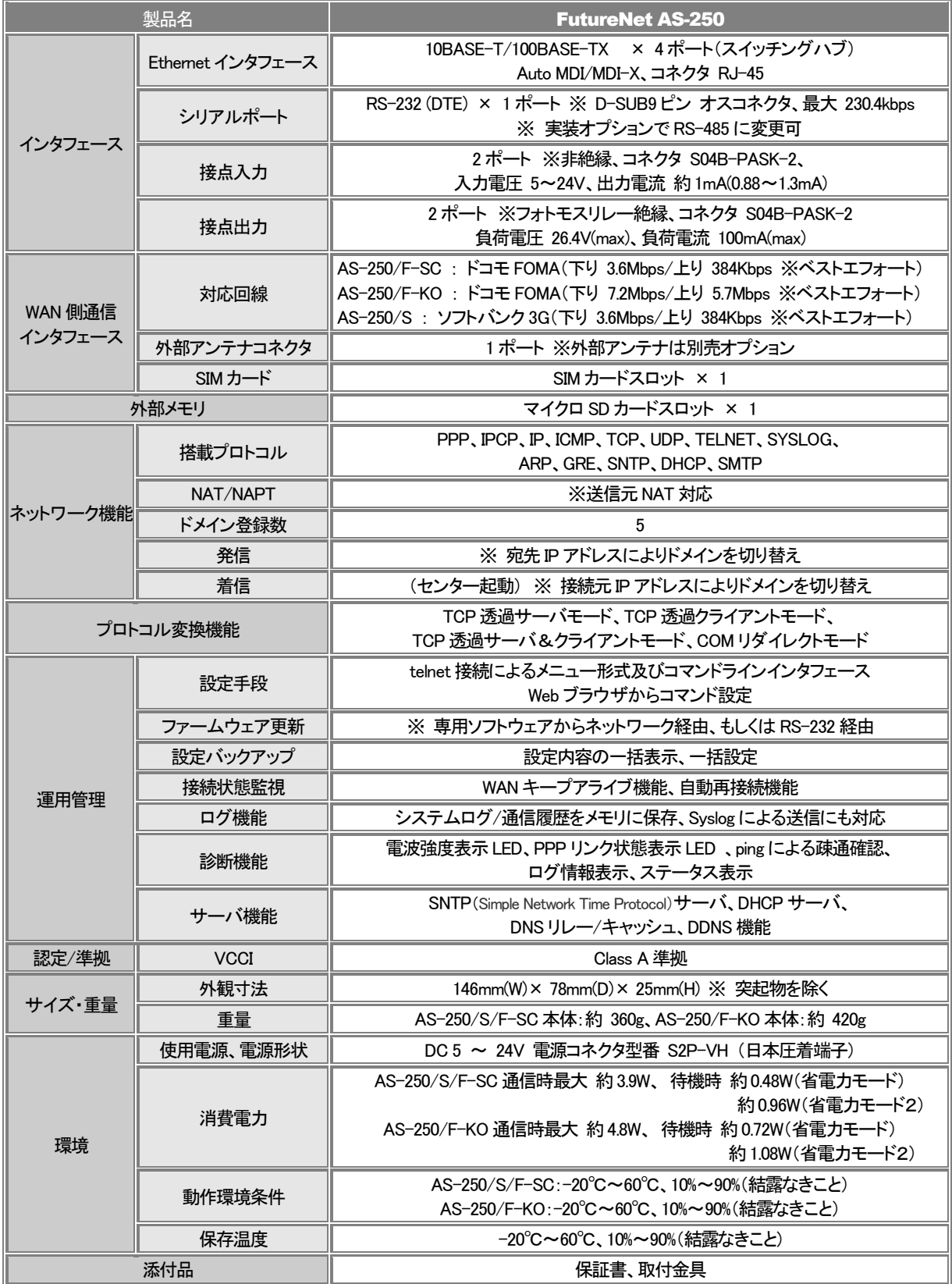

※ これらの仕様は事前の予告なく変更することがあります。

# FutureNet AS-250 モバイルアクセスルータ

ユーザーズマニュアル

2014 年 5 月 7 日 Ver.1.5.0

発行 センチュリー・システムズ株式会社

Copyright(c) Century Systems Co., Ltd. 2014

東京都 武蔵野市 境 1-15-14 宍戸ビル 〒180-0022 Tel. 0422-37-8911 Fax. 0422-55-3373 http://www.centurysys.co.jp/